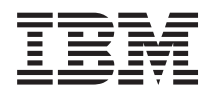

System i Mrežni rad Telnet

*Verzija 6 Izdanje 1*

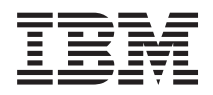

System i Mrežni rad **Telnet** 

*Verzija 6 Izdanje 1*

#### **Napomena**

Prije upotrebe ovih informacija i proizvoda koji podržavaju, pročitajte informacije u ["Napomene",](#page-104-0) na stranici [99.](#page-104-0)

Ovo izdanje se odnosi na verziju 6, izdanje 1, modifikaciju 0 od IBM i5/OS (broj proizvoda 5761-SS1) i na sva sljedeća izdanja i modifikacije, dok se drukčije ne označi u novim izdanjima. Ova verzija ne radi na svim računalima sa smanjenim skupom instrukcija (RISC), niti ne radi na CISC modelima.

# **Sadržaj**

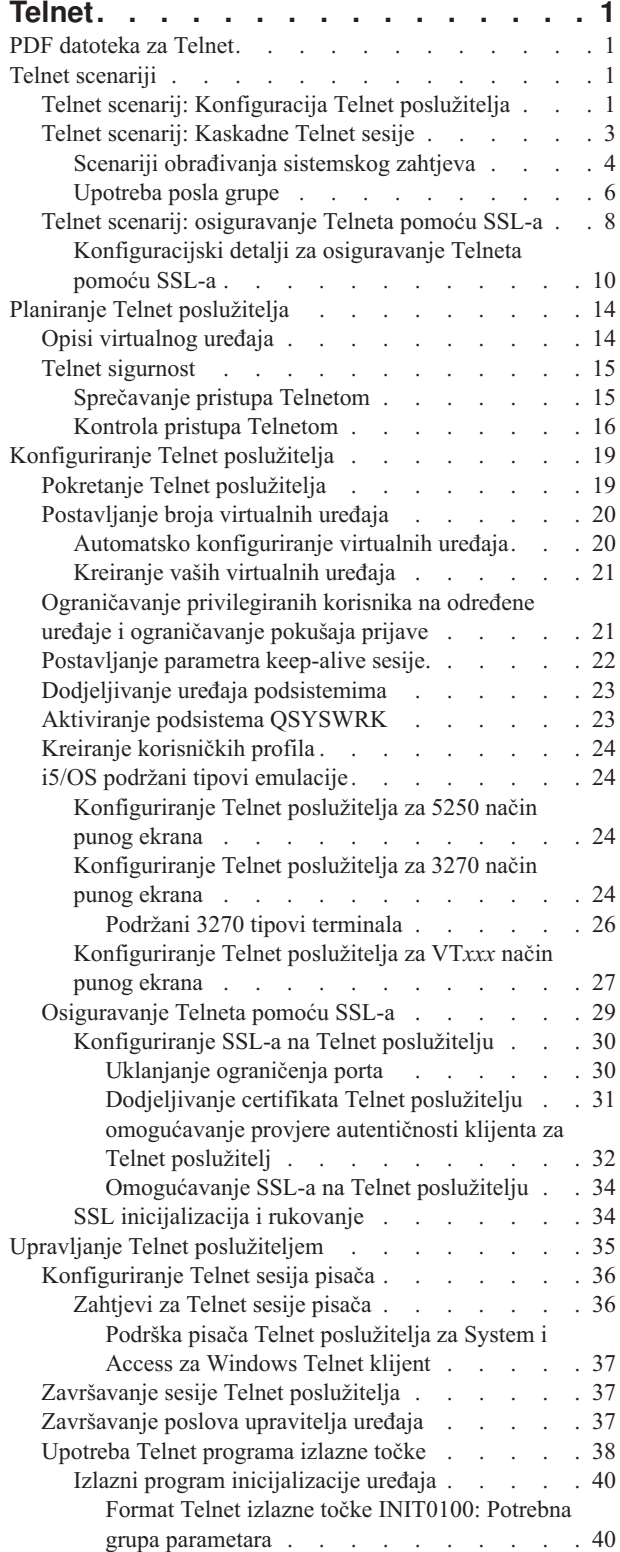

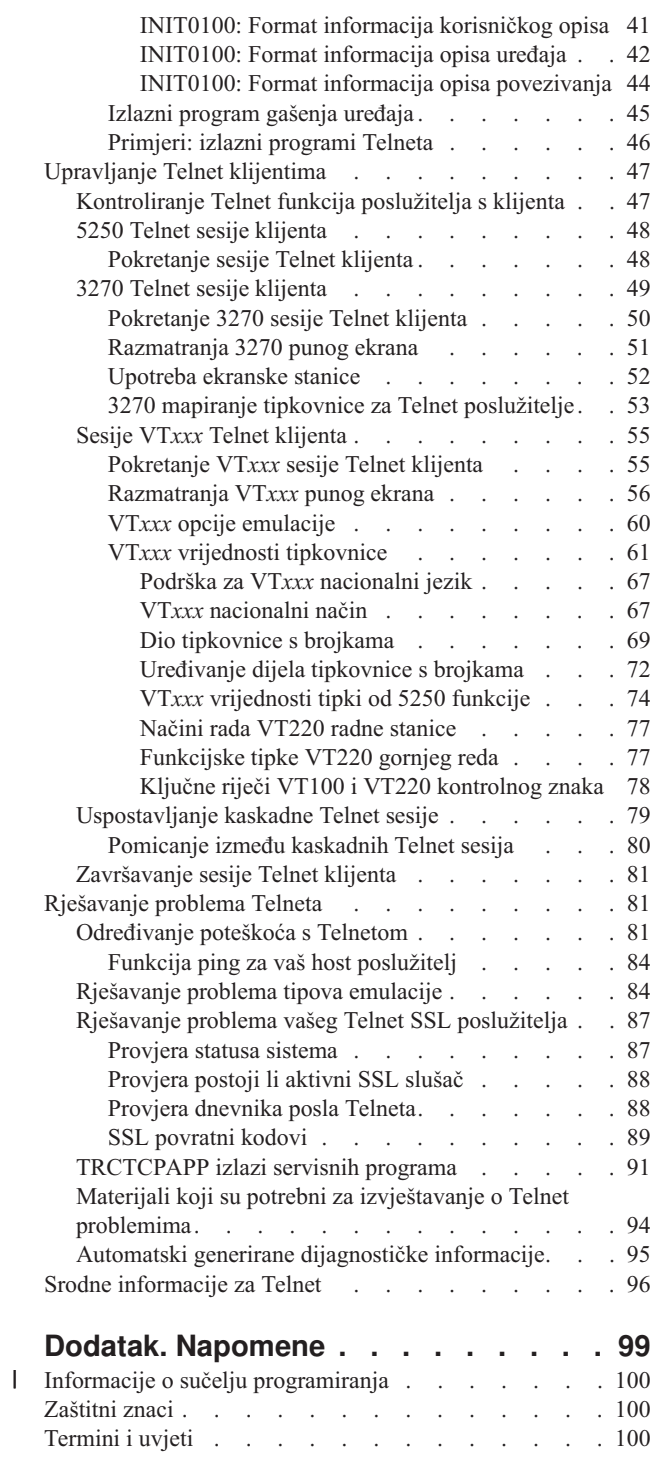

## <span id="page-6-0"></span>**Telnet**

Telnet je protokol koji vam omogućuje da se unutar lokalne mreže prijavite na udaljena računala i koristite ih kao da ste izravno spojeni na njih iako na njih niste izravno spojeni.

Sistem (obično je to PC) na kojem se fizički nalazite je Telnet klijent. Telnet poslužitelj je udaljeno računalo na koje je klijent pripojen. TCP/IP podržava Telnet klijent i poslužitelj.

Jedna od najvažnijih Telnet funkcija je mogućnost pregovora prijenosa tokova podataka između Telnet klijenta i poslužitelja. Ovaj tip pregovaranja omogućava klijentu ili poslužitelju da započne ili primi zahtjev.

Nekoliko različitih tipova emulacije dostupno vam je za zahtjeve pregovaranja i njihovo konvertiranje u izlaz. Za |

l Telnet, željeni je tip 5250 emulacija. Telnet također podržava 3270 i radne stanice VT*xxx* tipa kao i načine podrške

pisača Zahtjev za komentare (RFC) 4777 (TN5250E). Ovo poglavlje uvodi Telnet i daje informacije o primjeni Telneta |

na vašem sistemu. |

**Bilješka:** Korištenjem primjera kodova prihvaćate uvjete ["Informacije](#page-101-0) o odricanju od koda" na stranici 96.

## **PDF datoteka za Telnet**

Možete pogledati i ispisivati PDF datoteku ovih informacija.

Za pregled ili spuštanje PDF verzije ovog dokumenta izaberite Telnet (oko 1300 KB).

## **Spremanje PDF datoteka**

Da spremite PDF na vašu radnu stanicu za gledanje ili ispis:

- 1. Desno kliknite PDF vezu u vašem pretražitelju.
- 2. Kliknite na opciju koja sprema PDF lokalno.
- 3. Izaberite direktorij u koji želite spremiti PDF datoteku.
- 4. Kliknite **Save**.

## **Spuštanje Adobe Readera**

Potrebno je da imate instaliran Adobe Reader na vašem sistemu da gledate ili ispisujete ove PDF-ove. Možete spustiti

besplatnu kopiju s Adobe Web [stranice](http://www.adobe.com/products/acrobat/readstep.html) (www.adobe.com/products/acrobat/readstep.html) .

#### **Srodne reference**

"Srodne [informacije](#page-101-0) za Telnet" na stranici 96

IBM Redbooks publikacije i Web mjesta sadrže informacije koje se odnose na zbirku Telnet poglavlja. Možete gledati ili ispisivati bilo koje PDF datoteke.

## **Telnet scenariji**

Scenariji osiguravaju primjere upotrebe Telneta za uvođenje osnovnih koncepata i konfiguracijskih zadataka.

## **Telnet scenarij: Konfiguracija Telnet poslužitelja**

Scenarij opisuje kako administrator konfigurira Telnet poslužitelj, uključujući ciljeve, preduvjete i pretpostavke i konfiguracijske detalje.

## **Situacija**

Ken Harrison je administrator za novu i5/OS okolinu za fiktivnu tvrtku Culver Pharmaceuticals.

## **Ciljevi**

On mora konfigurirati Telnet poslužitelj u skladu sa sljedećim specifikacijama:

- Dopustite da se automatski kreira do 100 virtualnih uređaja.
- Uvijek prikažite prozor za prijavu.
- Ograničiti povlaštene korisnike na određene uređaje.
- Ograničiti svakog korisnika na jednu sesiju uređaja.

## **Preduvjeti i pretpostavke**

Ovaj scenarij polazi od sljedećih pretpostavki:

- v Culver Pharmaceuticals izvodi i5/OS operativni sistem.
- TCP/IP je konfiguriran.
- Ken ima ovlaštenje \*IOSYSCFG.

## **Detalji konfiguracije**

Možete slijediti korake za konfiguriranje vašeg Telnet poslužitelja u System i Navigator.

- 1. Pokrenite Telnet poslužitelj:
	- a. U System i Navigator, proširi *vaš sistem*  $\rightarrow$  Mreža  $\rightarrow$  Poslužitelji  $\rightarrow$  TCP/IP.
	- b. U desnom oknu, u stupcu Ime poslužitelja pronađite Telnet.
	- c. Potvrdite da se **Pokrenut** pojavljuje u stupcu Status.
	- d. Ako se poslužitelj ne izvodi, desno kliknite na **Telnet** i kliknite **Pokreni**.
- 2. Postavite broj virtualnih uređaja:
	- a. Izaberite *vaš sistem* → **Konfiguracija i servis** → **Sistemske vrijednosti**.
	- b. U desnom kvadratu desno kliknite na **Ureaji** i izaberite **Svojstva**.
	- c. Na stranici Sistemskih vrijednosti ureaja omogućite **Ureaji prolaza kroz i TELNET** i postavite **Maksimalni broj ureaja** na 100.
- 3. Konfigurirajte svojstva Telnet poslužitelja:
	- a. Izaberite *vaš sistem* → **Mreža** → **Poslužitelji** → **TCP/IP**.
	- b. U desnom kvadratu desno kliknite na **Telnet** i izaberite **Svojstva**.

#### *Tablica 1. Postavke Telnet svojstava*

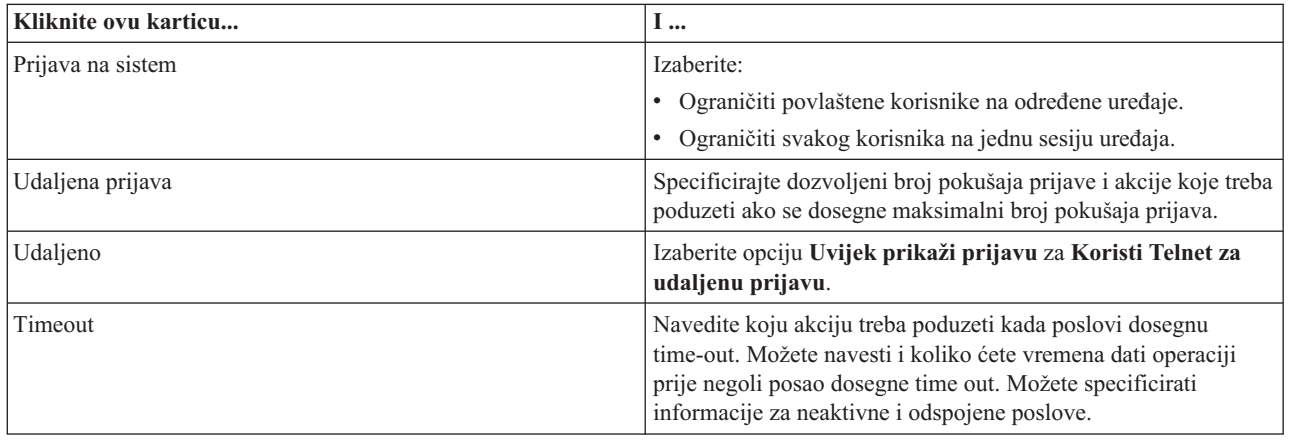

**Bilješka:** Ove postavke se primjenjuju na sve interaktivne ureaje i poslove na vašem sistemu, ne samo Telnetu.

- <span id="page-8-0"></span>4. Dodijelite uređaje podsistemima. Na sučelju baziranom na znakovima, upišite: ADDWSE SBSD(QINTER) WRKSTNTYPE(\*ALL)
- 5. Aktivirajte podsistem QSYSWRK:
	- Provjerite stanje QSYSWRK podsistema:
	- a. U sučelju temeljenom na znakovima, upišite WRKSBS (Rad s podsistemima).
	- b. Provjerite da li su prikazani sljedeći ekrani:
		- QSYSWRK
		- v QINTER
		- v QSPL

Ako QSYSWRK podsistem nije aktivan, dovršite sljedeće korake:

- a. U sučelju temeljenom na znakovima, upišite STRSBS (Pokreni podsistem).
- b. Upišite **QSYSWRK** za opis podsistema i **QSYS** za Knjižnicu, zatim pritisnite **Enter**.
- c. Ponovite za ime podsistema **QINTER** s knjižnicom **QSYS** i za ime podsistema **QSPL** s knjižnicom **QSYS**.
- 6. Kreirajte Telnet korisničke profile:
	- a. Pokrenite System i Navigator pa proširite *vaš sistem*.
	- b. Desno kliknite na **Korisnici i Grupe** i izaberite **Novi korisnik**.
	- c. Upišite korisničko ime, opis i lozinku.
	- d. Da specificirate opis posla, kliknite **Poslovi** i upišite opis posla.
	- e. Kliknite **OK**.
- 7. Provjerite da li Telnet radi.

Ken pokreće 5250 sesiju emulacije i povezuje se s Telnet poslužiteljem.

#### **Srodni koncepti**

"i5/OS podržani tipovi [emulacije"](#page-29-0) na stranici 24

Preferirana emulacija za sistem je emulacija 5250. Međutim, sistem također podržava 3270 i VTxxx emulaciju.

#### **Srodni zadaci**

["Konfiguriranje](#page-24-0) Telnet poslužitelja" na stranici 19

Poglavlje sadrži informacije o tome kako konfigurirati vaš Telnet poslužitelj za razne tipove emulacija.

## **Telnet scenarij: Kaskadne Telnet sesije**

Scenarij pokazuje mogućnost pokretanja Telnet sesija dok ste u Telnet sesiji. Nakon što ste se spojili možete se prebaciti između sistema upotrebom vrijednosti sistemskih zahtjeva.

U ovom scenariju korisnik uspostavlja Telnet sesije s višestrukim poslužiteljima. To je poznato kao *kaskadne Telnet sesije*. Upotrebom te metode moći ćete:

- Uspostaviti Telnet sesiju između kućnog ureda i Chicaga.
- v Povezivanje s dodatnim Telnet poslužiteljima bez završavanja početne sesije.
- Premještanje između sesija radi povratka u posao na sistemu u New Yorku.

## **Situacija**

Janice Lowe je direktor marketinga Culver Pharmaceuticals. Ona se povezuje iz ureda u New Yorku i pristupa glavnom sistemu u Chicagu koristeći Telnet. Kada je Janice uspostavila sesiju klijenta s Telnet poslužiteljem u Chicagu, shvaća da mora raditi s nekim datotekama iz ureda u Los Angelesu.

## <span id="page-9-0"></span>**Ciljevi**

Janice koristi Chicago Telnet klijenta da se poveže s Los Angeles Telnet poslužiteljem. Dok je povezana s Los Angelesom, ona odluči uspostaviti vezu s Houstonom.

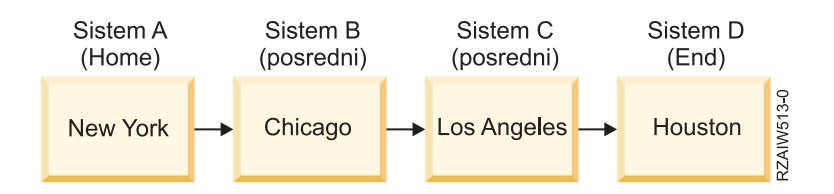

Ova slika opisuje veze koje uspostavlja Janice. Sistem s kojeg se ona spaja iz New Yorka naziva se početni sistem. Od tamo, ona se povezuje s posredničkim sistemom B u Chicagu, onda se povezuje na posrednički sistem C u Los Angelesu, koji se povezuje na krajnji sistem D u Houstonu.

## **Preduvjeti i pretpostavke**

Ovaj scenarij polazi od sljedećih pretpostavki:

- v Telnet poslužitelj se izvodi na svim sistemima.
- Janice se je prijavila na sve sisteme.
- Svi sistemi izvode i5/OS V4R5 ili noviji.

## **Detalji konfiguracije**

Janice izvodi sljedeće korake da se poveže na Telnet poslužitelje:

- 1. Na sistemu u New Yorku, upisuje STRTCPTELN CHICAGO.
- 2. Na sistemu u Chicagu, upisuje STRTCPTELN LA.
- 3. Na sistemu u Los Angelesu, upisuje STRTCPTELN HOUSTON.

Kada se spoji sa sistemom u Houstonu, želi dovršiti zadatak na sistemu u New Yorku (početni).

- 1. Pritišće tipku **Zahtjev sistema**.
- 2. Bira opciju 14 (Prijenos na home sistem). To je vraća na zamjenski posao na sistemu u New Yorku.

Nakon što je završila posao na sistemu u New Yorku, može se vratiti na sistem u Houstonu dovršavanjem sljedećih zadataka:

- 1. Pritišće tipku **Zahtjev sistema**.
- 2. Izabere opciju 15 (Prijenos na krajnji sistem). To je prenosi s bilo kojeg posrednog ili home sistema na krajnji sistem.

Da se odjavi sa svih sesija, ona koristi SIGNOFF naredbu. Ova naredba završava trenutne sesije i vraća je na prikaz za prijavu na kućnom sistemu.

#### **Srodne reference**

["Uspostavljanje](#page-84-0) kaskadne Telnet sesije" na stranici 79

Možete uspostaviti drugu Telnet sesiju dok ste u trenutnoj Telnet sesiji. Nakon što ste uspostavili kaskadnu sesiju, možete se prebaciti između različitih sistema.

["Pomicanje](#page-85-0) između kaskadnih Telnet sesija" na stranici 80

Nakon što ste pokrenuli kaskadne Telnet sesije, pritisnite tipku SysRq, a zatim pritisnite Enter da prikažete izbornik Sistemskog zahtjeva.

## **Scenariji obraivanja sistemskog zahtjeva**

Scenarij objašnjava kako obrada sistemskog zahtjeva radi s više tipova sistema.

## **Scenarij 1**

Slika opisuje sljedeći postav: Početni sistem A u New Yorku se povezuje s posredničkim sistemom B u Chicagu, koji se povezuje s posredničkim sistemom C u Los Angelesu, a koji se povezuje s krajnjim sistemom D u Houstonu.

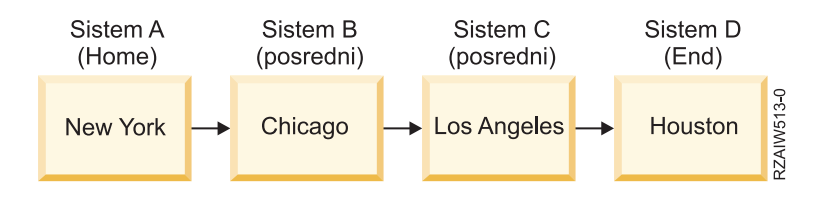

### **Scenarij 2**

New York sistem koristi 3270 ili VT*xxx* Telnet. Taj sistem nije System i.

Slika opisuje sljedeći postav: Sistem A u New Yorku povezuje se s kućnim sistemom B u Chicagu koji se povezuje s posredničkim sistemom C u Los Angelesu koji se povezuje s krajnjim sistemom D u Houstonu.

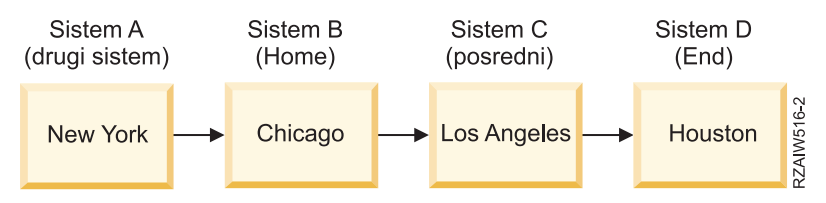

Obraivanje sistemskog zahtjeva radi kao i u prvom scenariju osim što se Chicago smatra početnim sistemom. Svi sistemski zahtjevi poslani na kućni sistem obrađuju se u sistemu Chicaga.

#### **Scenarij 3**

Sistem Houston koristi 3270 ili VT*xxx* Telnet. Taj sistem nije System i.

Slika opisuje sljedeći postav: Početni sistem A u New Yorku se povezuje s posredničkim sistemom B u Chicagu, koji se povezuje s posredničkim sistemom C u Los Angelesu, a koji se povezuje s krajnjim sistemom D u Houstonu.

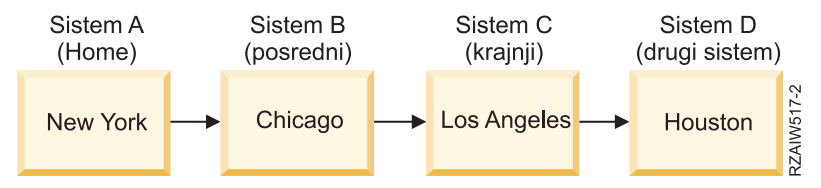

Obraivanje sistemskog zahtjeva radi kao i u prvom scenariju osim što se Los Angeles smatra krajnjim sistemom za sva obrađivanja sistemskih zahtjeva. Ako pritisnete tipku Sistemskog zahtjeva, zatim pritisnete tipku Enter, prikazuje se izbornik Sistemskog zahtjeva za Los Angeles.

## **Scenarij 4**

Sistem u Los Angelesu koristi 3270 ili VT*xxx* Telnet. Taj sistem nije System i.

Početni sistem A u New Yorku se povezuje s krajnjim sistemom B u Chicagu, koji se povezuje sa sistemom C u Los Angelesu, a koji se povezuje s početnim sistemom D u Houstonu, koji se pojavljuje s krajnjim sistemom E u Tokiju.

<span id="page-11-0"></span>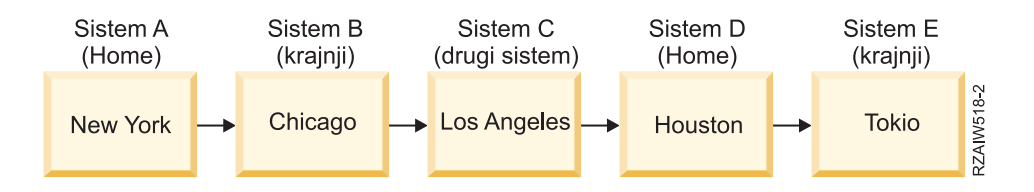

Obraivanje sistemskog zahtjeva radi kao i u prvom scenariju osim što se Chicago smatra krajnjim sistemom za obraivanje sistemskog zahtjeva. Ako pritisnete tipku Sistemskog zahtjeva, a zatim pritisnete tipku Enter, prikazuje se izbornik Sistemskog zahtjeva za Chicago.

Ako želite poslati sistemski zahtjev na sistem Tokija, možete mapirati funkcijsku tipku na sistemu Houstona u tipku Sistemskog zahtjeva. Ako mapirate ovu funkciju, sistem Tokija je krajnji sistem, a Houston je kućni sistem.

Slika opisuje sljedeći postav: Sistem A u New Yorku povezuje se s kućnim sistemom B u Chicagu koji se povezuje sa sistemom C u Los Angelesu koji se povezuje s kućnim sistemom D u Houstonu, a koji se povezuje s krajnjim sistemom E u Tokiju.

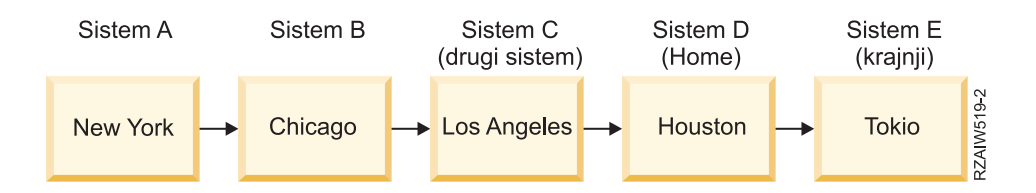

Primjer preslikavanja ove funkcije za 3270 Telnet poslužitelj, default preslikavanje tipkovnice identificira tipku Sistemskog zahtjeva kao tipku 3270 PF11. Za 3270 Telnet klijent, tipka F11 preslikava se na tipku 3270 PF11. Ako sistem u Los Angelesu koristi 3270 protok podataka, tada pritisak na F11 preslikava sistem iz Los Angelesa u tipku Sistemskog zahtjeva na sistemu u Houstonu. Sistemski zahtjev se prenosi na sistem Tokija i prikazuje se izbornik Sistemskog zahtjeva za Tokio.

**Bilješka:** Ova funkcija preslikavanja je kompleksna pogotovo ako koristite VT*xxx* protok podataka i preslikavate između blokova podataka i znakovnih podataka.

#### **Upotreba posla grupe**

Ovi primjeri sadrže informacije o tome kako koristiti Telnet, zamjenske poslove i poslove grupe za rad s više sistema.

Možete koristiti Telnet i zamjenski posao da se povežete na više sistema s vašeg kućnog sistema. Razmotrite sljedeći primjer:

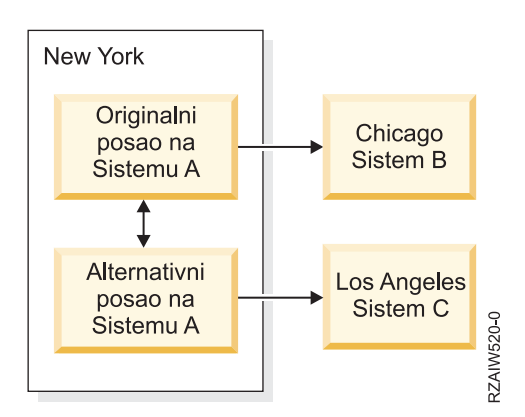

Telnet uspostavlja sesiju iz New Yorka u Chicago. Također želite otići na sistem Los Angelesa i ostati povezani sa sistemom Chicaga. Možete pokrenuti zamjenski posao na sistemu New Yorka pomoću opcije 11 sistemskog zahtjeva. Koristite naredbu Telnet za uspostavljanje sesije sa sistemom Los Angelesa. Možete otići na drugi sistem (Houston, na primjer) pokretanjem Telnet sesije iz sistema Chicaga ili sistema Los Angelesa.

Alternativa zamjenskom poslu je upotreba posla grupe. Posao grupe je jedan od 16 interaktivnih poslova koji su pridruženi u grupi s istim uređajem radne stanice i korisnikom. Da biste postavili grupni posao, pratite ove korake:

- 1. Promijenite trenutni posao u posao grupe koristeći naredbu Promjena atributa grupe (CHGGRPA). CHGGRPA GRPJOB(home)
- 2. Pokrenite posao grupe za sistem Chicaga koristeći naredbu Prijenos u posao grupe (TFRGRPJOB). TFRGRPJOB GRPJOB(OSIJEK) INLGRPPGM(QCMD)
- 3. Uspostavite Telnet sesiju sa sistemom Chicaga. Telnet CHICAGO
- 4. Vratite se na kućni sistem pritiskom na tipku ATTN. Pritiskom na tipku ATTN pokazuje se izbornik Slanje Telnet kontrolnih funkcija.
- 5. U sučelju baziranom na znakovima za izbornik Slanje Telnet kontrolnih funkcija, upišite: TFRGRPJOB GRPJOB(home)

Ovo vas vraća na originalni posao.

Možete pokrenuti druge poslove grupe i Telnet sesije na sličan način.

Možete koristiti naredbu TFRGRPJOB GRPJOB(\*SELECT) da izaberete željeni posao grupe. Na primjer, ako se pokrenu poslovi grupe s imenima CHICAGO, LOSANGELES, HOUSTON i TOKYO, naredba TFRGRPJOB GRPJOB(\*SELECT) prikazuje sljedeći ekran:

```
Prijenos na posao grupe Sistem: SYS198
Aktivni posao grupe . . . : HOME
Tekst . . . . . . . . . :
Upišite opciju, pritisnite Enter.
    1=Prenesi na posao grupe
          ----------------------Odgoeni poslovi grupe---------------------
Opt Group Job Text
          _ TOKYO
          _ HOUSTON
_ LOSANGELES
          _ CHICAGO
Dno F3=Izlaz F5=Oviježi F6=Pokreni novi posao grupe F12=Opozivi
```
Možete koristiti Telnet za uspostavu sesije sa svakim sistemom iz prikladnog posla. Sljedeći primjer prikazuje scenarij grupnog posla:

<span id="page-13-0"></span>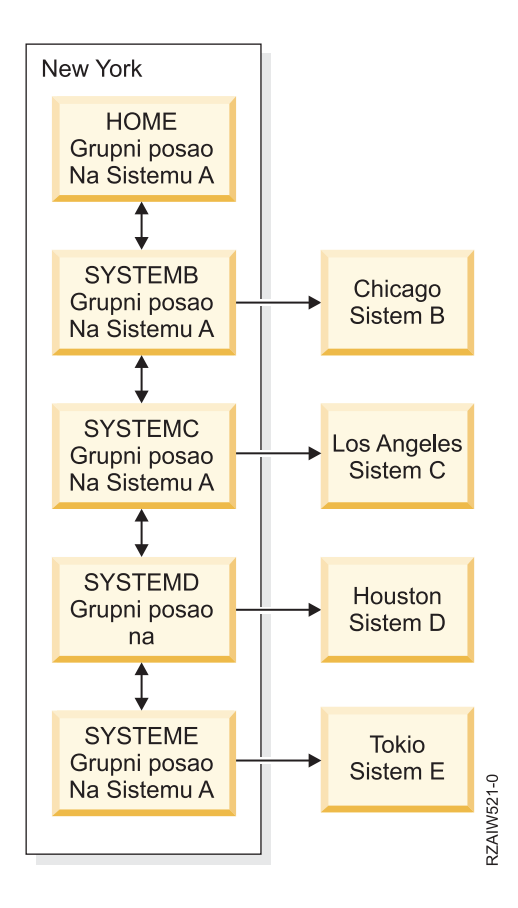

Sistem A u New Yorku sadrži početni posao grupe na sistemu A s dvosmjernim strelicama koje pokazuju niz lanac koje se povezuju redom na: posao grupe sistema B na sistemu A, posao grupe sistema C na sistemu A, posao grupe sistema D na sistemu A, i posao grupe sistema E na sistemu A. Svaki posao grupe sistema na A ima strelicu koja pokazuje na odgovarajući udaljeni sistem (B, C, D i E).

Kada želite završiti posao grupe, koristite naredbu Završetak posla grupe (ENDGRPJOB).

Da bi se prebacili na drugi posao grupe za vrijeme Telnet sesije:

- 1. Pritisnite ATTN tipku.
- 2. Upišite TFRGRPJOB u sučelje bazirano na znakovima.

## **Telnet scenarij: osiguravanje Telneta pomoću SSL-a**

Ovaj primjer konfiguracije opisuje kako koristiti Sloj sigurnih utičnica (SSL) za osiguravanje Telneta na vašem sistemu.

## **Situacija**

Bob pokušava uspostaviti brokerski posao u vlastitoj kući. Povlači se s položaja brokera u većoj brokerskoj tvrtki i želi nastaviti nuditi brokerske usluge manjem broju klijenata od kuće. On svoj posao vodi na malom sistemu, koji bi on htio koristiti za davanje pristupa računu svojim klijentima, pomoću 5250 Telnet sesija. Bob trenutno pokušava pronaći način da omogući svojim klijentima neprekidan pristup njihovim računima, tako da oni mogu upravljati svojim dionicama. Bob želi da njegovi klijenti koriste 5250 Telnet sesije za pristup svojim računima, ali je zabrinut za sigurnost poslužitelja, kao i za sigurnost sesija klijenata. Nakon istraživanja opcija Telnet sigurnosti, Bob odlučuje koristiti Sloj sigurnih utičnica (SSL) da osigura privatnost podataka na 5250 Telnet sesijama između ovog poslužitelja i klijenata.

## **Ciljevi**

U ovom scenariju Bob želi da 5250 Telnet sesije njegovih klijenata na račune njihovih dionica na njegovom sistemu budu sigurne. Bob želi omogućiti SSL da zaštiti privatnost podataka klijenata kada ih šalje preko Interneta. On također želi omogućiti certifikate za provjeru autentičnosti klijenta da osigura da njegov sistem provjerava da samo njegovi klijenti pristupaju svojim računima. Nakon što je Bob konfigurirao Telnet poslužitelj za SSL i omogućio provjeru autentičnosti klijenta i poslužitelja, on može ovu novu opciju pristupanja računu ponuditi klijentima i uvjeriti ih da su njihove 5250 Telnet sesije sigurne:

- v Osigurajte Telnet poslužitelj pomoću SSL-a.
- v Omogućite Telnet poslužitelj za provjeru autentičnosti klijenta.
- v Pribavite privatni certifikat od lokalnog Izdavača certifikata (CA) i dodijelite ga Telnetu.

## **Detalji**

U ovom scenariju slijedi postav za brokerski posao:

- v Sistem izvodi i5/OS V5R4, ili noviji i dioničarima omogućuje pristup računu putem 5250 Telnet sesija.
- v Aplikacija telnet poslužitelja je pokrenuta na sistemu.
- Telnet poslužitelj inicijalizira SSL i provjerava informacije o certifikatu u QIBM\_QTV\_TELNET\_SERVER ID-u aplikacije.
- v Ako je Telnet konfiguracija certifikata ispravna, Telnet poslužitelj započinje s osluškivanjem SSL porta za veze klijenta.
- v Klijent započinje zahtjev za pristup na Telnet poslužitelja.
- v Telnet poslužitelj odgovara tako da daje svoj certifikat klijentu.
- Softver klijenta provjerava valjanost certifikata i utvrđuje da je prihvatljiv i pouzdan izvor komunicirajući s poslužiteljem.
- v Telnet poslužitelj traži certifikat od softvera klijenta.
- v Softver klijenta prikazuje certifikat Telnet poslužitelju.
- v Telnet poslužitelj provjerava valjanost certifikata i priznaje pravo klijenta da uspostavi 5250 sesiju s poslužiteljem.
- v Telnet poslužitelj uspostavlja 5250 sesiju s klijentom.

## **Preduvjeti i pretpostavke**

Ovaj scenarij polazi od sljedećih pretpostavki:

- v Sistem izvodi OS/400 V5R2, ili i5/OS V5R3 ili noviji.
- TCP/IP je konfiguriran.
- v Bob ima ovlaštenje \*IOSYSCFG.
- v Bob probleme opisuje u [Konfiguriranje](#page-24-0) Telnet poslužitelja.
- v Bob probleme opisuje u SSL preduvjetima.
- v Bob kreira lokalni Izdavač certifikata na svojem sistemu.

## **Koraci zadatka**

Postoje dva skupa zadataka koje Bob mora dovršiti da implementira ovaj scenarij: jedan skup zadataka mu omogućuje da postavi svoj sistem da koristi SSL i potrebni su mu certifikati za provjeru autentičnosti korisnika: drugi skup zadataka omogućuje korisnicima Telnet klijenata da sudjeluju u SSL sesijama s Telnet poslužiteljem Boba i dobiju certifikate za provjeru autentičnosti korisnika.

Bob izvodi sljedeće zadatke da se dovrši ovaj scenarij:

#### **Koraci zadatka Telnet poslužitelja**

<span id="page-15-0"></span>Za implementiranje ovog scenarija, Bob mora izvesti ove zadatke na svojem sistemu:

- 1. Ukloniti ograničenja porta. Pogledajte Uklanjanje ograničenja porta.
- 2. Kreirati i raditi s lokalnim Izdavačima certifikata. Pogledajte Kreiranje i rad s lokalnim Izdavačima certifikata.
- 3. Konfigurirati Telnet poslužitelj da zahtijeva certifikate za provjeru autentičnosti klijenta. Pogledajte [Konfiguriranje](#page-16-0) Telnet poslužitelja za zahtijevanje certifikata za provjeru [autentičnosti](#page-16-0) klijenta.
- 4. Omogućiti i pokrenuti SSL na Telnet poslužitelju. Pogledajte [Omogućavanje](#page-17-0) i pokretanje SSL-a na Telnet [poslužitelju.](#page-17-0)

#### **Koraci zadatka konfiguracije klijenta**

Za implementiranje ovog scenarija, svaki korisnik koji pristupi Telnet poslužitelju na Bobovom sistemu mora izvesti ove zadatke:

- 1. Omogućiti SSL na Telnet klijentu. Pogledajte [Omogućavanje](#page-17-0) SSL-a na Telnet klijentu.
- 2. Omogućiti da Telnet klijent daje certifikat za provjeru autentičnosti. Pogledajte [Omogućavanje](#page-18-0) Telnet klijenta da daje certifikat za provjeru [autentičnosti.](#page-18-0)

Ovi zadaci obavljaju provjeru autentičnosti i za SSL i za klijenta po certifikatima i rezultiraju SSL-osiguranim pristupom informacijama računa za Bobove klijente koristeći 5250 Telnet sesije.

## **Konfiguracijski detalji za osiguravanje Telneta pomoću SSL-a**

Slijede detalji konfiguracijskih koraka za osiguravanje Telneta pomoću Sloja sigurnih utičnica (SSL).

## **Korak 1: Uklanjanje ograničenja porta**

U izdanjima prije V5R1 koristila su se ograničenja porta jer podrška Sloja sigurnih utičnica (SSL) nije bila dostupna za Telnet. Sada možete navesti da li treba pokrenuti SSL, ne-SSL ili oboje. Dakle, više nisu potrebna ograničenja porta. Ako ste definirali ograničenja porta u prethodnim izdanjima, trebate ukloniti ograničenja porta da biste mogli koristiti SSL parametar.

Da utvrdite da li imate ograničenja Telnet porta i da ih uklonite radi konfiguriranja Telnet poslužitelja koji bi koristio SSL, slijedite ove korake:

- 1. Da pogledate trenutna ograničenja porta, pokrenite System i Navigator i proširite *vaš sistem* → **Mreža**.
- 2. Desno kliknite na **TCP/IP Konfiguracija** i izaberite **Svojstva**.
- 3. Kliknite na karticu **Ograničenja porta** da vidite listu postavki ograničenja porta.
- 4. Izaberite ograničenja porta koja želite ukloniti.
- 5. Kliknite **Ukloni**.
- 6. Kliknite **OK**.

Po defaultu je postavka za pokretanje SSL-a na portu 992 i sesija ne-SSL-a na portu 23. Telnet poslužitelj koristi unos tablice usluga za Telnet da dobije ne-SSL port i Telnet-SSL da dobije SSL port.

#### **Korak 2: kreiranje i rad s lokalnim Izdavačem certifikata.**

Za upotrebu Upravitelja digitalnih certifikata (DCM) za kreiranje i rad s lokalnim Izdavačem certifikata (CA) na sistemu, slijedite ove korake:

- 1. Pokrenite DCM.
- 2. U navigacijskom okviru DCM-a izaberite **Kreiranje izdavača certifikata (CA)** da biste prikazali nizove obrazaca. Ti obrasci vas vode kroz proces kreiranja Lokalnog CA i dovršenje drugih zadataka potrebnih za korištenje digitalnih certifikata za SSL, potpisivanje objekata i provjeru potpisa.
- 3. Ispunite sve obrasce koji se prikazuju. Za svaki zadatak koji trebate izvesti postoji obrazac za kreiranje i rad s lokalnim CA na sistemu. Dovršenje tih obrazaca vam dozvoljava da:
- <span id="page-16-0"></span>a. Izaberete kako pohraniti privatni ključ za lokalni CA certifikat. Ovaj je korak uključen ako na sistemu imate instaliran IBM 4758-023 PCI kriptografski koprocesor. Ako vaš sistem nema kriptografski koprocesor, DCM automatski pohranjuje certifikat i njegov privatni ključ u spremište certifikata lokalnog CA.
- b. Navedete informacije identifikacije za lokalnog CA.
- c. Instalirate lokalni CA certifikat na vaš PC ili vaš pretražitelj. Ovo omogućuje softveru da prepozna lokalni CA i provjeri valjanost certifikata koji CA izdaje.
- d. Izaberete podatke politike za vaš lokalni CA.
- e. Koristite novi lokalni CA za izdavanje certifikata poslužitelja ili klijenta koje aplikacija može koristiti za SSL povezivanja. Ako imate IBM 4758-023 PCI kriptografski koprocesor instaliran na sistemu, ovaj vam korak omogućuje da izaberete kako pohraniti privatni ključ za certifikat poslužitelja ili klijenta. Ako vaš sistem nema koprocesor, DCM automatski postavlja certifikat i njegov privatni ključ u \*SYSTEM spremište certifikata. DCM kreira \*SYSTEM spremište certifikata kao dio ovog zadatka.
- f. Izaberete aplikacije koje mogu koristiti poslužiteljski ili klijentski certifikat za SSL veze.

**Bilješka:** Budite sigurni da ste izabrali ID aplikacije za Telnet poslužitelj (QIBM\_QTV\_TELNET\_SERVER).

- g. Koristite novi Lokalni CA da izdate certifikat poslužitelja ili klijenta koje aplikacija može koristiti za digitalno potpisivanje objekata. Tako se kreira spremište certifikata \*OBJECTSIGNING koje koristite za upravljanje certifikatima za potpisivanje objekta.
	- **Bilješka:** Iako ovaj scenarij ne koristi certifikate za potpisivanje objekata, dovršite ovaj korak. Ako sada prekinete, zadatak će se završiti i morat ćete izvesti odvojene zadatke da biste dovršili konfiguraciju SSL certifikata.
- h. Izaberite aplikacije koje želite povjeriti lokalnom CA.

**Bilješka:** Budite sigurni da ste izabrali ID aplikacije za Telnet poslužitelj (QIBM\_QTV\_TELNET\_SERVER).

Kada dovršite obrazac za ovaj vođeni zadatak, možete konfigurirati da Telnet poslužitelj zahtijeva provjeru autentičnosti klijenta.

### **Korak 3: konfiguriranje Telnet poslužitelja tako da zahtijeva certifikate za provjeru autentičnosti klijenta**

Da aktivira ovu podršku, administrator sistema označava kako se rukuje SSL podrškom. Koristite panel Općenita svojstva Telneta u System i Navigator da označite treba li započeti podrška za SSL, ne-SSL ili oboje kada se pokrene Telnet poslužitelj. Po defaultu, SSL i ne-SSL podrška uvijek se pokreće.

Sistemski administrator ima mogućnost označavanja zahtijeva li sistem provjeru autentičnosti SSL klijenta za sve Telnet sesije. Kada je SSL aktivan i sistem zahtijeva provjeru autentičnosti klijenta, prisutnost važećeg certifikata klijenta znači da je klijent pouzdan.

Da bi konfigurirali Telnet poslužitelj koji će tražiti certifikate za provjeru autentičnosti klijenta slijedite ove korake:

- 1. Pokrenite DCM.
- 2. Kliknite **Izbor Spremišta certifikata**.
- 3. Izaberite **\*SYSTEM** kao spremište certifikata koje ćete otvoriti i kliknite na **Nastavak**.
- 4. Unesite prikladnu lozinku za \*SYSTEM spremište certifikata i kliknite na **Nastavak**.
- 5. Kada se lijevi navigacijski izbornik osvježi, izaberite **Upravljanje aplikacijama** da se prikaže popis zadataka.
- 6. Izaberite zadatak **Ažuriranje definicije aplikacije** da se prikaže slijed obrazaca.
- 7. Izaberite **Poslužitelj** aplikaciju i kliknite na **Nastavak** da se prikaže popis aplikacija poslužitelja.
- 8. Iz popisa aplikacija izaberite **i5/OS TCP/IP Telnet poslužitelj**.
- 9. Kliknite na **Ažuriranje definicije aplikacije**.
- 10. U prikazanoj tablici, izaberite **Da** da zatražite provjeru autentičnosti klijenta.
- <span id="page-17-0"></span>11. Kliknite **Primjeni**. Prikazat će se stranica **Ažuriranje definicije aplikacije** s porukom kojom se potvruju vaše promjene.
- 12. Kliknite **Gotovo**.

Sada kad ste konfigurirali Telnet poslužitelj tako da traži certifikate za provjeru autentičnosti klijenta, možete omogućiti i pokrenuti SSL za Telnet poslužitelj.

## **Korak 4: omogućavanje i pokretanje SSL-a na Telnet poslužitelju**

Da bi omogućili SSL na Telnet poslužitelju, slijedite ove korake:

- 1. Otvorite System i Navigator.
- 2. Proširite *vaš sistem* → **Mreža** → **Poslužitelji** → **TCP/IP**.
- 3. Desno kliknite na **Telnet**.
- 4. Izaberite **Svojstva**.
- 5. Izaberite karticu **Općenito**.
- 6. Izaberite jednu od ovih opcija za SSL podršku:
	- v **Samo sigurne**

Izaberite ovo da dozvolite samo SSL sesije s Telnet poslužiteljem.

- v **Samo nesigurno** Izaberite ovo za SSL port koji se neće spojiti.
- v **Sigurni i nesigurni** Dozvoljava sigurne i nesigurne sesije s Telnet poslužiteljem.

Da pokrenete Telnet poslužitelj upotrebom System i Navigator, izvedite ove korake:

- 1. Proširite *vaš sistem* → **Mreža** → **Poslužitelji** → **TCP/IP**.
- 2. U desnom kvadratu, pronaite **Telnet** u stupcu Ime poslužitelja.
- 3. Potvrdite da se **Pokrenut** pojavljuje u stupcu Status.
- 4. Ako poslužitelj ne radi, desno kliknite na **Telnet** i izaberite **Start**.

## **Korak 5: Omogućavanje SSL-a na Telnet klijentu**

Za sudjelovanje u SSL sesiji, Telnet klijent mora znati prepoznati i prihvatiti certifikat kojeg Telnet poslužitelj prikazuje za uspostavljanje SSL sesije. Za provjeru autentičnosti certifikata poslužitelja, Telnet klijent mora imati kopiju CA certifikata u i5/OS bazi podataka ključa. Kada Telnet poslužitelj koristi certifikat iz lokalnog CA, Telnet klijent može dobiti kopiju lokalnog CA certifikata i instalirati ga u i5/OS bazu podataka ključa.

Za dodavanje lokalnog CA certifikata iz sistema tako da Telnet klijent može sudjelovati u SSL sesiji s Telnet poslužiteljima koji koriste certifikate iz Lokalnog CA, slijedite ove korake.

- 1. Otvorite System i Navigator.
- 2. Desno kliknite ime *vašeg sistema*.
- 3. Izaberite **Svojstva**.
- 4. Izaberite karticu **Sigurne utičnice**.
- 5. Kliknite **Učitavanje**. To učitava i5/OS certifikat izdavača certifikata automatski u bazu podataka ključa certifikata.
- 6. Od vas se traži vaša lozinka ključne baze podataka. Ako prije toga niste promijenili lozinku iz defaultne, unesite ca400. Prikazat će se poruka o potvrdi. Kliknite **OK**.

Gumb za spuštanje automatski ažurira IBM kutiju s alatom za Java bazu podataka PC ključa.

## <span id="page-18-0"></span>**Korak 6: omogućavanje Telnet klijenta za predstavljanje certifikata za provjeru autentičnosti**

Konfigurirali ste SSL za Telnet poslužitelj, naveli ste da poslužitelj treba vjerovati certifikatima koji predstavljaju CA probleme, i naveli da zahtijevaju certifikate za provjeru autentičnosti klijenta. Sada korisnici moraju prikazati valjani certifikat klijenta kojem se vjeruje, Telnet poslužitelju za svaki pokušaj povezivanja.

Klijenti trebaju koristiti lokalni CA da dobiju certifikat za provjeru autentičnosti Telnet poslužitelja i uvedu taj certifikat u IBM bazu podataka upravitelja ključeva da bi provjera autentičnosti klijenta radila.

Prvo, klijenti moraju koristiti DCM da bi dobili korisnički certifikat putem ovih koraka:

- 1. Pokrenite DCM.
- 2. U lijevom navigacijskom okviru, izaberite **Kreiraj certifikat** za prikaz popisa zadataka.
- 3. Iz popisa zadataka, izaberite **Certifikat korisnika** i kliknite **Nastavak**.
- 4. Dovršite obrazac **Certifikat korisnika**. Moraju se ispuniti samo ona polja koja su označena s ″Potrebno″. Kliknite **Nastavak**.
- 5. Ovisno o korištenom pretražitelju, od vas će se tražiti da generirate certifikat koji je učitan u vaš pretražitelj. Slijedite upute koje daje pretražitelj.
- 6. Kad se stranica **Kreiranje korisničkog certifikata** ponovno napuni, kliknite na **Instaliranje certifikata**. To instalira certifikat u pretražitelju.
- 7. Eksportirajte certifikat na vaš PC. Certifikat morate pohraniti u datoteku zaštićenu lozinkom.

**Bilješka:** Microsoft Internet Explorer 5 ili Netscape 4.5 potrebni su za korištenje funkcija za eksport i import.

Sljedeće, morate uvesti certifikat u IBM bazu podataka upravitelja ključeva tako da ga Telnet klijent može koristiti za provjeru autentičnosti certifikata za IBM ključ tako da slijedite ove korake:

Morate dodati klijent za uvoz koji kreira certifikate klijenta u PC bazi podataka ključeva u suprotnom operacija uvoza certifikata klijenta ne radi.

- 1. Kliknite **Start** → **Programs** → **IBM System i Access za Windows** → **System i Access za Windows Properties**.
- 2. Izaberite karticu **Sigurne utičnice**.
- 3. Kliknite **IBM Upravljanje ključevima**.
- 4. Od vas se traži vaša lozinka ključne baze podataka. Ako prije toga niste promijenili lozinku iz defaultne, unesite ca400. Prikazat će se poruka o potvrdi. Kliknite **OK**.
- 5. Iz spuštenog izbornika, izaberite **Osobni certifikati**.
- 6. Kliknite **Import**.
- 7. U ekran **Import ključa**, unesite ime datoteke i stazu za certifikat. Kliknite **OK**.
- 8. Unesite lozinku za zaštićenu datoteku. To je ista ona lozinka koju ste specificirali kod kreiranja certifikata korisnika u DCM-u. Kliknite **OK**. Kada se certifikat uspješno doda u osobne certifikate u IBM upravljanju ključevima, možete koristiti PC5250 emulator ili bilo koju drugu Telnet aplikaciju.

S dovršenim tim koracima, Telnet poslužitelj može uspostaviti SSL sesiju s Telnet klijentom i poslužitelj može ovlastiti korisnika za resurse zasnovano na certifikatu kojeg klijent predstavlja.

#### **Srodni zadaci**

Pokretanje Upravitelja digitalnih certifikata

["Dodjeljivanje](#page-36-0) certifikata Telnet poslužitelju" na stranici 31

Kada na svojem sistemu omogućite Telnet poslužitelj da koristi Sloj sigurnih utičnica (SSL), možete uspostaviti sigurne Telnet veze na vaš sistem iz System i Access za Windows ili bilo kojeg drugog Telnet klijenta koji ima omogućen SSL, poput emulatora osobnih komunikacija.

## <span id="page-19-0"></span>**Planiranje Telnet poslužitelja**

Možete odrediti broj virtualnih ureaja za pridruživanje radnim stanicama koje su povezane na vaš sistem. Ovo poglavlje također sadrži procedure za kontrolu i sprečavanje pristupa na Telnet.

Prije konfiguriranja vašeg Telnet poslužitelja, postoje neke sigurnosna i operativna svojstva koja morate uzeti u obzir. Morate znati koliko virtualnih uređaja želite da Telnet automatski konfigurira ili da li želite kreirati vlastite virtualne ureaje. Broj automatski konfiguriranih virtualnih ureaja utječe na broj dozvoljenih pokušaja prijave. Povećani broj pokušaja prijava povećava šanse pristupa neovlaštenih korisnika na vaš poslužitelj. Također možete uzeti u obzir druge sigurnosne mjere, kao što je da Telnet poslužitelj otkrije izgubljene veze.

## **Opisi virtualnog uređaja**

Telnet koristi opise virtualnih uređaja da održi informacije radne stanice klijenta za otvorene Telnet sesije. Slijede detalji o konfiguriranju i imenovanju opisa virtualnih uređaja.

Pripojena radna stanica *virtualnog uređaja* je opis uređaja koji se koristi za oblikovanje veza između korisnika i fizičke radne stanice koja je pripojena na udaljeni sistem. Virtualni uređaji daju informacije o vašem fizičkom uređaju (prikazu ili pisaču) programima na sistemu. Sistem traži protokol pripajanja klijenta/poslužitelja da specificira virtualni ureaj. Ako sistem ne može pronaći navedeni virtualni uređaj, tada traži za dodijeljeni virtualni uređaj u registriranom izlaznom programu. Ako sistem ne može pronaći virtualni uređaj, on tada pokušava upariti opis virtualnog uređaja s tipom uređaja i modelom koji je sličan uređaju na vašem lokalnom sistemu.

## **Konvencija Telnet imenovanja za virtualne kontrolere i ureaje**

Telnet poslužitelj koristi sljedeće konvencije za imenovanje automatski kreiranih virtualnih kontrolera i ureaja prema i5/OS standardima:

- v Za virtualni kontroler poslužitelj će koristiti ime QPACTL *nn* gdje je *nn* decimalni broj 01 ili veći.
- v Za virtualne ureaje poslužitelj koristi ime QPADEV *xxxx*, pri čemu je *xxxx* alfanumerički znak od 0001 do *zzzzz*, isključujući samoglasnike.
- v Za imenovane virtualne ureaje poslužitelj virtualnim kontrolerima daje ime QVIRCD *nnnn*.

#### **Napomene:**

- 1. U i5/OS konvenciji imenovanja virtualni kontroler mora imati ime QPACTL *nn*.
- 2. Virtualni uređaj ima ime QPADEV *xxxx*.
- 3. Morate dopustiti ovlaštenje QTCP korisničkog profila korisnički kreiranim virtualnim uređajima.
- 4. Možete promijeniti konvencije imenovanja za automatski kreirane virtualne ureaje koristeći \*REGFAC opciju od QAUTOVRT.

Broj dozvoljenih pokušaja povećava se s automatski konfiguriranim virtualnim uređajima. Ukupni broj pokušaja prijave je jednak broju dozvoljenih pokušaja prijave na sistem, pomnoženo s brojem virtualnih ureaja koji se mogu kreirati. Sistemske vrijednosti prijave definiraju broj dopuštenih pokušaja prijave.

Telnet poslužitelj ponovo koristi dostupne postojeće virtualne uređaje koji su automatski kreirani izborom virtualnih uređaja istog tipa i modela uređaja. Kada više ne odgovaraju tipovi uređaja i modeli, a virtualni uređaji su još uvijek dostupni, tada se tip i model uređaja mijenjaju tako da odgovaraju pregovaranom modelu i uređaju klijenta. To vrijedi za automatski kreirane (QPADEV *xxxx* ) virtualne ureaje i za imenovane virtualne ureaje.

Ako izaberete ručno kreiranje vaših vlastitih ureaja, trebali bi postaviti konvencije imenovanja koje vam dopuštaju jednostavno upravljanje vašom konfiguracijom. Možete izabrati bilo koje ime ureaja i ime kontrolera ako ime odgovara pravilima i5/OS imenovanja objekta.

#### **Srodni koncepti**

["Kreiranje](#page-26-0) vaših virtualnih uređaja" na stranici 21

Možete ručno kreirati virtualne uređaje i kontrolere s prilagođenim imenima ili automatski generiranim imenima.

#### <span id="page-20-0"></span>**Srodni zadaci**

["Postavljanje](#page-25-0) broja virtualnih uređaja" na stranici 20

Možete omogućiti Telnet poslužitelj da automatski konfigurira postavljeni broj virtualnih ureaja i kontrolera upotrebom sistemskih vrijednosti uređaja QAUTOVRT. Također možete ograničiti broj dopuštenih pokušaja prijave.

#### **Srodne reference**

Sistemske vrijednosti uređaja: Uređaji prolaza i Telnet

## **Telnet sigurnost**

Kada pokrenete Telnet na svim TCP vezama, trebate razmotriti mjere sigurnosti koje sprječavaju ili dopuštaju korisnički pristup u sistem pomoću Telneta.

Na primjer, trebali bi postaviti ograničenja i kontrole nad brojem pokušaja prijava i brojem uređaja koje korisnik može koristiti za prijavu.

## **Sprečavanje pristupa Telnetom**

Ako ne želite da itko koristi Telnet za pristup vašem sistemu, trebate spriječiti da se Telnet poslužitelj izvodi. Da spriječite pristup Telnetom vašem sistemu, izvedite zadatke u ovom poglavlju.

## **Sprečavanje da se Telnet automatski pokrene**

Da spriječite automatsko pokretanje poslova telnet poslužitelja kod pokretanja TCP/IP-a, slijedite ove korake:

- 1. U System i Navigator, proširite *vaš sistem* → **Mreža** → **Poslužitelji** → **TCP/IP**.
- 2. Desno kliknite na **Telnet** i izaberite **Svojstva**.
- 3. Poništite izbor **Pokreni kad se pokrene TCP/IP**.

## **Sprječavanje pristupa portovima Telneta**

Da spriječite da se Telnet pokrene i da spriječite da netko sebi pridruži korisničku aplikaciju, kao što je aplikacija utičnica, s portom koji se obično koristi za Telnet, slijedite ove korake:

- 1. U System i Navigator, kliknite *vaš sistem*  $\rightarrow$  Mreža  $\rightarrow$  Servers  $\rightarrow$  TCP/IP.
- 2. Desno kliknite na **TCP/IP Konfiguracija** i izaberite **Svojstva**.
- 3. U prozoru TCP/IP konfiguracijska svojstva kliknite karticu **Ograničenja porta**.
- 4. Na stranici Ograničenja porta kliknite **Dodaj**.
- 5. Na stranici Dodaj ograničenje porta specificirajte sljedeće vrijednosti:
	- v **Korisničko ime**: Navedite ime korisničkog profila koje je zaštićeno na vašem sistemu. (Zaštićeni korisnički profil je korisnički profil koji nije vlasnik programa koji usvajaju ovlaštenje i koji nema lozinku koja je poznata drugim korisnicima.) Ograničavanjem porta na odreenog korisnika vi automatski isključujete sve druge korisnike.
	- v **Pokretanje porta**: 23 (za ne-SSL TELNET) ili 992 (za SSL TELNET)
	- v **Završavanje porta**: 23 (za ne-SSL TELNET) ili 992 (za SSL TELNET)
	- **Protokol: TCP**
	- **Bilješka:** Ti brojevi porta su navedeni u tablici Rad s unosima tablice servisa (WRKSRVTBLE) pod imenom servisa Telnet i Telnet-ssl. Mogu biti mapirani na portove koji nisu 23 i 992. Ponovite ovu obradu za svaki port kojeg želite ograničiti. Internet Assigned Numbers Authority (IANA) daje informacije o uobičajenim dodjelama brojeva porta.
- 6. Kliknite na **OK** da dodate ograničenje.
- 7. Na stranici Ograničenja porta kliknite **Dodaj** i ponovite proceduru od Protokola korisničkog datograma (UDP).
- 8. Kliknite **OK** da biste spremili ograničenja porta i zatvorili prozor TCP/IP konfiguracijskih svojstava.

<span id="page-21-0"></span>9. Ograničenja porta će profunkcionirati kod sljedećeg pokretanja TCP/IP-a. Ako je TCP/IP aktivan kod postavljanja ograničenja porta, trebali bi prekinuti TCP/IP i pokrenuti ga ponovo.

#### **Srodne informacije**

Internet Assigned Numbers [Authority](http://www.iana.org/) (IANA)

## **Kontrola pristupa Telnetom**

Trebate biti svjesni razmatranja o sigurnosti kada želite da Telnet klijenti pristupe vašem sistemu.

### **Provjera autentičnosti klijenta**

Telnet poslužitelj podržava provjeru autentičnosti klijenta kao dodatak provjeri autentičnosti SSL poslužitelja. Kada je omogućen, Telnet poslužitelj provjerava autentičnost certifikata poslužitelja i klijenta kada se Telnet klijenti povežu na Telnet SSL port. Telnet klijenti koji ne šalju važeće certifikate klijenta prilikom pokušaja povezivanja na Telnet SSL port, neće uspjeti uspostaviti sesiju prikaza ili pisača.

## **Zaštita lozinki**

Telnet lozinke nisu šifrirane kada se šalju između tradicionalnih klijenata i poslužitelja. Ovisno o metodama povezivanja, sistem može biti ranjiv na krađu lozinki kroz .line njuškanje. (Nadzor linije upotrebom elektroničke opreme često se naziva njuškanjem (eng. sniffing).) Telnet lozinke su šifrirane ako se TN5250E pregovaranja koriste za razmjenu šifriranih lozinki. U tom slučaju, panel za prijavu se može premostiti i nijedna lozinka praznog teksta neće biti poslana kroz mrežu. Samo je lozinka šifrirana s TN5250E; SSL je potreban za šifriranje cijelog prometa.

No, ako koristite SSL Telnet poslužitelj i SSL-omogućenog Telnet klijenta, onda su sve transakcije, uključujući lozinke šifrirane i zaštićene. Port Telnet SSL-a definiran je u unosu WRKSRVTBLE pod .Telnet-ssl koji ograničava broj pokušaja prijave. Iako se sistemska vrijednost QMAXSIGN odnosi na Telnet, možete smanjiti učinkovitost ove sistemske vrijednosti ako postavite sistem na automatsko konfiguriranje virtualnih ureaja. Kada sistemska vrijednost QAUTOVRT ima sistemsku vrijednost veću od 0, neuspješni Telnet korisnik može se ponovno povezati i pripojiti novokreirani virtualni uređaj. Ovo se može nastaviti dok se ne desi jedna od sljedećih situacija:

- Svi virtualni uređaju su onemogućeni, a sistem je premašio granicu za kreiranje novih virtualnih uređaja.
- v Svi korisnički profili su onemogućeni.
- v Haker se uspije prijaviti na vaš sistem.

Automatski konfigurirani virtualni uređaji množe broj dostupnih Telnet pokušaja.

**Bilješka:** Da bi lakše kontrolirali virtualne ureaje, možda biste na neko kratko vrijeme mogli postaviti QAUTOVRT sistemsku vrijednost na vrijednost koje je veća od 0. Ili sami koristite Telnet da prisilite sistem da kreira uređaje ili čekajte dok drugi korisnici ne uzrokuju da sistem kreira dovoljno virtualnih uređaja. Nakon toga postavite QAUTOVRT sistemsku vrijednost na 0.

Poboljšanja Telneta daju opciju za ograničenje broja pokušaja hakera da uđe u vaš sistem. Možete kreirati izlazni program koji sistem poziva svaki put kada klijent pokuša pokrenuti Telnet sesiju. Izlazni program prima IP adresu zahtjevatelja. Ako vaš program primijeti seriju zahtjeva s iste IP adrese u kratkom vremenskom razmaku, vaš program može poduzeti akcije kao što je odbijanje daljnjih zahtjeva s te adrese i slanje poruke u QSYSOPR red poruka. Pregled mogućnosti izlaznog programa Telneta daje pregled mogućnosti izlaznog programa Telneta.

**Bilješka:** Možete koristiti Telnet izlazni program i za zapisivanje. Umjesto da program odlučuje o mogućim pokušajima upada, možete koristiti sposobnost zapisivanja za nadgledanje pokušaja pokretanja Telnet sesija.

## **Završavanje neaktivnih sesija**

Telnet sesije su uključene u QINACTITV obradu sistema. QINACTMSGQ sistemska vrijednost definira akcije za interaktivne Telnet sesije koje su neaktivne kada istekne time-out interval neaktivnih poslova. Ako QINACTMSGQ navodi da bi posao trebalo prekinuti, sesija mora podržati funkciju prekinutog posla. U suprotnom se posao završava umjesto odspaja. Sesije Telneta koje nastavljaju koristi opise ureaja imena QPADEV*xxxx* ne dopuštaju korisnicima da se odspoje s tih poslova. Odspajanje od tih poslova nije dozvoljeno jer je opis uređaja na kojeg se korisnik ponovo povezuje nepredvidiv. Odspajanje posla traži isti opis ureaja za korisnika kada se posao ponovo povezuje.

## **Ograničavanje pokušaja prijave**

Broj dopuštenih Telnet pokušaja prijavljivanja se povećava ako imate automatski konfigurirane virtualne uređaje. Sistemska vrijednost uređaja u System i Navigator definira broj virtualnih uređaja koje Telnet može kreirati.

Koristite sistemske vrijednosti prijave da biste definirali broj dozvoljenih pokušaja prijave na sistem. Za upute za postavljenje ove vrijednosti u System i Navigator, pogledajte ["Ograničavanje](#page-26-0) privilegiranih korisnika na određene uređaje i [ograničavanje](#page-26-0) pokušaja prijave" na stranici 21.

## **Ograničavanje jakih korisničkih profila.**

Možete koristiti QLMTSECOFR sistemsku vrijednost da ograničite korisnike s \*ALLOBJ ili \*SERVICE posebnim ovlaštenjima. Korisnik ili QSECOFR mora biti izričito ovlašten za ureaj na koji se prijavljuje. To znači da možete spriječiti bilo koga s \*ALLOBJ posebnim ovlaštenjem da korištenjem Telneta pristupi na vaš sistem tako da osigurate da QSECOFR nema ovlaštenja na bilo koje virtualne ureaje. Umjesto sprečavanja Telnet korisnika koji imaju \*ALLOBJ posebno ovlaštenje, možete ograničiti moćne Telnet korisnike prema mjestu. S izlaznom točkom inicijacije možete kreirati izlazni program koji dodjeljuje specifične opise uređaja zahtjevu sesije koji se temelji na IP adresi postavljača zahtjeva.

## **Kontroliranje funkcije prema lokaciji**

Možda ćete htjeti kontrolirati koje funkcije želite dopustiti ili koji izbornik vidi korisnik ovisno o lokaciji na kojoj se postavio Telnet zahtjev. QDCRDEVD sučelje aplikativnog programiranja (API) omogućuje vam pristup IP adresama zahtjevatelja. Postoje neki prijedlozi za upotrebu ove podrške:

- v Možete koristiti API u početnom programu za sve korisnike (ako je Telnet aktivnost važna u vašoj okolini).
- v Možete postaviti izbornik za korisnika ili se čak prebaciti na odreeni korisnički profil prema IP adresi korisnika koji traži prijavu.
- v Možete koristiti Telnet izlazni program da donesete odluke zasnovane na IP adresi zahtjevatelja. Time eliminirate potrebu za definiranjem početnog programa u svakom korisničkom profilu. Na primjer, možete postaviti početni izbornik za korisnika, postaviti početni program za korisnika ili navesti pod kojim će se korisničkim profilom izvoditi Telnet sesija.

Osim toga, s pristupom IP adresi korisnika, možete osigurati dinamičko ispisivanje na pisaču pridruženom IP adresi korisnika. QDCRDEVD API također vraća IP adrese za pisače kao i za prikaze. Izaberite DEVD1100 format za pisače i DEVD0600 za ekrane.

## **Kontroliranje automatske prijave**

Telnet podržava mogućnost da System i Access za Windows korisnik zaobiđe prikaz za prijavu tako da pošalje ime korisničkog profila i lozinku sa zahtjevom Telnet sesije. Sistem koristi postavke za QRMTSIGN (Udaljena prijava) sistemsku vrijednost da odredi kako rukovati zahtjevima za automatsku prijavu. Sljedeća tablica pokazuje opcije. Te se opcije primjenjuju samo kada Telnet zahtjev uključuje korisnički ID i lozinku.

| Opcija               | Kako radi QRMTSIGN s Telnetom                                                         |
|----------------------|---------------------------------------------------------------------------------------|
| $ \,^*$ REJECT       | Telnet sesije koje zahtijevaju automatsku prijavu nisu dopuštene.                     |
| <b>*VERIFY</b>       | Ako je kombinacija korisničkog profila i lozinke važeća, Telnet<br>sesija se pokreće. |
| <sup>8</sup> SAMEPRF | Ako je kombinacija korisničkog profila i lozinke važeća, Telnet<br>sesija se pokreće. |

*Tablica 2. QRMTSIGN opcije sistemske postavke*

*Tablica 2. QRMTSIGN opcije sistemske postavke (nastavak)*

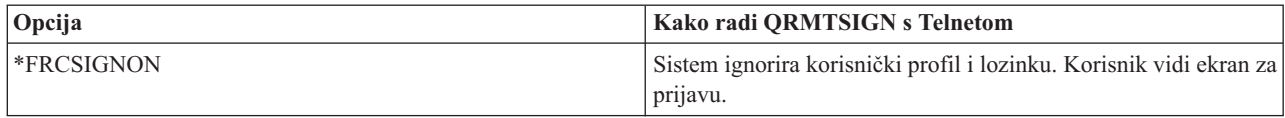

**1** - Registrirani Telnet izlazni program može nadjačati postavku QRMTSIGN dozvolom automatske prijave za zahtjevatelja (vjerojatno na temelju IP adrese).

Do te provjere valjanosti dolazi prije izvođenja Telnet izlaznog programa. Izlazni program prima poruku koja opisuje je li provjera valjanosti uspješna ili neuspješna. Izlazni program svejedno može dozvoliti ili odbiti sesiju bez obzira na indikator. Indikator može poprimiti jednu od sljedećih vrijednosti:

- v Vrijednost = 0, Provjera valjanosti lozinke/šifre klijenta (ili Kerberos ulaznice) se ne provjerava ili se ne prima.
- Vrijednost = 1, Provjerava se valjanost lozinke/šifre običnog teksta klijenta
- v Vrijednost = 2, Provjerava se valjanost šifrirane lozinke/šifre klijenta (ili Kerberos ulaznice)

#### **Omogućavanje anonimne prijave**

Možete koristiti Telnet izlazne programe da omogućite .anonimno ili .gost Telnet na vašem sistemu. Sa svojim izlaznim programom možete otkriti IP adresu zahtjevatelja. Ako IP adresa dolazi izvan organizacije, možete Telnet sesiju dodijeliti korisničkom profilu koji ima ograničeno ovlaštenje na vašem sistemu i specifičan izbornik. Možete zaobići prikaz za prijavu tako da posjetitelj nema mogućnost korištenja snažnijeg korisničkog profila. S tom opcijom, korisnik ne treba dati korisnički ID i lozinku.

### **Pregled mogućnosti izlaznog programa Telneta**

Možete registrirati korisnički napisan izlazni program koji se izvodi i na početku i na kraju Telnet sesije. Možete izvesti sljedeće akcije prilikom pokretanja izlaznog programa:

- v Koristite certifikat klijentskog SSL-a da pridružite korisnički profil certifikatu i dodijelite taj korisnički profil Telnet sesiji, zaobilazeći prikaz prijave.
- v Koristite sistemsku (lokalnu) IP adresu u sistemu s više početnih točaka da usmjeravate veze na različite podsisteme ovisno o mrežnom sučelju (IP adresa).
- v Dozvolite ili odbijte sesiju zasnovano na bilo kojem poznatom kriteriju, kao što je korisnička IP adresa, dio dana, traženi korisnički profil, tip uređaja (kao što je pisač) i tako dalje.
- Dodijelite određeni opisi5/OS uređaja za sesiju. To vam dopušta usmjeravanje interaktivnih poslova u bilo koji podsistem koji je postavljen da prima te uređaje.
- v Dodijelite specifične vrijednosti nacionalnog jezika za te sesije, poput tipkovnice i skupa znakova.
- Dodjeljivanje određenog korisničkog profila za sesiju.
- v Automatsko prijavljivanje na zahtjevatelja (bez prikazivanja ekrana za prijavljivanje).
- v Postavljanje revizije prijavljivanja za sesiju.

#### **Srodni koncepti**

"Automatsko [konfiguriranje](#page-25-0) virtualnih uređaja" na stranici 20

Možete omogućiti Telnet poslužitelj da automatski konfigurira vaše virtualne uređaje i kontrolere upotrebom sistemskih vrijednosti uređaja QAUTOVRT u System i Navigator.

["Upotreba](#page-43-0) Telnet programa izlazne točke" na stranici 38

Pomoću izlaznih programa iskusni programeri mogu za vrijeme aplikacije kreirati prilagođenu obradu. Ako Telnet poslužitelj pronae program registriran na jednu od izlaznih točki za poslužitelj, on poziva taj program pomoću parametara definiranih izlaznom točkom.

#### **Srodni zadaci**

Upravitelj digitalnih certifikata (DCM)

<span id="page-24-0"></span>["Postavljanje](#page-27-0) parametra keep-alive sesije." na stranici 22 Možete koristiti TCP parametar keep-live da postavite maksimalno vrijeme čekanja koje TCP protokol dopušta prije slanja probe da testira neaktivnu sesiju.

#### **Srodne reference**

Sistemske vrijednosti: Pregled uređaja

Sistemske vrijednosti: Pregled prijave

#### **Srodne informacije**

Tehnički studio: Izlazni [programi](http://www.iseries.ibm.com/tstudio/tech_ref/tcp/telex/telexdwn.htm) Telneta

## **Konfiguriranje Telnet poslužitelja**

Poglavlje sadrži informacije o tome kako konfigurirati vaš Telnet poslužitelj za razne tipove emulacija.

Jedna od najvažnijih Telnet funkcija je njegova mogućnost opcija pregovora između klijenta i poslužitelja. Ovaj tip otvorenog pregovaranja omogućava klijentu ili poslužitelju da započne ili primi zahtjev. Nekoliko različitih tipova emulacije dostupno vam je za zahtjeve pregovaranja i njihovo konvertiranje u izlaz. Sistem može podržavati radne stanice tipa 3270 i radne stanice VT*xxx*, ali poželjan tip je emulacija 5250.

Da biste konfigurirali Telnet poslužitelj za upotrebu s jednim od podržanih server, dovršite sljedeće podređene korake koji sadrže korake zadatka.

Nakon što ste konfigurirali Telnet, možda ćete ga htjeti osigurati pomoću Sloja sigurnih utičnica (SSL).

#### **Srodni koncepti**

"Telnet scenarij: [Konfiguracija](#page-6-0) Telnet poslužitelja" na stranici 1

Scenarij opisuje kako administrator konfigurira Telnet poslužitelj, uključujući ciljeve, preduvjete i pretpostavke i konfiguracijske detalje.

## **Pokretanje Telnet poslužitelja**

Aktivan Telnet poslužitelj ima jednu ili više instanci svakog od ovih poslova koji se izvode na QSYSWRK podsistemu: QTVTELNET i QTVDEVICE.

Da pokrenete Telnet poslužitelj upotrebom System i Navigator, izvedite ove korake:

- 1. Proširite *vaš sistem* → **Mreža** → **Poslužitelji** → **TCP/IP**.
- 2. U desnom kvadratu, pronađite **Telnet** u stupcu Ime poslužitelja.
- 3. Potvrdite da se **Pokrenut** pojavljuje u stupcu Status.
- 4. Ako poslužitelj ne radi, desno kliknite na **Telnet** i izaberite **Start**.

#### **Srodni koncepti**

["Završavanje](#page-42-0) sesije Telnet poslužitelja" na stranici 37

Završavanjem sesije Telnet poslužitelja, virtualni uređaj postaje dostupan novoj Telnet sesiji.

#### **Srodni zadaci**

"Aktiviranje podsistema [QSYSWRK"](#page-28-0) na stranici 23

Sistemski posao za TCP/IP aplikaciju mora početi u podsistemu QSYSWRK. Podsistem u redu čekanja, QSPL, treba biti aktivan za izvođenje sesije prolaza pisača.

["Omogućavanje](#page-39-0) SSL-a na Telnet poslužitelju" na stranici 34

Slijedite ove korake za razumijevanje kako omogućiti Sloj sigurnih utičnica (SSL) na Telnet poslužitelju.

["Provjera](#page-92-0) statusa sistema" na stranici 87

Trebate potvrditi da je vaš Telnet spreman za sesije Sloja sigurnih utičnica (SSL).

## <span id="page-25-0"></span>**Postavljanje broja virtualnih ureaja**

Možete omogućiti Telnet poslužitelj da automatski konfigurira postavljeni broj virtualnih ureaja i kontrolera upotrebom sistemskih vrijednosti uređaja QAUTOVRT. Također možete ograničiti broj dopuštenih pokušaja prijave.

Možete navesti broj uređaja koji se pokreću automatski i maksimalni broj uređaja koje sistem automatski konfigurira. Sistem odjednom konfigurira ili kreira jedan uređaj, prema potrebi, do određenog ograničenja.

- 1. U System i Navigator, izaberite *vaš sistem* → **Konfguriranje i servis** → **Sistemske vrijednosti**.
- 2. U desnom kvadratu desno kliknite na **Ureaji** i izaberite **Svojstva**.
- 3. Na stranici Sistemske vrijednosti ureaja omogućite **Ureaji prolaza i TELNET** i izaberite opciju za automatsko konfiguriranje virtualnih uređaja. Opcije su:
	- v **Nema maksimalnog broja ureaja** Dozvoljava neograničen broj ureaja
	- Maksimalan broj uređaja (1-32 500) Navedite vrijednost između 1 i 32 500 za maksimalan broj uređaja koji se mogu automatski konfigurirati.
	- v **Izvoenje registriranih izlaznih programa** Poziv programa registriranog za točku izlaza Izbor virtualnog uređaja (QIBM\_QPA\_DEVSEL) kada virtualan uređaj treba biti izabran ili automatski kreiran.

#### **Srodni koncepti**

"Opisi [virtualnog](#page-19-0) uređaja" na stranici 14

Telnet koristi opise virtualnih uređaja da održi informacije radne stanice klijenta za otvorene Telnet sesije. Slijede detalji o konfiguriranju i imenovanju opisa virtualnih uređaja.

"Automatsko konfiguriranje virtualnih uređaja"

Možete omogućiti Telnet poslužitelj da automatski konfigurira vaše virtualne uređaje i kontrolere upotrebom sistemskih vrijednosti uređaja QAUTOVRT u System i Navigator.

#### **Srodne reference**

Sistemske vrijednosti uređaja: Uređaji prolaza i Telnet

#### **Srodne informacije**

Tehnički studio: Izlazni [programi](http://www.iseries.ibm.com/tstudio/tech_ref/tcp/telex/telexdwn.htm) Telneta

## **Automatsko konfiguriranje virtualnih ureaja**

Možete omogućiti Telnet poslužitelj da automatski konfigurira vaše virtualne uređaje i kontrolere upotrebom sistemskih vrijednosti uređaja QAUTOVRT u System i Navigator.

Možete navesti broj uređaja koji se pokreću automatski i možete navesti maksimalni broj uređaja koje sistem automatski konfigurira. Sistem odjednom konfigurira ili kreira jedan ureaj, prema potrebi, do odreenog ograničenja.

Kod automatskog konfiguriranja virtualnih uređaja s Telnetom, Telnet poslužitelj ne briše virtualne uređaje i ne briše uređaje kada se sesija zatvori. Poslužitelj ne briše uređaje čak i kada broj uređaja pripojenih na kontrolere premaši maksimalni broj. Ako uređaji već postoje na virtualnom kontroleru, Telnet poslužitelj ih može koristiti. Telnet poslužitelj mijenja atribute postojećeg uređaja da bi se podudaralo sa zahtjevom klijenta ako se taj virtualni uređaj zahtjeva po imenu.

Ako na vašem sistemu niste nikada dopustili automatsku konfiguraciju virtualnog uređaja, broj Maksimalna sistemska vrijednost uređaja je 0. Pokušaj uspostave Telnet veze ne uspijeva kada broj uređaja u upotrebi premašuje maksimalni broj uređaja. Uređaj koji se koristi ima aktivan status ili ekran za prijavu. Ako se ponovno pokušate spojiti, dobit ćete poruku (TCP2504) koja znači da se sesija Telnet veze završila i da se veza zatvorila. Također, posao OTCPIP na udaljenom sistemu šalje poruku (CPF8940) koja označava da se virtualni ureaj ne može automatski izabrati.

Ako promijenite Maksimalni broj uređaja na 10, sljedeći pokušaj Telnet povezivanja uzrokuje da Telnet poslužitelj kreira virtualni uređaj. Telnet kreira ovaj virtualni uređaj zbog toga što je broj virtualnih uređaja na kontroleru (0) manji od broja specificiranog u Maksimalnom broju uređaja (10). Čak i ako promijenite specificirani broj ponovno na 0, sljedeći korisnički pokušaj Telnet povezivanja bit će uspješan. Kada pokušaj povezivanja Telnetom ne uspije zato jer sistem ne može kreirati virtualni uređaj, CPF87D7 poruka se šalje u red poruka operatera sistema na Telnet poslužitelju.

#### <span id="page-26-0"></span>**Napomene:**

- 1. Telnet poslužitelj ne briše automatski konfigurirane virtualne uređaje ili imenovane uređaje, čak i ako broj uređaja koji je spojen na virtualne kontrolere premašuje maksimalni broj uređaja.
- 2. Sistemske vrijednosti uređaja navode konfiguriraju li se prolazni virtualni uređaji i Telnet virtualni ureaji cijelog ekrana koji su pripojeni kontrolerima QPACTL*nn* automatski. Ova sistemska vrijednost ne utječe na uređaje pripojene na QVIRCDmnnn kontrolere jer ne postoje default sistemski uređaji. Obično se uređaji *nnnn* pripajaju kontrolerima QPACTL*nn* dok su imenovani uređaji poput NEWYORK001 pripojeni kontroleru QVIRCD*nnnn*.

#### **Srodni koncepti**

"Kontrola pristupa [Telnetom"](#page-21-0) na stranici 16

Trebate biti svjesni razmatranja o sigurnosti kada želite da Telnet klijenti pristupe vašem sistemu.

#### **Srodni zadaci**

["Postavljanje](#page-25-0) broja virtualnih uređaja" na stranici 20

Možete omogućiti Telnet poslužitelj da automatski konfigurira postavljeni broj virtualnih ureaja i kontrolera upotrebom sistemskih vrijednosti uređaja QAUTOVRT. Također možete ograničiti broj dopuštenih pokušaja prijave.

#### **Srodne reference**

Sistemske vrijednosti uređaja: Uređaji prolaza i Telnet

## **Kreiranje vaših virtualnih ureaja**

Možete ručno kreirati virtualne uređaje i kontrolere s prilagođenim imenima ili automatski generiranim imenima.

Ako kreirate svoje virtualne uređaje i dopustite vašem sistemu da automatski izabere ime uređaja, morate biti svjesni sljedećih pravila:

- v Virtualni kontroler ima ime QPACTL *nn*, pri čemu je *nn* decimalni broj 01 ili veći.
- v Virtualni ureaj ima ime QPADEV *xxxx*, pri čemu je *xxxx* alfanumerički znak od 0001 do *zzzz*. Virtualni ureaj bi trebao imati klasu uređaja \*VRT. Lokacija virtualnog uređaja je pod virtualnim kontrolerom.

Ako izaberete da kreirate svoje uređaje, trebali bi biti upoznati s konvencijom imenovanja opisa virtualnih uređaja koje koristi Telnet poslužitelj. Ako želite izabrati svoje ime uređaja (upotrebom RFC 4777 klijenta ili API-ja virtualnog terminala) tada virtualni kontroler ima ime QVIRCD *nnnn*, pri čemu je *nnnn* decimalni broj 01 ili veći.

#### **Srodni koncepti**

"Opisi [virtualnog](#page-19-0) uređaja" na stranici 14

Telnet koristi opise virtualnih uređaja da održi informacije radne stanice klijenta za otvorene Telnet sesije. Slijede detalji o konfiguriranju i imenovanju opisa virtualnih uređaja.

## **Ograničavanje privilegiranih korisnika na odreene ureaje i ograničavanje pokušaja prijave**

Sistemske vrijednosti prijave koriste se za ograničavanje uređaja na koje se korisnik može prijaviti i za definiranje dozvoljenih pokušaja prijave.

## **Ograničavanje privilegiranih korisnika na određene uređaje**

i5/OS licencirani programi koriste sistemske vrijednosti prijave za ograničavanje uređaja na koje se korisnik smije prijaviti. *Ovlaštenje svih objekata* (\*ALLOBJ) dozvoljava korisnicima pristup bilo kojim resursima na sistemu. *Posebno ovlaštenje usluge* (\*SERVICE) dozvoljava korisniku izvoenje odreenih servisnih funkcija na sistemu. Na primjer, korisnik s ovim tipom ovlaštenja moći će debugirati program i izvoditi funkcije prikaza i zamjenske usluge. Za postavljanje ovih vrijednosti upotrebom System i Navigator slijedite ove korake:

- 1. Izaberite *vaš sistem* → **Mreža** → **Poslužitelji** → **TCP/IP**.
- 2. U desnom kvadratu desno kliknite na **Telnet** i izaberite **Svojstva**.
- 3. Na stranici Svojstva Telneta Prijava na sistem izaberite sljedeće opcije:
- <span id="page-27-0"></span>v **Ograniči povlaštene korisnike na odreene ureaje.** Ovaj izbor označava da svi korisnici s posebnim ovlaštenjem svi objekti (\*ALLOBJ) i usluga (\*SERVICE) trebaju izričito ovlaštenje za odreene radne stanice.
- v **Ograniči svakog korisnika na jednu sesiju ureaja.** Ovaj izbor označava da se korisnik može prijaviti samo na jednu radnu stanicu. To ne sprječava korisnika da koristi grupne poslove ili postavi sistemski zahtjev radnoj stanici. Ovo smanjuje mogućnost dijeljenja lozinke i ostavljanje uređaja bez nadzora.

## **Ograničavanje pokušaja prijave**

Koristite sistemske vrijednosti prijave da biste definirali broj dozvoljenih pokušaja prijave na sistem. Broj dopuštenih Telnet pokušaja prijavljivanja se povećava ako imate automatski konfigurirane virtualne uređaje. Da biste postavili ove vrijednosti, pratite ove korake:

- 1. U System i Navigator izaberite *vaš sistem* → **Mreža** → **Poslužitelji** → **TCP/IP**.
- 2. U desnom kvadratu desno kliknite na **Telnet** i izaberite **Svojstva**.
- 3. Na stranici Telnet svojstava kliknite karticu **Prijava na sistem**.
- 4. Na stranici Telnet svojstva Prijava na sistem možete specificirati broj dozvoljenih pokušaja prijave i akciju koju treba poduzeti ako se dosegne maksimalni broj pokušaja prijave.
- 5. Kliknite na karticu **Udaljeno**.
- 6. Na stranici Telnet svojstva Udaljena prijava izaberite opciju za **Koristi Telnet za udaljenu prijavu**. Opcije su:
	- v **Uvijek prikaži prijavu** Sve sesije udaljenih prijava moraju proći kroz normalni proces prijavljivanja.
	- v **Dozvoli premoštenje prijave** Sistem koristi korisnika za premoštenje panela prijave. Korisnik je još prijavljen na sistem, ali nije prikazan panel prijave.
	- **Bilješka:** Ako je omogućeno Koristi prolaz-kroz za udaljenu prijavu, opcije su automatski izabrane na temelju postavki koje specificirate za Koristi prolaz-kroz za udaljenu prijavu. Telnet je i dalje dostupan za udaljene prijave ako izaberete Prolaz-kroz.

#### **Srodni koncepti**

Sistemske vrijednosti: Pregled prijave

## **Postavljanje parametra keep-alive sesije.**

Možete koristiti TCP parametar keep-live da postavite maksimalno vrijeme čekanja koje TCP protokol dopušta prije slanja probe da testira neaktivnu sesiju.

Protokol šalje zahtjeve keep-alive udaljenom klijentu uvijek kada sesija ostane neaktivna duže od vrijednosti keep-alive. Razdoblje mirovanja definirano je parametrom vremenskog ograničenja keep-alive sesije u svojstvima Telneta u System i Navigator, ili parametrom u naredbi CHGTELNA. Kada se čini da je sesija neaktivna (od udaljenog klijenta se ne primi odgovor da održava keep-alive probu) ta se sesija završava, virtualni uređaj pridružen sesiji vraća se u slobodno spremište virtualnih ureaja, a i5/OS operativni sistem izvodi skup akcija u sistemskoj vrijednosti QDEVRCYACN na interaktivnom poslu koji se izvodi na virtualnom ureaju. Ova akcija utječe samo na imenovane virtualne ureaje. Za automatski izabrane virtualne ureaje (QPADEV*xxxx*), interaktivni posao se uvijek završava.

Telnet poslužitelj definira postavku održavanja na 600 sekundi po defaultu.

Ova postavka stupa na snagu prilikom pokretanja poslužitelja. Kao dodatak parametru vremenskog ograničenja keep-alive sesije, možete također htjeti pogledati postavke intervala vremenskog ograničenja u Sistemskoj vrijednosti neaktivnih poslova u System i Navigator. Ovaj parametar vremenskog ograničenja ograničava količinu vremena koju bilo koji interaktivni posao smije biti neaktivan prije nego što i5/OS operativni sistem izvede skup akcija u sistemskoj vrijednosti QINACTMSGQ na interaktivnom poslu. U slučaju interaktivnih poslova povezanih Telnetom, akcija \*DSCJOB se izvodi samo za imenovane virtualne ureaje. Za automatski izabrane virtualne ureaje (QPADEV*xxxx*), akcija \*DSCJOB uzrokuje da se interaktivni posao završi.

Da postavite parametar keep-alive za Telnet u System i Navigator, slijedite ove korake:

1. U System i Navigator izaberite *vaš sistem* → **Mreža** → **Poslužitelji** → **TCP/IP**.

- <span id="page-28-0"></span>2. U desnom kvadratu desno kliknite na **Telnet** i izaberite **Svojstva**.
- 3. Na stranici Svojstva telneta, kliknite karticu **Vremensko ograničenje**.
- 4. Na stranici Svojstva Telneta vremensko ograničenje, navedite akciju koja će se izvesti kada posao dostigne vremensko ograničenje. Možete navesti i koliko ćete vremena dati operaciji prije nego posao dosegne timeout. Možete specificirati informacije za neaktivne i odspojene poslove.

#### **Srodni koncepti**

"Kontrola pristupa [Telnetom"](#page-21-0) na stranici 16

Trebate biti svjesni razmatranja o sigurnosti kada želite da Telnet klijenti pristupe vašem sistemu.

#### **Srodne reference**

Sistemske vrijednosti: Pregled poslova

## **Dodjeljivanje ureaja podsistemima**

Da bi se korisnik mogao prijaviti na sistem, radna stanica mora biti definirana na podsistemu. Radna stanica je prikaz virtualnog uređaja kojeg bira ili automatski kreira Telnet poslužitelj.

Ime radne stanice ili tip radne stanice treba biti naveden u opisu podsistema na sistemu. Ako želite pogledati slogove radnih stanica definiranih u podsistemu, upotrijebite naredbu za prikaz opisa podsistema (DSPSBSD).

Možete koristiti sljedeću naredbu za dodavanje svih tipova radnih stanica u podsistem koji se naziva QINTER: ADDWSE SBSD(QINTER) WRKSTNTYPE(\*ALL)

Uređaji ispisa su uvijek usmjereni na QSPL podsistem spooliranja.

Naredba Dodavanje unosa radne stanice (ADDWSE) može biti učinjena kada je podsistem aktivan. Ipak, mogu i ne moraju imati neposredni učinak. Možda ćete morati zaustaviti i ponovno pokrenuti podsistem.

## **Aktiviranje podsistema QSYSWRK**

Sistemski posao za TCP/IP aplikaciju mora početi u podsistemu QSYSWRK. Podsistem u redu čekanja, QSPL, treba biti aktivan za izvođenje sesije prolaza pisača.

Da bi provjerili stanje QSYSWRK podsistema, dovršite sljedeće korake:

- 1. U sučelju temeljenom na znakovima, upišite WRKSBS (Rad s aktivnim podsistemima).
- 2. Provjerite da li su prikazani sljedeći ekrani:
	- QSYSWRK
	- v QINTER
	- v QSPL

Ako QSYSWRK podsistem nije aktivan, dovršite sljedeće korake:

- 1. U sučelju temeljenom na znakovima, upišite STRSBS (Pokrenite podsistem).
- 2. Upišite QSYSWRK za opis podsistema i QSYS za knjižnicu, zatim pritisnite Enter.
- 3. Ponovite za Ime podsistema QINTER s Knjižnicom QSYS i za Ime podsistema QSPL i Knjižnicu QSYS.

Ako ne znate koji podsistem koristiti za interaktivne poslove, upišite WRKSBSD \*ALL u sučelju temeljenom na znakovima. Unosi Tipa radne stanice pokazuju koji je uređaj dodijeljen podsistemu.

#### **Što dalje činiti:**

Kreiranje korisničkih profila

**Srodni zadaci**

<span id="page-29-0"></span>"Pokretanje Telnet [poslužitelja"](#page-24-0) na stranici 19

Aktivan Telnet poslužitelj ima jednu ili više instanci svakog od ovih poslova koji se izvode na QSYSWRK podsistemu: QTVTELNET i QTVDEVICE.

## **Kreiranje korisničkih profila**

Na Telnet poslužitelju, možete kreirati Telnet korisničke profile upotrebom System i Navigator.

Da kreirate Telnet korisničke profile, dovršite sljedeće korake:

- 1. Pokrenite System i Navigator pa proširite *vaš sistem*.
- 2. Desno kliknite na **Korisnici i Grupe** i izaberite **Novi korisnik**.
- 3. Upišite korisničko ime, opis i lozinku.
- 4. Da specificirate opis posla, kliknite **Poslovi** i upišite opis posla.
- 5. Kliknite **OK**.

## **i5/OS podržani tipovi emulacije**

Preferirana emulacija za sistem je emulacija 5250. Međutim, sistem također podržava 3270 i VTxxx emulaciju.

Izaberite tip emulacije koji želite da ga koristi Telnet poslužitelj.

#### **Srodni koncepti**

"Telnet scenarij: [Konfiguracija](#page-6-0) Telnet poslužitelja" na stranici 1

Scenarij opisuje kako administrator konfigurira Telnet poslužitelj, uključujući ciljeve, preduvjete i pretpostavke i konfiguracijske detalje.

### **Konfiguriranje Telnet poslužitelja za 5250 način punog ekrana**

5250 način punog ekrana omogućuje korisnicima Telnet klijenta da se prijave i izvode aplikacije 5250 punog ekrana.

Morate dovršiti sljedeće korake prije uspostave sesije Telnet klijenta:

- 1. Pokrenite Telnet poslužitelj na udaljenom sistemu (sistem na kojeg se želite povezati koristeći Telnet).
- 2. Postavite System i platformu da automatski konfigurira virtualne kontrolere i uređaje. Provjerite jesu li QTVTELNET i QTVDEVICE poslovi aktivni u podsistemu QSYSWRK dovršavanjem sljedećih koraka:
	- a. Pokrenite System i Navigator i proširite *vaš sistem* → **Upravljanje poslom**.
	- b. Desno kliknite na **Podsistemi** i kliknite na **Otvori**.
	- c. Provjerite da je podsistem aktivan.
- 3. Provjerite QAUTOVRT sistemsku vrijednost. Trebala bi biti jednaka maksimalnom broju korisnika koji su prijavljeni, koristeći konfigurirane virtualne ureaje u bilo koje vrijeme. QAUTOVRT podržava numeričke vrijednosti od 0 do 32500 i posebnu vrijednost \*NOMAX.

## **Konfiguriranje Telnet poslužitelja za 3270 način punog ekrana**

Korisnici Telnet klijenta mogu se prijaviti i pokrenuti 5250 aplikacije punog ekrana upotrebom 3270 načina punog ekrana.

Sistem dogovara 3270 podršku punog ekrana s bilo kojom aplikacijom Telnet klijenta koja podržava 3270 aplikacije punog ekrana umjesto 5250 aplikacija punog ekrana. Primjer sistema koji dogovara podršku 3270 punog ekrana je obitelj IBM System z.

Telnet 5250 (TN5250) isporučuje tokove podataka između dva sistema kao EBCDIC. Zato jer se 3270 protok podataka prevodi u 5250 protok podataka, uređaji radne stanice djeluju kao udaljeni 5251 prikaz za sistemske i aplikativne programe.

Nakon što ste dovršili općenitu konfiguraciju Telnet poslužitelja, postoji nekoliko dodatnih koraka za omogućavanje sistemske podrške za 3270 način punog ekrana. Način punog ekrana je blok-način za razliku od načina reda. Način reda je slučaj kada se podaci prenose red po red, dok se u blok-načinu ili načinu punog ekrana odjednom prenosi čitav ekran.

Dovršite sljedeće zadatke za konfiguriranje Telnet poslužitelja za 3270 puni-ekran način:

- 1. Provjerite sistemsku vrijednost QKBDTYPE. Pogledajte "Provjera sistemske vrijednosti QKBDTYPE"
- 2. Postavite deafult preslikavanja tipkovnice. Pogledajte "Postavljanje default preslikavanje tipkovnice"
- 3. Promijenite mapu tipkovnice. Pogledajte "Promjena mape tipkovnice"
- 4. Promijenite red poruka. Pogledajte "Promjena reda poruka"

### **Provjera sistemske vrijednosti QKBDTYPE**

Kada Telnet poslužitelj automatski kreira uređaj virtualnog prikaza, on koristi sistemsku vrijednost QKBDTYPE za određivanje tipa tipkovnice za virtualni uređaj.

Ako početno kreiranje virtualnog uređaja ne uspije pomoću sistemske vrijednosti QKBDTYPE, Telnet poslužitelj koristi USB vrijednost tipkovnice i pokušava kreirati uređaj. Ako drugi pokušaj kreiranja virtualnog uređaja prikaza nije uspješan koristeći vrijednost USB, tada se šalje poruka (CPF87D7) u red poruka sistemskog operatera. Ova poruka označava da sistem ne može automatski izabrati virtualni uređaj.

### **Postavljanje default preslikavanje tipkovnice**

3270 ekranska stanica povezana na System i model upotrebom Telneta platformi System i izgleda kao 5251 ekranska stanica. Tipkovnica 3270 stanice prikaza ima pridruženu mapu tipkovnice ekvivalentnu 5251. Mapa tipkovnice ekvivalentna 5251 omogućuje 3270 tipkovnici ekranske stanice da na sistemu dovrši funkcije ekvivalente 5251.

Kada se korisnik sistema Telnet klijenta prvi put prijavi na 3270 način punog ekrana, sistem automatski dodjeljuje default mapu tipkovnice korisnicima tipkovnica 3277, 3278 ili 3279. Izbjegnite ovo uključivanjem korisnički definirane mape tipkovnice u proceduri korisničkog profila prijave. Ovo dobavlja mapiranje potrebno za 3270 tipkovnice za obavljanje većine istih funkcija kao što to obavljaju njihove 5250 ekvivalentne tipkovnice.

#### **Prikazivanje mape tipkovnice**

Možete koristiti naredbu Prikaz mape tipkovnice (DSPKBDMAP) da bi vidjeli trenutno mapiranje tipkovnice. Druga metoda je korištenje opcije 6 (Prikaz 3270 mape tipkovnice) u izborniku Konfiguriranje TCP/IP Telneta, dok je vaš terminal u 3270 emulacijskom načinu.

#### **Promjena mape tipkovnice**

Koristite naredbu Promjena mape tipkovnice (CHGKBDMAP) ako želite napraviti manje promjene u defaultnoj mapi tipkovnice. Ova naredba je dostupna iz izbornika Konfiguracija TCP/IP Telneta, kao opcija 7 (Promjena 3270 mape tipkovnice).

Ako želite postaviti novu mapu tipkovnice, koristite naredbu Postavljanje mape tipkovnice (SETKBDMAP). Ova naredba je opcija 7 (Promjena 3270 mape tipkovnice) iz izbornika Konfiguracija TCP/IP Telneta. Dodjele tipke koje specificirate imaju učinka do ponovnog korištenja ovih naredbi za specificiranje nove dodjele tipke ili dok se ne odjavite.

Bilješka: Razlika između CHGKBDMAP i SETKBDMAP je da sa SETKBDMAP sistem primjenjuje defaultne vrijednosti, a zatim se primjenjuju promjene u SETKBDMAP. Sa CHGKBDMAP, sistem primjenjuje defaultne vrijednosti i promjene koje ste prethodno napravili za vrijeme ove sesije, a zatim se primjenjuju promjene u CHGKBDMAP.

#### **Promjena reda poruka**

Red poruka je nešto poput poštanskog sandučića za poruke. Sistem ima nekoliko redova poruka koji čuvaju poruke koje daju bitne informacije prilikom pronalaženja i prijavljivanja problema. Kada je vaš red poruka radne stanice u načinu prekida, pojavljuje se poruka na 3270 uređaju točno onako kako se pojavljuje na 5250 ekranu. Da bi primili

<span id="page-31-0"></span>poruke u načinu prekida, morate specificirati \*BREAK u naredbi Promjena reda poruka (CHGMSGQ). Kada radna stanica nije u načinu prekida, primit ćete sljedeće poruke: Stigla je poruka u red poruka.

Da biste dohvatili ovu poruku i nastavili s korištenjem radne stanice, pratite ove korake:

- 1. Pritisnite funkcijsku tipku dodijeljenu funkciji pomoći ili funkcijsku tipku koja je dodijeljena funkciji resetiranja greške.
- 2. Upišite naredbu Prikaz poruke (DSPMSG) ili pritisnite funkcijsku tipku koja je dodijeljena funkciji sistemskog zahtjeva, kojoj slijedi opcija 4 (Prikaz poruke) za pregled poruka na čekanju.
- 3. Postavite red poruka radne stanice u način prekida da bi vidjeli poruke kako dolaze.

#### **Ponovno pokretanje svjetla prikaza ulaz-onemogućen**

Kada se koristi System i model s terminala tipa 5250, pritisak na određene tipke u određenim situacijama uzrokuje da se ulaz onemogući. Kada se ovo pojavi, 5250 terminal prikazuje svjetlo ulaz-onemogućen.

Dvije zvjezdice prikazane u donjem desnom kutu ekrana označavaju svjetlo ulaz-onemogućen. Kada je tipkovnica onemogućena, zanemaruju se sve tipke koje su preslikane na funkcijske tipke i5/OS.

Da resetirate tipkovnicu, pritisnite tipku Enter ili pritisnite tipku preslikanu na tipku Reset.

#### **Srodni koncepti**

"3270 Telnet sesije [klijenta"](#page-54-0) na stranici 49

Tip 3270 emulacije omogućuje vam da pristupite udaljenom sistemu koji ima aplikaciju Telnet poslužitelja.

"3270 mapiranje tipkovnice za Telnet [poslužitelje"](#page-58-0) na stranici 53

Poglavlje sadržava informacije o preslikavanju tipkovnice za podršku 3270 emulacije.

#### **Srodne reference**

"Podržani 3270 tipovi terminala"

Poglavlje opisuje mogućnosti podrške za 3270. Provjerite li pregovara li vaš Telnet 3270 klijent s jednim od podržanih 3270 tipova terminala.

#### **Podržani 3270 tipovi terminala:**

Poglavlje opisuje mogućnosti podrške za 3270. Provjerite li pregovara li vaš Telnet 3270 klijent s jednim od podržanih 3270 tipova terminala.

Sljedeća tablica prikazuje podržane tipove terminala.

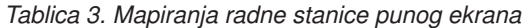

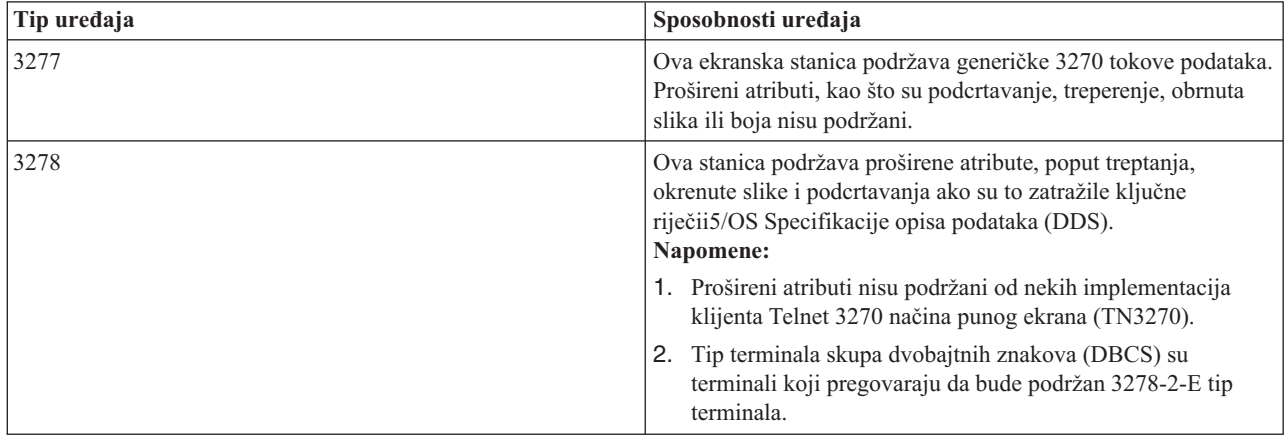

<span id="page-32-0"></span>*Tablica 3. Mapiranja radne stanice punog ekrana (nastavak)*

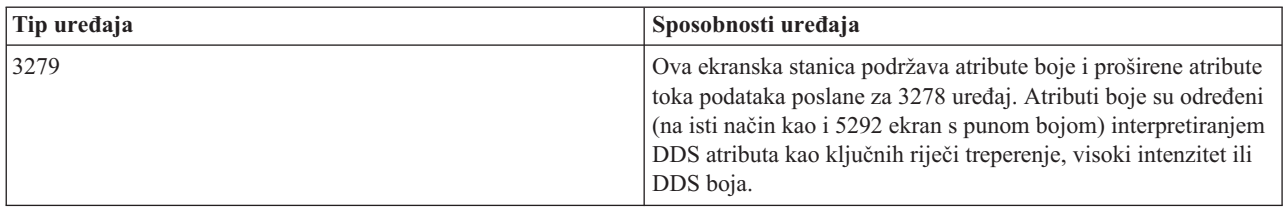

#### **Srodni koncepti**

["Konfiguriranje](#page-29-0) Telnet poslužitelja za 3270 način punog ekrana" na stranici 24

Korisnici Telnet klijenta mogu se prijaviti i pokrenuti 5250 aplikacije punog ekrana upotrebom 3270 načina punog ekrana.

## **Konfiguriranje Telnet poslužitelja za VT***xxx* **način punog ekrana**

Podrška VT*xxx* poslužitelja omogućuje korisnicima Telnet klijenta da se prijave i izvode aplikacije 5250 punog ekrana, čak iako je dogovorena podrška VT*xxx* punog ekrana.

Aplikacija Telnet klijenta mora moći dogovoriti podršku za VT*xxx* terminal. Kada se dogovara VT*xxx* način punog ekrana, Telnet poslužitelj je odgovoran za preslikavanje 5250 funkcija u VT*xxx* tipke i obratno.

Iako Telnet poslužitelj podržava VT*xxx* klijente, ovo nije preferirani način jer VT*xxx* terminal ureaj znakovnog načina. i5/OS operativni sistem je sistem blok-načina. Većina implementacija Telneta podržava TN3270 ili TN5250 klijenta koji se treba koristiti prilikom povezivanja na Telnet poslužitelj.

Općenito, kada se na VT*xxx* terminalu pritisne tipka, heksadecimalan kod koji je pridružen toj tipki odmah se prenosi na Telnet poslužitelj. Telnet poslužitelj mora obraditi taj pritisak na tipku i znak poslati natrag na VT*xxx* terminal na kojem se prikazuje. Ovo rezultira velikom količinom opterećenja pridruženog sa svakim pritiskom na tipku. Suprotno tomu, 5250 i 3270 blok način uređaji spremaju u međuspremnik sve pritiske na tipke klijent sistema, dok se tipka identifikatora pažnje (AID) ne pritisne. Kada se AID tipka pritisne, klijent šalje ulaz međuspremnika natrag poslužitelju za obraivanje. Ureaji blok-načina imaju manje opterećenje po pritisku na tipku i općenito daju bolje performanse od ureaja znakovnog načina poput *xxx* terminala.

VTxxx razmjenjuje podatke između dva sistema u obliku ASCII-ja.

Nakon što dovršite općenitu konfiguraciju Telnet poslužitelja, trebate dovršiti nekoliko dodatnih koraka da omogućite podršku poslužitelja za VT*xxx* način punog ekrana.

Način punog ekrana je blok-način za razliku od načina reda. Način reda je slučaj kada se podaci prenose red po red, dok se u blok-načinu ili načinu punog ekrana odjednom prenosi čitav ekran.

Izvedite sljedeće zadatke za konfiguriranje Telnet poslužitelja za VT*xxx* način punog ekrana:

- 1. "Provjera sistemske vrijednosti QKBDTYPE"
- 2. ["Postavljanje](#page-33-0) default mape tipkovnice" na stranici 28
- 3. ["Postavljanje](#page-33-0) defaultnog mrežnog tipa virtualnog terminala" na stranici 28
- 4. "Postavljanje [ASCII/EBCDIC](#page-33-0) tablica preslikavanja" na stranici 28

## **Provjera sistemske vrijednosti QKBDTYPE**

Kada Telnet poslužitelj automatski kreira uređaj virtualnog prikaza, on koristi sistemsku vrijednost QKBDTYPE za određivanje tipa tipkovnice za virtualni uređaj.

Ako početno kreiranje virtualnog uređaja ne uspije pomoću sistemske vrijednosti QKBDTYPE, Telnet poslužitelj pokušava ponovno kreirati ureaj pomoću USB tipa vrijednosti. Ako drugi pokušaj kreiranja tipa tipkovnice nije uspješan, sistem šalje poruku (CPF87D7) u QTCPIP dnevnik posla. Ova poruka označava da sistem ne može

<span id="page-33-0"></span>automatski kreirati virtualni uređaj. Sistem također šalje poruku u red poruka sistemskog operatera.

## **Postavljanje default mape tipkovnice**

Kada se Telnet sesija dogovara u VT*xxx* načinu punog ekrana, sistem koristi default mapu tipkovnice. Za prikaz default mape tipkovnice za VT*xxx*, koristite naredbu Prikaži VT mapu tipkovnice (DSPVTMAP). Za promjenu VT*xxx* mape tipkovnice, koristite naredbu Promijeni VT mapu tipkovnice (CHGVTMAP) ili naredbu Postavi VT mapu tipkovnice (SETVTMAP).

Tablica numeričke tipkovnice pokazuje tipke na pomoćnoj ekranskoj tipkovnici koja normalno prenosi kodove za brojeve, decimalne točke, znak minus i zarez.

Tablice za uređivanje ekranske tipkovnice pokazuje tipke koje prenose kodove za tipke ekranske tipkovnice uređivanja.

Zato jer VTxxx tipkovnica nema iste tipke kao i 5250 tipkovnica, preslikavanje tipkovnice mora postojati između VT*xxx* tipki i funkcija i5/OS. Sistem dodjeljuje default preslikavanje tipkovnice kada se VT*xxx* sesija uspostavi prvi put. U nekim slučajevima može postojati više od jednog ključa ili nizova ključeva koji se preslikavaju u određenu funkciju i5/OS. U tim slučajevima možete koristiti bilo koju definiranu tipku za poziv potrebne funkcije i5/OS.

#### **Napomene:**

- 1. Svaki kontrolni znak je jednobajtna vrijednost koju generira VT*xxx* tipkovnica ako se pritisne CTRL tipka i jedna od tipki sa slovima. Kontrolni znakovi pisani sa shiftom i bez njega imaju iste heksadecimalne vrijednosti.
- 2. Niz izlaza su višestruki bajtni kodovi koji su generirani pritiskom na tipku Esc nakon čega slijede znakovi koji čine traženi redoslijed.
- 3. Sistem zanemaruje slučaj u kojem su u izlaznoj sekvenci svi znakovi slova. Možete pisati male ili velike znakove u niz izlaza.
- 4. Sistemske funkcije F1-F12 preslikavaju se u tipku Esc nakon koje slijedi jedna od tipki u gornjem redu VT*xxx* tipke. Esc tipka nakon koje slijedi pomaknuta tipka plus jedna od tipku u najvišem redu VT*xxx* tipkovnice preslikava funkcije F13-F24.
- 5. Neki Telnet sistemi VT*xxx* klijenta koriste Ctrl-S i Ctrl-Q za svrhu kontrole protoka. Ovo se općenito označava kao XON/XOFF kontrola toka. Ako koristite klijent sistem koji ima XON/XOFF omogućen, ne bi trebali koristiti vrijednosti \*CTLS i \*CTLQ u vašem mapiranju tipkovnice.

#### **Postavljanje defaultnog mrežnog tipa virtualnog terminala**

Tip parametra defaultnog mrežnog tipa virtualnog terminala specificira način koji se koristi kada Telnet poslužitelj ne može dogovoriti jedan od podržanih tipova terminala.

Da postavite vrijednost default mrežnog tipa virtualnog terminala na \*VT100 za VT100/VT220 način ili način reda \*NVT za ASCII, slijedite ove korake:

- 1. Pokrenite System i Navigator i proširite *vaš sistem* → **Mreža** → **Poslužitelji** → **TCP/IP**.
- 2. Desno kliknite na **TELNET** i izaberite **Svojstva**.
- 3. Kliknite na karticu **Općenito** i izaberite prikladnu vrijednost uz **Default mrežni virtualan terminal**.
- 4. Kliknite **OK**.

#### **Postavljanje ASCII/EBCDIC tablica preslikavanja**

Telnet poslužitelj koristi default ASCII-u-EBCDIC i EBCDIC-u-ASCII tablice preslikavanja koje se temelje na parametru identifikatora kodiranog skupa znakova (CCSID) u atributima TCP/IP Telneta. Default je korištenje DEC multinacionalnog skupa znakova (\*MULTINAT). Drugi 7-bitni i 8-bitni ASCII CCSID-ovi i bilo koji 7-bitni DEC skupovi znakova nacionalne zamjene su također prihvaćeni za korištenje.

<span id="page-34-0"></span>**Bilješka:** Za VT220 8-bitni način, tablice mapiranja nisu dostupne. U ovom načinu, sistem koristi DEC zamjenske skupove znakova. Za VT220 7-bitni način možete koristiti tablice mapiranja ili DEC zamjenski skup znakova.

Postoje tri načina da promijenite default. Možete izmijeniti CCSID parametar, navesti drugačije vrijednosti za VT*xxx* izlazne (TBLVTOUT) i ulazne tablice (TBLVTIN) ili promijeniti default tablice za trenutnu sesiju.

v Da promijenite vrijednosti za tablice, dovršite sljedeće korake:

- 1. Pokrenite System i Navigator i proširite *vaš sistem* → **Mreža** → **Poslužitelj** → **TCP/IP**.
- 2. Desno kliknite na **TELNET** i izaberite **Svojstva**.
- 3. Kliknite na karticu **Mapiranja**.
- 4. Izaberite kontrolnu kućicu **Koristi navedene tablice preslikavanja** i kliknite **Tablice**.
- 5. Izaberite kontrolne kućice **Koristi izlazne tablice preslikavanja** i **Koristi ulazne tablice preslikavanja** da promijenite CCSID parametar.
- 6. Kliknite **OK**.
- 7. Kliknite **OK**.
- v Da bi promijenili defaultne tablice trenutne sesije, koristite naredbu Postavljanje VT tablica mapiranja (SETVTTBL).

Drugi način pristupa ovoj naredbe je korištenje opcije 2 u naredbi CHGTCPTELN.

#### **Srodni koncepti**

"Sesije VT*xxx* Telnet [klijenta"](#page-60-0) na stranici 55

Sesije VT*xxx* Telnet klijenta daju informacije o upotrebi ovog tipa emulacije za prijavu i upotrebu aplikacija na udaljenom sistemu koji ima aplikaciju Telnet poslužitelja. Ovo poglavlje takoer daje više informacija o VT*xxx* emulaciji.

#### **Srodne reference**

"Dio [tipkovnice](#page-74-0) s brojkama" na stranici 69

Slijede tipke na pomoćnoj tipkovnici koje obično šalju kodove za brojeve, decimalne točke, znakove manje i zareze.

"Uređivanje dijela tipkovnice s brojkama" na stranici 72

Tablica prikazuje tipke koje šalju kodove za uređivanje tipki tipkovnice.

"VT*xxx* opcije [emulacije"](#page-65-0) na stranici 60

Kada se koristi VT*xxx* način punog ekrana s vašim Telnet poslužiteljem, postoji nekoliko opcijskih procedura koje možete napraviti da personalizirate tip emulacije. Možete prikazati trenutnu mapu tipkovnice, a zatim odlučiti želite li je promijeniti. Također možete promijeniti kontrolne znakove kada koristite VT220 način punog ekrana.

"VT*xxx* [vrijednosti](#page-79-0) tipki od 5250 funkcije" na stranici 74 Tablica opisuje VT*xxx* vrijednosti tipki od 5250 funkcije.

## **Osiguravanje Telneta pomoću SSL-a**

S protokolom Sloja sigurnih utičnica (SSL) možete uspostaviti sigurna povezivanja između aplikacije Telnet poslužitelja i Telnet klijenata koja osiguravaju provjeru autentičnosti za jednu ili obje krajnje točke komunikacijske sesije. SSL također osigurava privatnost i integritet podataka koje razmjenjuju aplikacije klijenta i poslužitelja.

#### **Srodni koncepti**

Sloj sigurnih utičnica (SSL)

#### **Srodni zadaci**

"Rješavanje problema vašeg Telnet SSL [poslužitelja"](#page-92-0) na stranici 87

Slijede detaljni koraci za rješavanje problema vašeg poslužitelja Sloja sigurnih utičnica (SSL) uključujući povratne kodove sistema SSL i popis čestih SSL problema.

## <span id="page-35-0"></span>**Konfiguriranje SSL-a na Telnet poslužitelju**

Najvažniji faktor koji se treba uzeti u obzir prilikom omogućavanja SSL-a na Telnet poslužitelju je osjetljivost informacija koje su uključene u sesije klijenta. Ako su informacije osjetljive ili privatne tada se preporuča osiguravanje Telnet poslužitelja pomoću SLL-a.

Da konfigurirate SSL na Telnet poslužitelju, slijedite ove korake:

- 1. Instalirajte sljedeći softver za podršku Telnet SSL-u i za upravljanje digitalnim certifikatima:
	- v IBM TCP/IP pomoćni programi povezanosti za i5/OS (5761-TC1)
	- v Upravitelj digitalnih certifikata
	- IBM HTTP poslužitelj za i5/OS (5761-DG1)
	- IBM Oprema za razvoj za Javu (5761-JV1)
- 2. Provjerite jeste li uklonili ograničenje porta i dozvolili pokretanje SSL-u.
- 3. Dodijelite certifikat Telnet poslužitelju.
- 4. Omogućite provjeru autentičnosti klijenta za Telnet poslužitelj (opcijski korak).
- 5. Omogućite SSL na Telnet poslužitelju.
- 6. Pokrenite Telnet poslužitelj.

#### **Srodni koncepti**

"SSL [inicijalizacija](#page-39-0) i rukovanje" na stranici 34 Slijede pojedinosti o interakciji između Telnet poslužitelja, klijenata i Sloja sigurnih utičnica (SSL).

#### **Srodni zadaci**

"Rješavanje problema vašeg Telnet SSL [poslužitelja"](#page-92-0) na stranici 87 Slijede detaljni koraci za rješavanje problema vašeg poslužitelja Sloja sigurnih utičnica (SSL) uključujući povratne kodove sistema SSL i popis čestih SSL problema.

["Provjera](#page-92-0) statusa sistema" na stranici 87

Trebate potvrditi da je vaš Telnet spreman za sesije Sloja sigurnih utičnica (SSL).

#### **Uklanjanje ograničenja porta:**

U izdanjima prije V5R1 koristila su se ograničenja porta jer podrška Sloja sigurnih utičnica (SSL) nije bila dostupna za Telnet. Sada možete navesti da li treba pokrenuti SSL, ne-SSL ili oboje. Dakle, više nisu potrebna ograničenja porta.

Ako ste definirali ograničenja porta u prethodnim izdanjima, morate ih ukloniti da bi mogli koristiti SSL parametar. Da bi uklonili ograničenja porta, pratite sljedeće korake:

- 1. Da napravite popis ograničenja portova, izvedite sljedeće zadatke:
	- a. Pokrenite System i Navigator i proširite *vaš sistem* → **Mreža**.
	- b. Desno kliknite na **TCP/IP Konfiguracija** i izaberite **Svojstva**.
	- c. Kliknite na karticu **Ograničenja porta**.
- 2. Da biste uklonili Ograničenje porta, nastavite sa sljedećim koracima:
	- a. Izaberite Ograničenje porta koje želite ukloniti.
	- b. Kliknite **Ukloni**.
	- c. Kliknite **OK**.

Po defaultu je postavka za pokretanje SSL-a na portu 992 i ne-SSL-a na portu 23. Telnet poslužitelj koristi unos tablice usluga za Telnet da bi dobio ne-SSL port i Telnet-SSL da bi dobio SSL port.

#### **Srodni zadaci**

["Dodjeljivanje](#page-36-0) certifikata Telnet poslužitelju" na stranici 31

Kada na svojem sistemu omogućite Telnet poslužitelj da koristi Sloj sigurnih utičnica (SSL), možete uspostaviti sigurne Telnet veze na vaš sistem iz System i Access za Windows ili bilo kojeg drugog Telnet klijenta koji ima omogućen SSL, poput emulatora osobnih komunikacija.
# <span id="page-36-0"></span>**Dodjeljivanje certifikata Telnet poslužitelju:**

Kada na svojem sistemu omogućite Telnet poslužitelj da koristi Sloj sigurnih utičnica (SSL), možete uspostaviti sigurne Telnet veze na vaš sistem iz System i Access za Windows ili bilo kojeg drugog Telnet klijenta koji ima omogućen SSL, poput emulatora osobnih komunikacija.

Da biste konfigurirali Telnet poslužitelj tako da koristi SSL, morate prvo instalirati programe koji su preduvjet i postaviti digitalne certifikate na vaš sistem.

1. Pokrenite IBM upravitelja digitalnih certifikata (DCM).

**Bilješka:** Ako imate pitanja kako dovršiti određeni obrazac u toku korištenja DCM-a, izaberite znak upitnika (?) na vrhu stranice za pristup online sistemu pomoći.

- 2. U navigacijskom okviru, kliknite na **Izbor spremišta certifikata** i izaberite ili **\*OBJECTSIGNING** ili **\*SYSTEM** kao spremište certifikata za otvaranje.
- 3. Upišite lozinku za spremište certifikata i kliknite **Nastavak**.
- 4. Kad se navigacijski izbornik osvježi, izaberite **Upravljanje certifikatima** da se prikaže popis zadataka.
- 5. S popisa zadataka izaberite **Dodjela certifikata** za prikaz popisa certifikata trenutnog spremišta certifikata.
- 6. Izaberite certifikat s popisa i kliknite **Dodijeli aplikacijama** za prikaz popisa definicija aplikacija trenutnog spremišta certifikata.
- 7. Izaberite Telnet s popisa i kliknite **Nastavak**. Prikazat će se stranica s potvrdnom porukom ili poruka o greški ako se desio problem.
- **Bilješka:** System i Access za Windows ključna baza podataka klijenta mora sadržavati kopiju svih potrebnih certifikata Izdavača certifikata (CA). U ovom slučaju, CA certifikat mora postojati u bazi podataka ključeva za certifikat koji dodjeljujete aplikaciji Telnet poslužitelja. Baza podataka ključeva dolazi predkonfigurirana s kopijama CA certifikata od skoro svih poznatih javnih CA. Ako izaberete da dodijelite certifikat Telnet poslužitelju kojeg izdaje lokalni CA, tada morate dodati kopiju lokalnog CA certifikata ključnoj bazi podataka klijenta. Da naučite kako dodati kopiju lokalnog CA certifikata pogledajte Korak 5: [Omogućavanje](#page-17-0) SSL-a na Telnet [klijentu](#page-17-0) u Telnet scenariju: Sigurni Telnet sa SSL-a - Poglavlja o pojedinostima konfiguracije.

Telnet poslužitelj podržava provjeru autentičnosti klijenta kao opcijsku komponentu u SSL konfiguraciji. Provjera autentičnosti klijenta dešava se kada poslužitelj provjerava identitet klijenta provjerom certifikata klijenta koji je proslijeđen aplikaciji poslužitelja.

# **Što dalje činiti:**

Omogućite provjeru autentičnosti klijenta za Telnet poslužitelj (opcijski korak) ili omogućite SSL na Telnet poslužitelju.

#### **Srodni koncepti**

Planiranje SSL-a

["Konfiguracijski](#page-15-0) detalji za osiguravanje Telneta pomoću SSL-a" na stranici 10 Slijede detalji konfiguracijskih koraka za osiguravanje Telneta pomoću Sloja sigurnih utičnica (SSL).

#### **Srodni zadaci**

["Uklanjanje](#page-35-0) ograničenja porta" na stranici 30

U izdanjima prije V5R1 koristila su se ograničenja porta jer podrška Sloja sigurnih utičnica (SSL) nije bila dostupna za Telnet. Sada možete navesti da li treba pokrenuti SSL, ne-SSL ili oboje. Dakle, više nisu potrebna ograničenja porta.

Postavljanje certifikata prvi put

Pokretanje Upravitelja digitalnih certifikata

["omogućavanje](#page-37-0) provjere autentičnosti klijenta za Telnet poslužitelj" na stranici 32

Telnet poslužitelj podržava provjeru autentičnosti certifikata Telnet klijenta. To znači da za vrijeme rukovanja Sloja

<span id="page-37-0"></span>sigurnih utičnica (SSL), ne samo da poslužitelj generira certifikat za klijenta, već može i opcijski provjeriti važeće certifikate klijenta, ovisno o tome kako je konfiguriran Upravitelj digitalnih certifikata (DCM).

["Omogućavanje](#page-39-0) SSL-a na Telnet poslužitelju" na stranici 34

Slijedite ove korake za razumijevanje kako omogućiti Sloj sigurnih utičnica (SSL) na Telnet poslužitelju.

["Provjera](#page-92-0) statusa sistema" na stranici 87

Trebate potvrditi da je vaš Telnet spreman za sesije Sloja sigurnih utičnica (SSL).

# **omogućavanje provjere autentičnosti klijenta za Telnet poslužitelj:**

Telnet poslužitelj podržava provjeru autentičnosti certifikata Telnet klijenta. To znači da za vrijeme rukovanja Sloja sigurnih utičnica (SSL), ne samo da poslužitelj generira certifikat za klijenta, već može i opcijski provjeriti važeće certifikate klijenta, ovisno o tome kako je konfiguriran Upravitelj digitalnih certifikata (DCM).

DCM vam omogućuje da konfigurirate da li su SSL certifikati klijenta potrebni za Telnet sesije.

Da aktivira ovu podršku, administrator sistema označava kako se rukuje SSL podrškom. Koristite panel Općenita svojstva Telneta u System i Navigator da označite hoće li se pokrenuti SSL, ne-SSL ili podrška za oba kada se pokrene Telnet poslužitelj. Po defaultu, SSL i ne-SSL podrška uvijek se pokreće.

Administrator sistema ima mogućnost označiti zahtijeva li sistem SSL provjeru autentičnosti klijenta za sve Telnet sesije. Kada je SSL aktivan i sistem zahtijeva provjeru autentičnosti klijenta, prisutnost važećeg certifikata klijenta znači da je klijent pouzdan.

Sistem primjenjuje bilo koju dogovorenu RFC 4777 varijablu, a Telnet korisnik izlazi iz varijabli nakon što zadovolji SSL kontrole.

Da biste ažurirali specifikacije aplikacije u IBM DCM-u i omogućili provjeru autentičnosti klijenta za Telnet poslužitelj, pratite ove korake:

- 1. Pokrenite IBM DCM. Ako morate dobiti ili kreirati certifikate ili promijeniti postav ili promijeniti svoj sistem certifikata, učinite to sada.
- 2. Kliknite **Izbor Spremišta certifikata**.
- 3. Izaberite **\*SYSTEM**. Kliknite **Nastavak**.
- 4. Unesite prikladnu lozinku za \*SYSTEM spremište certifikata. Kliknite **Nastavak**.
- 5. Kad se lijevi navigacijski izbornik ponovno napuni, proširite **Upravljanje aplikacijama**.
- 6. Kliknite **Ažuriranje definicije aplikacije**.
- 7. U sljedećem panelu izaberite aplikaciju **Poslužitelja**. Kliknite **Nastavak**.
- 8. Izaberite **i5/OS TCP/IP Telnet poslužitelj**.
- 9. Kliknite na **Ažuriranje definicije aplikacije**.
- 10. U prikazanoj tablici, izaberite **Da** da zatražite provjeru autentičnosti klijenta.
- 11. Kliknite **Primjeni**.
- 12. DCM se ponovno puni na stranicu Ažuriranje definicije aplikacije s porukom potvrde. Kada se ponovno učitavanje DCM-a i ažuriranje definicije aplikacije za Telnet poslužitelj dovrši, kliknite **Gotovo**.

# **Srodni zadaci**

["Dodjeljivanje](#page-36-0) certifikata Telnet poslužitelju" na stranici 31

Kada na svojem sistemu omogućite Telnet poslužitelj da koristi Sloj sigurnih utičnica (SSL), možete uspostaviti sigurne Telnet veze na vaš sistem iz System i Access za Windows ili bilo kojeg drugog Telnet klijenta koji ima omogućen SSL, poput emulatora osobnih komunikacija.

Pokretanje Upravitelja digitalnih certifikata

["Omogućavanje](#page-39-0) SSL-a na Telnet poslužitelju" na stranici 34

Slijedite ove korake za razumijevanje kako omogućiti Sloj sigurnih utičnica (SSL) na Telnet poslužitelju.

#### **Srodne informacije**

# Konfiguriranje DCM-a

# *Primjer: omogućavanje provjere autentičnosti klijenta za PC5250 sesiju:*

Nakon što ste konfigurirali Sloj sigurnih utičnica (SSL) za Telnet poslužitelj i naveli da se koristi provjera autentičnosti klijenta, od korisnika se traži da dobavi važeći i pouzdani certifikat klijenta Telnet poslužitelju za svaki pokušaj povezivanja.

Klijenti trebaju kreirati korisnički certifikat i uvesti taj certifikat u IBM bazu podataka upravitelja ključeva da bi provjera autentičnosti klijenta radila.

#### **Kreiranje korisničkog certifikata u DCM-u**

- 1. Pokrenite IBM upravitelja digitalnih certifikata (DCM). Ako morate dobiti ili kreirati certifikate ili promijeniti postav ili promijeniti svoj sistem certifikata, učinite to sada.
- 2. Proširite **Kreiranje certifikata**.
- 3. Izaberite **Korisnički certifikat**. Kliknite **Nastavak**.
- 4. Dovršite obrazac Certifikat korisnika. Moraju se ispuniti samo ona polja koja su označena s ″Potrebno″. Kliknite **Nastavak**.
- 5. Ovisno o korištenom pretražitelju, od vas će se tražiti da generirate certifikat koji se učitava u vaš pretražitelj. Slijedite upute koje daje pretražitelj.
- 6. Kad se stranica Kreiranje korisničkog certifikata ponovno napuni, kliknite na **Instaliranje certifikata**. To instalira certifikat u pretražitelju.
- 7. Eksportirajte certifikat na vaš sistem. Certifikat morate pohraniti u datoteku zaštićenu lozinkom.

**Bilješka:** Microsoft Internet Explorer 5 ili Netscape 4.5 potrebni su za korištenje funkcija za eksport i import.

#### **Uvoz certifikata u IBM upravitelj ključeva**

- 1. Kliknite **Start** → **Programs** → **IBM System i Access za Windows** → **System i Access za Windows Properties**.
- 2. Izaberite karticu **Sigurne utičnice**.
- 3. Kliknite **IBM Upravljanje ključevima**.
- 4. Od vas se traži vaša lozinka ključne baze podataka. Ako prije toga niste promijenili lozinku iz defaultne, unesite ca400. Prikazat će se poruka o potvrdi. Kliknite **OK**.
- 5. Iz spuštenog izbornika, izaberite **Osobni certifikati**.
- 6. Kliknite **Import**.
- 7. U ekran Import ključa unesite ime datoteke i stazu za certifikat. Kliknite **OK**.
- 8. Unesite lozinku za zaštićenu datoteku. To je ista ona lozinka koju ste specificirali u koraku 7Kreiranje certifikata korisnika u DCM-u. Kliknite **OK**. Kada su certifikati uspješno dodani u osobne certifikate u IBM upravljanju ključevima, možete koristiti PC5250 emulator ili bilo koju drugu Telnet aplikaciju.

#### **Pokretanje sesije emulatora PC5250 iz System i Navigator**

- 1. Otvorite System i Navigator.
- 2. Desno kliknite ime sistema kojeg ste postavili za provjeru autentičnosti klijenta za Telnet.
- 3. Izaberite **Prikaz emulacije**.
- 4. Izaberite izbornik Komunikacije, zatim izaberite **Konfiguriraj**.
- 5. Kliknite **Svojstva**.
- 6. U dijalogu Povezivanje izaberite **Koristi sloj sigurnih utičnica (SSL)**.
- 7. Ako imate više od jednog certifikata klijenta, izaberite ili **Izbor certifikata kod povezivanja** ili **Koristi default** da odredite koji certifikat klijenta treba koristiti.
- 8. Kliknite **OK**.
- <span id="page-39-0"></span>9. Kliknite **OK**.
	- **Srodni zadaci**

Pokretanje Upravitelja digitalnih certifikata Konfiguriranje DCM-a

# **Srodne informacije**

Konfiguriranje DCM-a

# **Omogućavanje SSL-a na Telnet poslužitelju:**

Slijedite ove korake za razumijevanje kako omogućiti Sloj sigurnih utičnica (SSL) na Telnet poslužitelju.

- 1. Otvorite System i Navigator.
- 2. Proširite *vaš sistem*  $\rightarrow$  Mreža  $\rightarrow$  Poslužitelji  $\rightarrow$  TCP/IP.
- 3. Desno kliknite na **Telnet**.
- 4. Izaberite **Svojstva**.
- 5. Izaberite karticu **Općenito**.
- 6. Izaberite jednu od ovih opcija za SSL podršku:
	- v **Samo sigurne**

Izaberite ovo da dozvolite samo SSL sesije s Telnet poslužiteljem.

v **Samo nesigurne**

Izaberite ovo da zabranite sigurne sesije s Telnet poslužiteljem. Pokušaji povezivanja sa SSL portom neće uspjeti.

v **Sigurne i nesigurne**

Izaberite ovo da biste dozvolili sigurne i nesigurne sesije s Telnet poslužiteljem.

# **Srodni zadaci**

["Dodjeljivanje](#page-36-0) certifikata Telnet poslužitelju" na stranici 31

Kada na svojem sistemu omogućite Telnet poslužitelj da koristi Sloj sigurnih utičnica (SSL), možete uspostaviti sigurne Telnet veze na vaš sistem iz System i Access za Windows ili bilo kojeg drugog Telnet klijenta koji ima omogućen SSL, poput emulatora osobnih komunikacija.

["omogućavanje](#page-37-0) provjere autentičnosti klijenta za Telnet poslužitelj" na stranici 32

Telnet poslužitelj podržava provjeru autentičnosti certifikata Telnet klijenta. To znači da za vrijeme rukovanja Sloja sigurnih utičnica (SSL), ne samo da poslužitelj generira certifikat za klijenta, već može i opcijski provjeriti važeće certifikate klijenta, ovisno o tome kako je konfiguriran Upravitelj digitalnih certifikata (DCM).

"Pokretanje Telnet [poslužitelja"](#page-24-0) na stranici 19

Aktivan Telnet poslužitelj ima jednu ili više instanci svakog od ovih poslova koji se izvode na QSYSWRK podsistemu: QTVTELNET i QTVDEVICE.

# **SSL inicijalizacija i rukovanje**

Slijede pojedinosti o interakciji između Telnet poslužitelja, klijenata i Sloja sigurnih utičnica (SSL).

# **Što se dogaa za vrijeme SSL inicijalizacije?**

Telnet poslužitelj pokušava inicijalizirati SSL svaki put kada je pokrenut poslužitelj. Za vrijeme inicijalizacije, Telnet poslužitelj provjerava podatke o certifikatu u aplikaciji QIBM\_QTV\_TELNET\_SERVER. Možete reći da je SSL inicijalizacija uspješna kada se nekoliko aktivnih QTVTELNET poslova pojavi u podsistemu QSYSWRK. Naravno, ako je broj polja poslova poslužitelja na stranici Općenita Telnet svojstva postavljen na 1, tada možete vidjeti samo jedan aktivni QTVTELNET posao.

Telnet poslužitelj ne inicijalizira SSL kada imate ograničeni telnet-ssl port. Telnet poslužitelj šalje TCP2550 poruku Pristup portu 992 je ograničen u QTVTELNET dnevnik posla i u QSYSOPR red poruka.

Kada je certifikat neispravan ili je istekao, inicijalizacija nije uspješna i Telnet poslužitelj šalje poruku CPDBC nn u QTVTELNET dnevnik posla.

Čak i kada nema certifikata ili se u aplikaciji QIBM\_QTV\_TELNET\_SERVER nalazi certifikat koji je istekao, Telnet poslužitelj uspješno će inicijalizirati SSL. Međutim, SSL rukovanje nije uspješno kad se klijent pokušava spojiti na Telnet poslužitelj. Telnet poslužitelj šalje poruku CPDBC nn u QTVTELNET dnevnik posla.

# **Što se dogaa za vrijeme ponovne inicijalizacije SSL-a?**

Kada se certifikat u aplikaciji QIBM\_QTV\_TELNET\_SERVER promijeni, Telnet poslužitelj ponovno inicijalizira SSL, ako se dogodi promjena DCM-a. To znači da možete vratiti certifikat koji je istekao ili dodati ili ukloniti korisničke certifikate, a Telnet automatski prikupi promjene. Proces je isti kao i SSL inicijalizacija. Nove sesije Telnet SSL klijenata koriste novi certifikat. Sesije Telnet SSL klijenta koje su već uspostavljene koriste originalni certifikat. Kada se završi Telnet poslužitelj i ponovno pokrene, sve sesije Telnet SSL klijenta koriste novi certifikat.

Ako ne uspije ponovno inicijaliziranje SSL-a, uspostavljene SSL sesije koriste originalan certifikat koji je bio inicijaliziran kada je pokrenut poslužitelj, a nove sesije se ne mogu povezati. Sljedeći put kada pokrenete Telnet poslužitelj, SSL inicijalizacija neće uspjeti, iako će postojati aktivan SSL slušač. Međutim, nove SSL veze će biti uspješne dok promjena DCM-a ne prisili Telnet poslužitelj da uspješno izvede ponovno inicijaliziranje.

# **Što se dogaa za vrijeme SSL rukovanja?**

SSL rukovanje pojavljuje se kada se Telnet SSL klijent poveže na TCP port 992 i pokuša SSL pregovaranje s poslužiteljem. Za vrijeme spajanja klijenta na poslužitelj, ovaj prikazuje brojeve i poruke o statusu na traci statusa otvorenog prozora.

Ako je SSL rukovanje neuspješno, Telnet sesija nije uspostavljena. Na primjer, ne pojavljuje se ekran prijave u prozoru Telnet SSL klijenta. Pogledajte korisnički priručnik ili online pomoć za Telnet SSL klijenta da biste pronašli informacije o odreenim statusnim brojevima ili porukama. Telnet poslužitelj šalje poruku CPDBC nn u QTVTELNET dnevnik posla.

# **Srodni zadaci**

["Konfiguriranje](#page-35-0) SSL-a na Telnet poslužitelju" na stranici 30

Najvažniji faktor koji se treba uzeti u obzir prilikom omogućavanja SSL-a na Telnet poslužitelju je osjetljivost informacija koje su uključene u sesije klijenta. Ako su informacije osjetljive ili privatne tada se preporuča osiguravanje Telnet poslužitelja pomoću SLL-a.

["Provjera](#page-93-0) dnevnika posla Telneta" na stranici 88

Kada inicijalizacija i rukovanje Sloja sigurnih utičnica (SSL) ne uspije, Telnet poslužitelj šalje dijagnostičke poruke CPDBC *nn* u posao QTVTELNET.

# **Upravljanje Telnet poslužiteljem**

Trebate biti svjesni kako raditi s vašim Telnet poslužiteljem i kako koristiti izlazne programe da korisniku kontrolirate pristup.

Telnet poslužitelj omogućuje TCP/IP korisniku na udaljenom Telnet klijentu da se prijavi i izvodi aplikacije na platformama System i. Podrška Telnet poslužitelja dogovara transmisiju podataka s udaljene aplikacije Telnet klijenta za različite operativne načine.

Telnet poslužitelj i aplikacije klijenta pregovaraju o ovim operativnim načinima. Funkcije koje su vam dostupne ovise o tipu terminala oko kojeg se pregovara.

S minimalnim promjenama u vrijednostima sistema, Telnet poslužitelj može podržati Telnet povezivanja kada se pokrene TCP/IP. Za sve načine rada osim načina ASCII reda, sistem automatski šalje prikaz za prijavu kada se radi Telnet način. Za ASCII linijski način, aplikacija korisnika koja prikazuje podatke, mora biti aktivna.

# **Konfiguriranje Telnet sesija pisača**

Poglavlje sadrži upute za dodavanje na pisače na sistemu iz udaljenih lokacija na mreži.

Morate kreirati 3812 ili 5553 virtualni uređaj pisača da koristite Telnet emulaciju pisača. Takvi su uređaji potrebni za generiranje protoka podataka koji se šalje sesiji pisača. Pisači korišteni za Telnet ispisivanje mogu biti dodani na PC ili dodani istoj mreži kao i PC. Sesije Telnet pisača pregovaraju s udaljenim Telnet klijentom na sistemu koji podržava emulaciju Telnet pisača.

Sesije Telnet pisača isporučuju tok podataka pisača između dva sistema kao EBCDIC ili ASCII ovisno o preferencama klijenta sa zahtjevom.

Sesije Telnet pisača su aktivne neposredno nakon Telnet inicijalizacije. Funkcije ispisivanja ne trebaju korisničke profile i lozinke. No, ako to vaša sigurnost traži, možete koristiti Telnet programe izlazne točke da blokirate pokretanje sesije pisača.

Kod korištenja sesija Telnet pisača, svi podaci ispisa se spooliraju u red programa za pisanje pisača. Ne možete direktno ispisivati na ureaju pisača. Kada se koriste naredbe datoteke pisača za kreiranje datoteke pisača (CRTPRTF), mijenjanje datoteke pisača (CHGPRTF), prepisivanje datoteke pisača (OVRPRTF), morate koristiti default parametar SPOOL (\*YES). Također, Telnet postavlja program za pisanje pisača ili red izlaza u isto ime kao i od pisača.

Da bi postavili vaše sesije Telnet pisača, pratite sljedeće korake:

- 1. Provjerite da je TCP stog aktivan. Ako nije, izdajte STRTCP naredbu za pokretanje TCP stoga.
- 2. Pokrenite Telnet poslužitelj. Pogledajte Pokretanje Telnet [poslužitelja](#page-24-0)
- 3. Postavite broj virtualnih uređaja. Pogledajte [Postavljanje](#page-25-0) broja virtualnih uređaja.
- 4. Postavite parametar keep-alive sesije Telneta. Pogledajte [Postavljanje](#page-27-0) parametra keep-alive sesije Telneta.
- 5. Kreirajte virtualne kontrolere i uređaje. Pogledajte Kreiranje virtualnih [kontrolera](#page-26-0) i uređaja.
- 6. Aktivirajte QSPL podsistem. Pogledajte Aktiviranje QSPL [podsistema.](#page-28-0)
- 7. Provjerite postav s testnom datotekom pisača.
- 8. Ispišite datoteku kroz sesiju Telnet pisača.

**Bilješka:** QSYSWRK podsistem se pokreće kada se pokrene TCP stog.

# **Zahtjevi za Telnet sesije pisača**

Ako namjeravate koristiti sesije Telnet pisača, provjerite kod vašeg Telnet klijent prodavača da li podržavaju funkciju sesije pisača.

Ovi klijenti podržavaju funkciju sesije pisača:

- IBM System i Access za Windows
- Osobne komunikacije
- IBM Host OnDemand

Sesije Telnet pisača podržavaju ove generičke EBCDIC pisače:

- v IBM-3812-1 za jednobajtni skup znakova (SBCS)
- v IBM-5553-B01 za dvobajtni skup znakova (DBCS)

Možete navesti bilo koji od generičkih tipova tako da zatražite funkciju glavne pretvorbe ispisa (HPT) i izaberete specifični tip proizvodnje. Ako koristite System i Access za Windows, možete koristiti tablicu definicije pisača (PDT) ili grafičko sučelje uređaja (GDI) za definiranje određenog hardvera. Sistem šalje protok podataka pisača u ASCII-ju.

#### **Poboljšanje sistemskog API-ja**

Sistemski API dohvaćanja opisa uređaja (QDCRDEVD) daje IP adresu Telnet klijenta. Postoji nekoliko polja

za ureaje prikaza (\*DSP) i pisača (\*PRT): mrežni protokol, adresa mrežnog protokola i IP adresa u obliku točkastog decimalnog. Ova polja dobavljaju informacije razine utičnica vašoj aplikaciji o TCP/IP povezivanju klijenta.

# **Podrška pisača Telnet poslužitelja za System i Access za Windows Telnet klijent:**

IBM System i Access za Windows klijent omogućuje emulaciju prikaza, 5250 puni ekran Telnet klijenta i emulaciju pisača.

Izaberite jedno od sljedećeg da biste započeli sesiju pisača:

- 1. **System i Access za Windows** → **Emulatori** → **Pokreću ili konfiguriraju sesiju** iz izbornika za pokretanje programa.
- 2. Izaberite ime System i modela na koji se spajate.
- 3. Koristite polje **ID radne stanice** da zatražite baš ime virtualnog ureaja. Možete polje ostaviti praznim pa će Telnet poslužitelj automatski izabrati kompatibilni virtualni ureaj (QPADEVxxxx) i vratiti ime na kontrolnom panelu pisača.
- 4. Za tip emulacije:
	- a. Izaberite pisač.
	- b. Kliknite kućicu **Postav** da pokrenete PC5250 dijalog postava emulacije pisača.

S dijaloga postava, možete konfigurirati stvari poput fonta, reda poruka i HPT funkcije hosta. HPT funkcije hosta uključuju transformiranje podataka pisača u ASCII na i5/OS operativnom sistemu. Izbor transformacije pisača hosta (HPT) omogućuje ostale stavke konfiguracije poput modela pisača i opcije izbora medijskog pretinca. Također postoji opcija za automatsko ponovno povezivanje i opcija za nadjačavanje default broja Telnet porta (23).

Da biste završili sesiju, kliknite **Komunikacija** → **Odspoji od trake izbornika**.

# **Završavanje sesije Telnet poslužitelja**

Završavanjem sesije Telnet poslužitelja, virtualni uređaj postaje dostupan novoj Telnet sesiji.

Kada ste spojeni na sistem, odjava nužno ne završava vašu sesiju Telnet poslužitelja. Još uvijek je aktivan virtualan prikaz ili pisač i ne može ga koristiti druga Telnet sesija. Za završetak sesije morate unijeti neki znak ili slijed znakova da Telnet klijenta stavite u lokalni modus naredbe. Zatim možete upisati naredbu za završetak sesije. Koristite jedan od sljedećih sljedova tipki da završite sesiju Telnet poslužitelja.

- v Na i5/OS operativnom sistemu, pritisnite tipku **Pažnja**, a zatim izaberite opciju 99 (Završi TELNET sesiju QUIT).
- Na većini operativnih sistema, odjavite se.

Ako ne znate koja tipka ili redoslijed tipki uzrokuje da klijent uđe u način naredbe, savjetujte se ili s vašim sistemskim administratorom ili s vašom dokumentacijom Telnet klijenta.

Također možete koristiti parametar završetak povezivanja (ENDCNN) SIGNOFF naredbe da bi odjavili sistem i završili Telnet povezivanje. Na primjer, SIGNOFF ENDCNN(\*YES) vraća vas na klijent sistem (ako imate uspostavljenu samo jednu Telnet sesiju). Ako imate uspostavljenu više od jedne Telnet sesije, naredba vas vraća na prethodni sistem.

# **Srodni zadaci**

"Pokretanje Telnet [poslužitelja"](#page-24-0) na stranici 19

Aktivan Telnet poslužitelj ima jednu ili više instanci svakog od ovih poslova koji se izvode na QSYSWRK podsistemu: QTVTELNET i QTVDEVICE.

# **Završavanje poslova upravitelja ureaja**

Ponekad je bitno zaustaviti i ponovno pokrenuti poslove upravitelja ureaja, na primjer prilikom primjene privremenih popravaka programa (PTF). Poglavlje daje upute za završavanje i ponovno pokretanje poslova upravitelja ureaja.

Pokretanje i zaustavljanje Telneta zaustavlja poslove Telnet poslužitelja, ali ne i poslove upravitelja uređaja. To je zbog prirode poslova upravitelja uređaja koji zahtijevaju da se izvode cijelo vrijeme ili barem do sljedećeg ponovnog pokretanja sistema. Da bi se poslove upravitelja uređaja postavilo u ciklus, trebate izvesti posebne korake 2 i 3. Zatim prilikom sljedećeg pokretanja Telneta, vidjet će da se ne izvode poslovi upravitelja ureaja i pokrenut će ih. Izvedite sljedeće korake da zaustavite poslove upravitelja uređaja:

- 1. Završite aktivne poslove Telnet poslužitelja pomoću sljedećih koraka:
	- a. Pokrenite System i Navigator i proširite *vaš sistem* → **Mreža** → **Poslužitelji** → **TCP/IP**.
	- b. Desno kliknite na **Telnet** i izaberite **Stop**.
- 2. Pronađite sve aktivne poslove Telnet upravitelja uređaja izvođenjem sljedećih koraka:
	- a. Pokrenite System i Navigator i proširite *vaš sistem* → **Upravljanje poslom**.
	- b. Izaberite **Aktivni poslovi** .
	- c. Potražite QTVDEVICE.
- 3. Završite sve poslove iz koraka 2 tako da desno kliknete i izaberete **Obriši/Završi**. Morate čekati da svi poslovi izađu prije sljedećeg koraka.
- 4. Pokrenite Telnet poslužitelj i poslove upravitelja uređaja na panelu Brisanje/Kraj.

Svi Telnet virtualni uređaji koji su još u postupku završavanja kada se završe svi poslovi upravitelja uređaja bit će nedostupni do sljedećeg ponovnog pokretanja.

# **Upotreba Telnet programa izlazne točke**

Pomoću izlaznih programa iskusni programeri mogu za vrijeme aplikacije kreirati prilagođenu obradu. Ako Telnet poslužitelj pronae program registriran na jednu od izlaznih točki za poslužitelj, on poziva taj program pomoću parametara definiranih izlaznom točkom.

*Izlazna točka* je specifična točka u Telnet programu gdje se kontrola može proslijediti izlaznom programu. *Izlazni program* je program kojem izlazna točka predaje kontrolu.

Za svaku izlaznu točku, postoji pridruženo sučelje programiranja, nazvano **sučelje izlazne točke**. Izlazna točka koristi ovo sučelje za predaju informacija između Telnet aplikacije i izlaznog programa. Svaka izlazna točka ima jedinstveno ime. Svako sučelje izlazne točke ima ime formata izlazne točke koje definira kako informacije prolaze između Telnet aplikacije i korisnički napisanih izlaznih programa.

Različite izlazne točke mogu dijeliti isto sučelje izlazne točke. Kada je ovo slučaj, višestruke izlazne točke mogu pozvati pojedinačni izlazni program.

# **Izvedba izlazne točke**

Vrijeme odgovora Telnet poslužitelja za vaš inicijalni zahtjev sesije uključuje bilo koje vrijeme potrebno za poslužitelj da pozove, obradi i vrati QIBM\_QTG\_DEVINIT izlazni program. Ako izlazni program radi značajno obrađivanje, utjecaj izvedbe može rezultirati dužim čekanjem prije uspostavljanja sesije. Ako želite promijeniti default vrijednost vremenskog prekoračenja od 60 sekundi za korisnički izlazne programe, možete koristiti naredbu ADDEXITPGM da dodate korisničke podatke koji se čitaju kao vrijednost vremenskog prekoračenja. U sljedećem primjeru PGMDTA parametar nadjačava defaultni 60 sekundni timeout na 10 sekundi:

ADDEXITPGM EXITPNT(QIBM\_QTG\_DEVINIT) FORMAT(INIT0100) PGMNBR(1) PGM(USEREXIT/DEVINIT2) REPLACE(\*YES) CRTEXITPNT(\*NO) PGMDTA(\*JOB \*CALC 10)

Nakon što je Telnet program uspostavljen pomoću prozora za prijavu ili nekih drugih System i modela, nema utjecaja na performanse. Kada se ovo pojavi, izlazni program više nije u Telnet stazi. Uspostavljene Telnet sesije ne kasne zbog QIBM\_QTG\_DEVINIT izlaznog programa.

Ne postoji korisnički vidljiv utjecaj izvedbe koji je pridružen s odspajanjem sesije. Odspajanje znači da ste završili svoju sesiju emulacije terminala i da ste se odjavili i vratili u panel za prijavu. Ako ste se odjavili, poziva se izlazni program QIBM\_QTG\_DEVTERM koji izvodi obradu odjave za vašu sesiju. Korisnici ne mogu to vidjeti jer se dogaa nakon što je veza slomljena.

# **Upravljanje poslom**

Možete riješiti ključne probleme upravljanja poslom koristeći Telnet izlazni program. Ti problemi uključuju sposobnost da se zatraži opis ureaja koji nije QPADEV*xxxx*, što otvara vrata za kontrolu upravljanja radom interaktivnih poslova radne stanice i usmjeravanje tih poslova na specifične podsisteme.

# **Usmjeravanje podsistema i izbor imena ureaja**

Korisnici mogu imati prednost boljih imena Telnet virtualnih uređaja i konfigurirati svoje interaktivne podsisteme da podijele posao. To se radi pomoću naredbe Dodavanje unosa radne stanice (ADDWSE). Ova naredba vam dopušta da specificirate kojim bi uređajima podsistem trebao dodijeliti ime virtualnih terminalnih uređaja.

Sljedeća naredba ima OINTER dodijeljen svim OPADEV\* radnim stanicama, što znači da svi takvi uređaji usmjeravaju na QINTER podsistem: ADDWSE SBSD(QINTER) WRKSTN(QPADEV\*) AT(\*SIGNON)

Sljedeća naredba ima QINTER dodijeljen svim QPADEV\* radnim stanicama, što znači da ovi ureaji mogu biti smješteni na drugom podsistemu: ADDWSE SBSD(QINTER) WRKSTN(QPADEV\*) AT(\*ENTER)

Korisnici mogu razvijati konvencije imenovanja vlastitog uređaja da bi podijelili posao. Na primjer, jedna vrsta podjele je usmjeravanje određenih uređaja na sisteme vezane uz podršku nacionalnog jezika (NLS) na dvije lokacije.

# **Primjer**

Dva korisnika su u Chicagu i New Yorku. Korisnici su dodijeljeni podsistemima CHICAGO ili NEWYORK, ovisno o njihovoj geografskoj lokaciji. Karakteristike ovog primjera uključuju:

- IP adrese za Chicago počevši od 1.2.3. $*$ .
- v IP adrese za New York počevši od 2.3.4.\* .
- v Da bi se sve Chicago Telnet sesije izvodile u CHICAGO podsistemu, zaposlen je korisnički izlazni program. Izlazni program kreira ime virtualnog uređaja koji počinje sa 'CHICAGO' za sva Telnet povezivanja od 1.2.3. Korisnički izlazni program također kreira ime virtualnog uređaja koji počinje s 'NEWYORK' za sva Telnet povezivanja od 2.3.4.
- v Korisnički izlazni program dodjeljuje ime virtualnog ureaja 'CHICAGO01' za IP adresu 1.2.3.47. Program dodjeljuje ime virtualnog uređaja 'NEWYORK01' za IP adrese od 2.3.4.48. Programu se pripaja varijabilni dio ('01', '02' itd.) korijenu imena 'CHICAGO' i provjerava nije li ureaj već u upotrebi prije njegova dodjeljivanja trenutnom korisniku.

Da bi virtualni uređaj CHICAGO01 otišao u podsistem Chicago, a NEWYORK01 u podsistem New York, postavite ulaze radnih stanica kako slijedi:

**Bilješka:** Korištenjem primjera kodova, vi pristajete na uvjete Informacije o licenci koda i [neprihvaćanju.](#page-101-0)

```
ADDWSE SBSD(QINTER) WRKSTN(CHICAGO*) AT(*ENTER)
ADDWSE SBSD(QINTER) WRKSTN(NEWYORK*) AT(*ENTER)
ADDWSE SBSD(CHICAGO) WRKSTN(CHICAGO*) AT(*SIGNON)
ADDWSE SBSD(NEWYORK) WRKSTN(NEWYORK*) AT(*SIGNON)
```
# **Srodni koncepti**

"Kontrola pristupa [Telnetom"](#page-21-0) na stranici 16

Trebate biti svjesni razmatranja o sigurnosti kada želite da Telnet klijenti pristupe vašem sistemu.

# **Izlazni program inicijalizacije ureaja**

Aplikacija Telnet poslužitelja uključuje izlazne točke koje vam omogućuju da povežete prijavu Telneta i logiku terminacije. Možete koristiti Rad s informacijama registracije (WRKREGINF) ili naredbe Dodaj izlazni program (ADDEXITPGM) da izlaznoj točki pridružite svoj prilagođeni izlazni program.

Ako Telnet poslužitelj pronađe program registriran na jednu od izlaznih točki za poslužitelja, on poziva taj program koristeći parametre definirane izlaznom točkom. Ovi parametri uključuju stvari kao IP adresa, korisničko ime i ime virtualnog uređaja. Zatim vaš prilagođeni izlazni program obrađuje informacije. Na primjer, poruku stavlja u dnevnik i vraća kontrolu Telnet poslužitelju. U povratku, vaš izlazni program govori sistemu treba li prihvatiti ili odbaciti ovaj klijent i bilo koja nadjačavanja korisnika ili lozinke.

Svaka izlazna točka ima ime i sučelje izlazne točke. Sučelje izlazne točke je popis ulaznih i izlaznih parametara koje Telnet poslužitelj izmjenjuje s vašim izlaznim programom. Postoje dvije izlazne točke Telnet poslužitelja:

- QIBM QTG DEVINIT
- QIBM QTG DEVTERM

*Tablica 4. Potrebna grupa parametara*

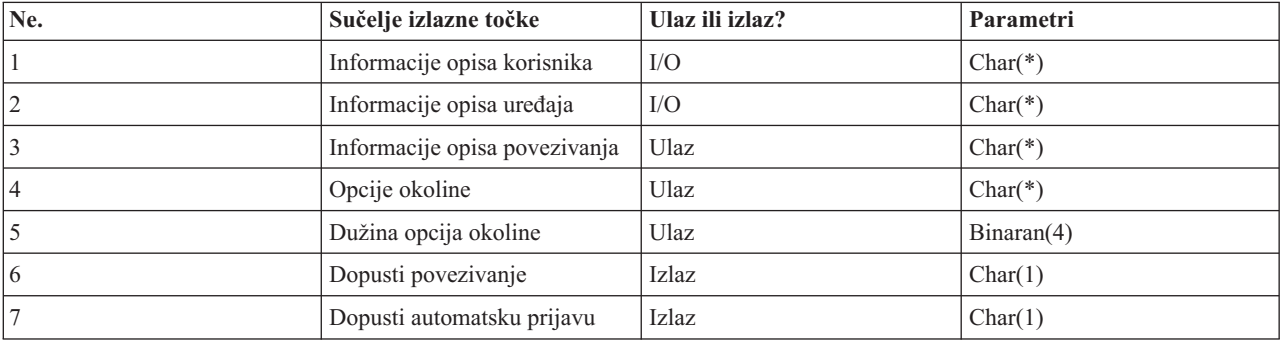

QSYSINC ime člana: ETGDEVEX Ime izlazne točke: QIBM\_QTG\_DEVINIT Ime formata izlazne točke: INIT0100

Telnet poslužitelj opcijski omogućuje da se izbor ili postavljanje imena uređaja koristi u Telnet sesiji i omogućuje da Telnet klijent zaobilazi tradicionalnu inicijalizaciju uređaja. Administratori mogu kontrolirati ove nove komponente koristeći novi izlazni program koji se može pokrenuti odmah nakon uspostavljanja sesije klijenta. Nekoliko parametara je dano izlaznom programu da ih koristi u postupku odlučivanja, a izlazni program može postaviti ili promijeniti mnogo parametara prije svog povratka u Telnet poslužitelj. Možete opcijski registrirati sekundarni program koji će se pokrenuti prije gašenja sesije. Možete koristiti ovaj drugi izlazni program za reviziju sesije ili upravljanje virtualnim uređajem.

# **Format Telnet izlazne točke INIT0100: Potrebna grupa parametara:**

Slijede detaljni opisi potrebne grupe parametra.

# **Informacije opisa korisnika**

 $I/O$ ;  $CHAR(*)$ 

Informacije o korisniku koji sistem koristi kao dio postupka automatske prijave.

# **Informacije opisa ureaja**

 $I/O$ ; CHAR $(*)$ 

Informacije koje sistem koristi za kreiranje ili mijenjanje ureaja koje koristi za ovu Telnet sesiju.

#### **Informacije opisa povezivanja**

 $I/O$ ;  $CHAR(*)$ 

Informacije o vezi klijenta koje izlazni program može koristiti.

# **Opcije okoline**

INPUT; CHAR(\*)

Matrica koja sadrži sve RFC 4777 opcije okoline koje je dogovorio klijent. Oni su u točnom obliku u kojem su bili kada su primljeni od strane klijenta i specificirani od strane RFC 4777. Matrica se općenito sastoji od 1 ili više parova imena varijable okoline i pridruženih vrijednosti. RFC navodi da prije svakog imena varijable prethodi X'01' ili X'03' ovisno o tome je li RFC 4777 definirani VAR ili aplikacijski specifičan definiran USERVAR. Ako je vrijednost pridružena VAR (ili USERVAR), ta će se vrijednost pojaviti sljedeći put u matrici koja je prethodila RFC 1572 definiranom VALUE znaku - X'01'. Ovaj niz VAR/VALUE parova ponavlja se do maksimalno ukupno 1024 bajtova dogovorenih podataka.

RFC 4777 i općenitiji RFC Telnet dogovaranja također dopuštaju da se kontrolni znakovi pojavljuju unutar imena varijable VAR/USERVAR ili njihovih pridruženih vrijednosti. To je dozvoljeno zbog korištenja ESC znaka X'02' i pravila koja se primjenjuju kada se sam ESC znak ili Telnet IAC kontrolni znakovi moraju pojaviti u nizu dogovaranja. Obratite se na RFC 1572 za detaljniji opis pravila izlaza kontrolnih znakova. Dok međuspremnik opcija okoline prikazuje dogovaranja klijenta, uključujući lozinke, Telnet uvijek prekriva sve vrijednosti običnog teksta ili šifriranu lozinku u međuspremniku da se izbjegne izlaganje sigurnosti.

#### **Dužina opcija okoline**

Dužina opcija okoline referenciranih u prethodnom odlomku je u pravilu 1024 bajtova. Budući da je opcija pregovaranja nedefinirane dužine, svako pregovaranje koje premaši specificiranu dužinu može biti skraćeno da bi stalo u međuspremnik opcija okruženja.

#### **Dopusti povezivanje**

OUTPUT; CHAR(1)

Primjenjuje se na sve uređaje i Telnet poslužitelju govori trebaju li svi uređaji dopustiti klijentu da se spoji na Telnet poslužitelj. Ako je tip uređaja prikaz i omogućili ste automatsku prijavu, tada će ovaj klijent također moći zaobići prikaz prijave na sistemu. Važeće su vrijednosti sljedeće:

**0** Odbacite zahtjev od klijenta

**1** Prihvatite zahtjev s klijenta

#### **Dozvoli automatsku prijavu**

OUTPUT; CHAR(1)

Primjenjuje se na tipove uređaja DISPLAY i Telnet poslužitelju govori treba li operacija automatske prijave biti dopuštena da se nastavi za ovaj određeni klijent. Ovaj se parametar primjenjuje na tipove uređaja prikaza. Ako je dopuštena automatska prijava, ovaj klijent može zaobići ureaj prijave na sistemu. Važeće vrijednosti su sljedeće:

- **0** Odbacite zahtjev aplikacije od klijenta. Sistem zanemaruje izlazne parametre korisničkog profila, trenutne knjižnice, programa za pozivanje, početnog izbornika i imena uređaja.
- **1** Prihvatite zahtjev aplikacije od strane klijenta. Sistem može smatrati izlazne parametre korisničkog profila, trenutne knjižnice, programa za poziv, početnog izbornika i imena ureaja važećim ako ih vrati izlazni program.

#### **INIT0100: Format informacija korisničkog opisa:**

Automatski postupak prijave koristi informacije o korisniku.

Sljedeća tablica prikazuje format informacija korisničkog opisa:

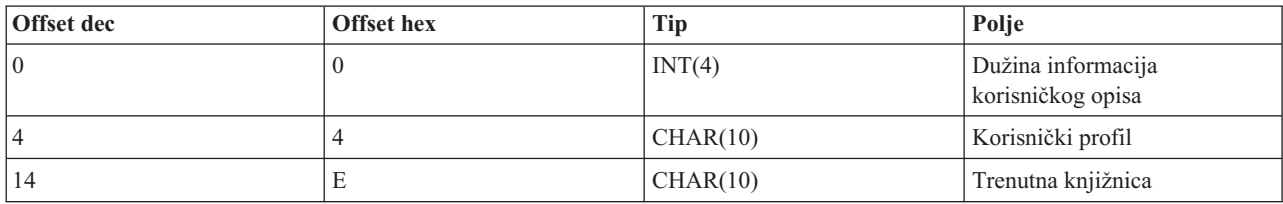

*Tablica 5. Format informacija korisničkog opisa*

*Tablica 5. Format informacija korisničkog opisa (nastavak)*

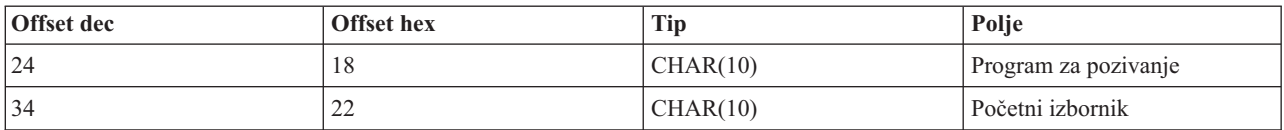

#### **Opisi polja informacija korisničkog opisa**

#### **Trenutna knjižnica**

Ime knjižnice koja treba biti trenutna ako omogućite oznaku automatske prijave. Ovaj je parametar opcijski, ali ako ga postavite, morate se osigurati da bude lijevo poravnat i podložen prazninama. Vrijednost je sljedeća:

#### **ime knjižnice**

Ime knjižnice koji biste htjeli da sistem odredi kao trenutnu knjižnicu.

#### **Početni izbornik**

Ime početnog izbornika za prikaz ako imate omogućenu zastavicu automatske prijave. Važeća je vrijednost sljedeća:

#### **ime izbornika**

Ime izbornika za prikazivanje.

#### **Dužina informacija korisničkog opisa**

Dužina strukture informacije opisa korisnika.

#### **Program za pozivanje**

Ime programa kojeg sistem poziva ako ste omogućili zastavicu za automatsku prijavu. Ovaj parametar je opcijski, ali ako ga pribavite, morate ga poravnati po lijevoj strani i dodati mu praznine. Vrijednost je sljedeća:

#### **ime programa**

Ime programa kojeg će sistem pokrenuti.

#### **Korisnički profil**

Korisnički profil kojeg sistem koristi za proceduru prijave ako imate omogućenu zastavicu automatske prijave. Sistem zahtijeva ovaj parametar i morate ga poravnati po lijevoj strani i dodati mu praznine.

#### **INIT0100: Format informacija opisa ureaja:**

Ovdje se nalaze skice formata za kreiranje ili promjenu ureaja koji se koriste za Telnet sesije.

Sljedeća tablica prikazuje format informacija opisa povezivanja, koji opisuje karakteristike ureaja koji treba biti pridružen ovoj sesiji.

*Tablica 6. Format informacija opisa ure-aja*

| Offset dec | <b>Offset</b> hex | Tip       | Polje                                     |
|------------|-------------------|-----------|-------------------------------------------|
| $\vert$ 0  |                   | CHAR(10)  | Ime uređaja                               |
| 10         | А                 | CHAR(8)   | Format uređaja                            |
| 18         | 12                | CHAR(2)   | Rezervirano                               |
| 20         | 14                | BINARY(4) | Pomak prema strukturi atributa<br>uređaja |
| 24         | 18                | BINARY(4) | Dužina strukture atributa<br>uređaja      |
| 28         | 1C                | $CHAR(*)$ | Struktura atributa uređaja                |

#### **Opisi polja informacija ureaja opisa**

#### **Ime ureaja**

Određeni virtualan uređaj koji će biti pridružen ovoj Telnet sesiji. Za uređaje DISPLAY, ako to dozvoljava QAUTOVRT sistemska vrijednost automatskog kreiranja uređaja, sistem automatski kreira uređaj ako već ne postoji i postavlja u stanje varied on. Za uređaje PRINT, sistem automatski kreira uređaj ako ne postoji. Ako izlazni program ne daje vrijednost, Telnet poslužitelj se vraća na default vrijednost pomoću tradicionalnih metoda izbora Telnet virtualnog uređaja. To treba biti važeće ime opisa uređaja DISPLAY ili PRINT i mora zadovoljavati standardne konvencije imenovanja i5/OS objekata.

#### **Format uredaja**

Specifični virtualni uređaj pridružen ovoj Telnet sesiji. Trenutno su to samo uređaji prikaza koje sistem podržava.

#### **DSPD0100**

Uređaj je prikaz. Sistem vraća atribute prikaza.

#### **Rezervirano**

Rezervirano za buduću upotrebu.

#### **Pomak prema strukturi atributa ureaja**

Pomak od početka informacija opisa uređaja do početka strukture atributa uređaja.

#### **Dužina strukture atributa ureaja**

Dužina strukture atributa uređaja u korisničkom prostoru.

#### **INIT0100: Format informacija opisa ureaja za prikaz (DSPD0100)**

Sljedeća tablica prikazuje format informacija opisa uređaja prikaza, koji opisuje karakteristike uređaja koji treba biti pridružen ovoj sesiji.

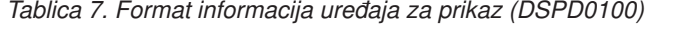

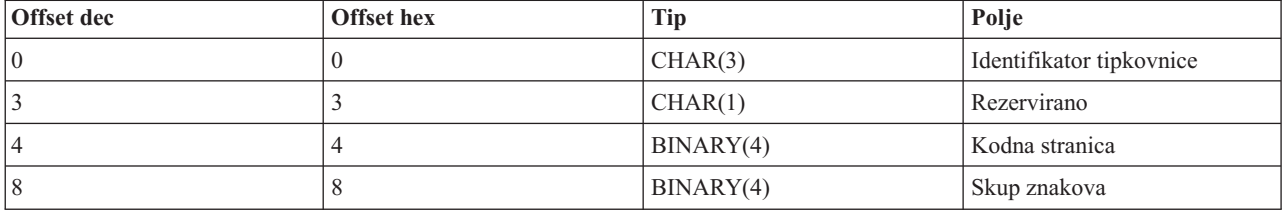

#### **DSPD0100 opisi polja**

#### **Skup znakova**

Skup znakova koje sistem koristi za ovaj interaktivni posao. Možete pronaći vrijednosti u podršci za nacionalni jezik (NLS). Ovo je polje identično parametru skupa znakova API-ja staze otvorenog virtualnog terminala (QTVOPNVT).

#### **Kodna stranica**

Kodna stranica koju sistem koristi za ovaj interaktivni posao. U NLS-u možete pronaći važeće vrijednosti. Ovo je polje identično parametru kodne stranice API-ja Staze otvorenog virtualnog terminala (QTVOPNVT).

#### **Identifikator tipkovnice**

Identifikator tipkovnice od 3 znaka koji sistem koristi za ovaj interaktivni posao. Identifikator tipkovnice implicitno navodi kodnu stranicu i skup znakova osim ako nije nadjačan kao dio kodne stranice i parametara skupa znakova. U NLS-u možete pronaći važeće identifikatore. Ovo je polje identično parametru tipa jezika tipkovnice API-ja staze virtualnog otvorenog terminala (QTVOPNVT).

#### **Rezervirano**

Rezervirano za buduću upotrebu.

#### **Srodne reference**

API Otvaranje virtualne staze terminala QTVOPNVT

# **INIT0100: Format informacija opisa povezivanja:**

Ovo poglavlje sadrži informacije o vezi klijenta koju izlazni program može koristiti.

Sljedeća tablica prikazuje format informacija opisa povezivanja, koji opisuje klijenta i informacije povezivanja za ovu sesiju.

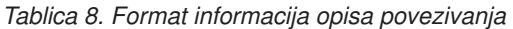

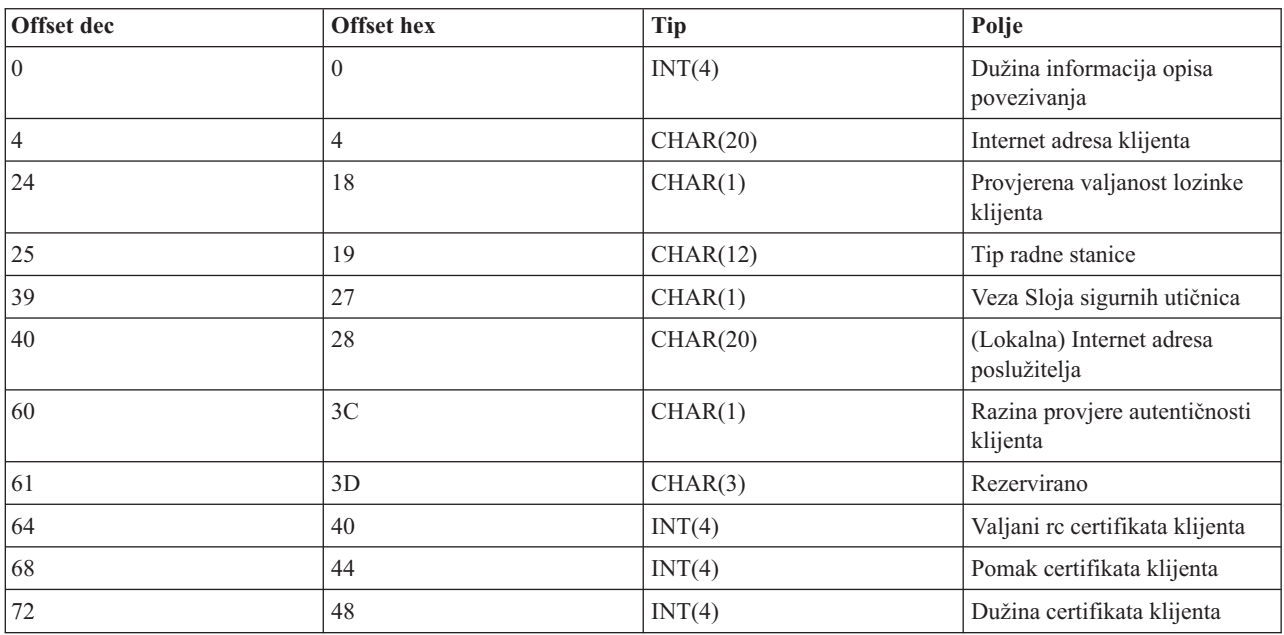

# **Opisi polja informacija opisa povezivanja**

# **Dužina informacija opisa povezivanja**

Dužina strukture opisa veze

#### **Internet adresa klijenta**

IP adresa (ili struktura tipa) klijenta koji postavlja zahtjev, a koji je uvijek dan izlaznom programu. Izgled novih polja je sljedeći:

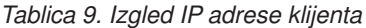

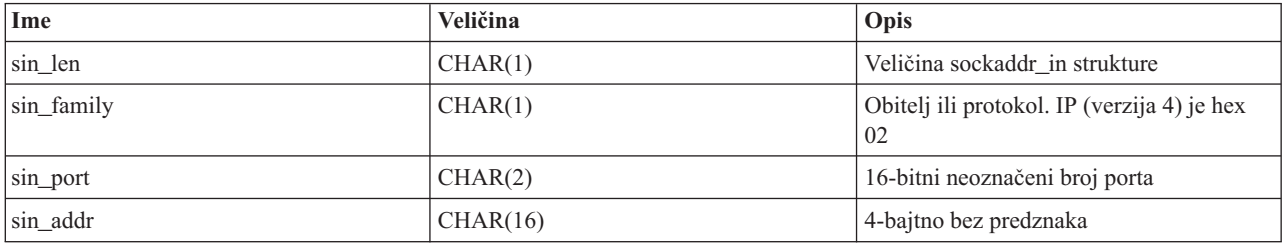

# **Provjerena valjanost lozinke klijenta**

Je li Telnet provjerio valjanost kriptirane lozinke klijenta (ako je primljena). Sistem postavlja ovu vrijednost ako TN5250E klijenti za provjeru valjanosti šalju šifrirane lozine. Lozinka se provjerava upotrebom poziva funkcija servisa. Ovo dopušta da izlazni programi jamče sigurnu obradu prijave klijenta.

- v Vrijednost = 0, Lozinki klijenta (ili Kerberos ulaznici) nije provjerena valjanost ili nijedna nije primljena.
- v Vrijedno = 1, Provjerena je valjanost lozinke običnog teksta klijenta.
- v Vrijednost = 2, Provjerena je valjanost šifrirane lozinke klijenta.

#### **Tip radne stanice**

Tip radne stanice koji je zatražio klijent, što je jedna od Internet specifikacija koja se nalazi u Radnoj stanici i tablici preslikavanja pisača.

#### **Sloj sigurnih utičnica**

Je li veza Sloja sigurnih utičnica (SSL):

- **0** Veza ne koristi SSL.
- **1** Veza koristi SSL.

#### **Internet adresa poslužitelja**

IP adresa (struktura tipa) hosta (lokalno) mrežnog sučelja, koji se uvijek daje izlaznom programu točke. Izgled novih polja je sljedeći.

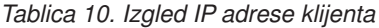

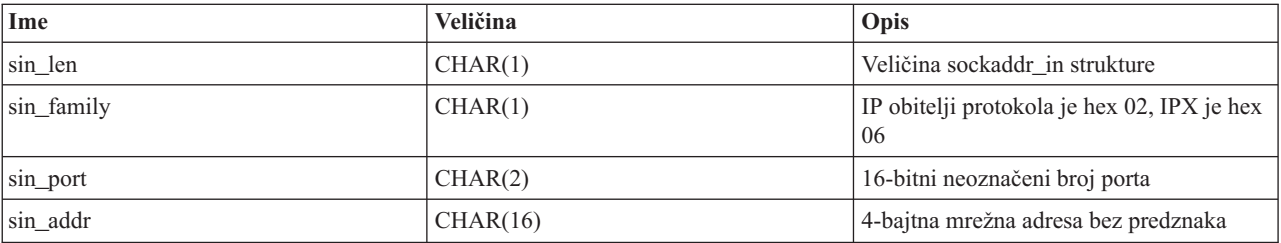

#### **Razina provjere autentičnosti klijenta**

Jesu li SSL certifikati klijenta potrebni da bi se povezalo na sistem.

- **0** Nije potreban certifikat klijenta.
- **1** Potreban je važeći certifikat klijenta.

#### **Valjani kod povrata certifikata klijenta**

Povratni kod primljen za vrijeme operacije SSL rukovanja prilikom provjere valjanosti certifikata klijenta.

#### **Pomak certifikata klijenta**

offset od početka strukture veze do prvog bajta certifikata klijenta.

# **Dužina certifikata klijenta**

Dužina certifikata klijenta koji je primljen. Ako nije primljeni niti jedan certifikat, tada je dužina 0.

#### **Srodni koncepti**

["Rješavanje](#page-89-0) problema tipova emulacije" na stranici 84

Prilikom razvijanja Telnet klijenta, važno je da dogovarate ispravni tip radne stanice emulacije. Dopuštene funkcije variraju ovisno o tipu radne stanice. Sljedeći vodič pomoći će vam shvatiti tip radne stanice i mogućnosti funkcija te radne stanice.

# **Izlazni program gašenja ureaja**

QIBM\_QTG\_DEVTERM izlazna točka dogodi se kada Telnet klijent završi Telnet sesiju. To vam omogućuje da informacije o terminaciji veze stavite u dnevnik i izvedete operacije resetiranja ureaja ili čišćenja.

Sljedeća tablica prikazuje parametre za QIBM\_QTG\_DEVTERM izlaznu točku.

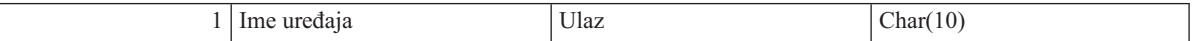

QSYSINC ime člana: NONE Ime izlazne točke: QIBM\_QTG\_DEVTERM Ime formata izlazne točke: TERM0100

Telnet poslužitelj može omogućiti zaustavljanje uređaja, aktivnosti revizije sesije i upravljanje virtualnim uređajem koji se odnose na uređaj koji je pridružen završenoj Telnet sesiji.

# **Potrebna grupa parametara**

# **Ime ureaja**

Ulaz; CHAR(10) Specifični virtualni uređaj koji je pridružen ovoj Telnet sesiji.

# **Primjeri: izlazni programi Telneta**

Primjeri programa mogu vam pomoći koristiti izlazne programe Telneta na vašem sistemu.

Primjeri programa koji se mogu učitati sadrže sljedeće resurse:

v **Primjer CL koda pomoćnog programa za kreiranje Telnet izlaznog programa (TELCRT)**

Koristite ovaj kod za kreiranje, instaliranje ili registriranje Telnet izlaznih programa. Pisan je u programskom jeziku i5/OS Command Language (CL).

# v **Primjer CL pomoćnog programa za brisanje izlaznog programa (TELDLT)**

Koristite ovaj primjer koda da s vašeg sistema deinstalirate i obrišete izlazne programe Telneta. Pisan je u CL programskom jeziku.

# v **Osnovni primjer Telnet inicijalizacijskog izlaznog programa (DEVINIT1)**

Osnovni izlazni program Telnet inicijalizacije (DEVINIT1) dopušta prikaz Telnet klijenata. Odlučujete tko se može spojiti na Telnet poslužitelj, a tko ne. Ovaj primjer je osnovan jer nije oblikovan za iskorištavanje prednosti mnogih drugih funkcija izlaznih programa Telneta. Napredni izlazni program Telnet oblikovan je za iskorištavanje prednosti tih funkcija.

Preporučamo da započnete s osnovnim izlaznim programima inicijalizacije Telneta dok ne naučite kako oni rade, a zatim migrirate na napredne izlazne programe inicijalizacije Telneta ako vam je potrebno preslikavanje virtualnog uređaja ili ostale napredne funkcije.

# v **Napredni primjer Telnet inicijalizacijskog izlaznog programa (DEVINIT2)**

Napredni izlazni program Telnet inicijalizacije (prijava) koristi MAP i DISALLOW pristupne liste. MAP listom napredni program incijalizacije bolje iskorištava sučelje izlazne točke od osnovne verzije, jednostavnije ALLOW liste. Omogućava vam postavljanje ili izbjegavanje postavki Telnet sesije, što je funkcija koju normalno vidite u okruženju Client Access. Neki primjeri ovih vrsta postavki sesije:

- Izabrati pojedinačni ureaj Virtualnog terminala za sesiju
- Premostiti panel prijave
- Postavite podršku za nacionalni jezik (NLS)
- v **Primjer izlaznog programa terminacije Telneta (DEVTERM)**

DEVTERM QCSRC je jednostavan program zapisivanja koji u dnevnik zapisuje poruke odspajanja.

Ovaj program dolazi uz DEVINIT1 QCSRC i DEVINIT2 QCSRC programe. Poruke odspajanja koje logira mogu se upariti s porukama inicijalizacije da odredite trajanje sesije Telneta.

# **Primjeri datoteka Telnet izlaznog programa**

Postoje dva tipa formata za spremanje: ZIP i SAVF. Oba formata sadrže iste datoteke.

.zip datoteke su u formatu koje su kompatibilne s PC računalima. Izaberite .zip datoteku da učitate program i informacijske datoteke na vaš PC, raspakirajte ih, a zatim ih prenesite na vaš sistem. Većinu datoteka trebate preimenovati nakon što ih spremite na vaš sistem.

Datoteka .savf je i5/OS datoteka spremanja. Učitajte ju na vaš PC, a zatim jer prenesite na vaš sistem. Možete kreirati privremenu knjižnicu na vašem sistemu i u nju prenijeti datoteku spremanja. Otpakirajte datoteku spremanja u privremenu knjižnicu i pratite upute u datoteci readme.

Kliknite vezu za željeni format datoteke, a zatim kliknite **Spremi**.

**Bilješka:** Korištenjem primjera kodova prihvaćate uvjete ["Informacije](#page-101-0) o odricanju od koda" na stranici 96.

 $\cdot$  <telnet.zip> (924 KB)

<span id="page-52-0"></span>• <telnet.savf>  $(5.45 \text{ MB})$ 

# **Upravljanje Telnet klijentima**

Možete pokrenuti sesiju Telnet klijenta pomoću različitih tipova emulacije. Ovo poglavlje takoer objašnjava kako uspostaviti kaskadnu Telnet sesiju.

Telnet klijent omogućuje TCP/IP korisniku da se prijavi i koristi aplikacije na udaljenom sistemu upotrebom aplikacija Telnet poslužitelja. Telnet vam dopušta prijavljivanje na udaljeno računalo i koristi ga kao da ste direktno povezani na njega. Možete izvoditi programe, mijenjati konfiguracije ili činiti gotovo sve ostalo.

Telnet čini da se vaše računalo ponaša kao glavno računalo radne stanice. Drugim riječima, kada koristite Telnet, vaše računalo (klijent) se pretvara ili emulira, da je terminal direktno spojen na udaljeno računalo (Telnet poslužitelj).

Telnet klijent također podržava Zahtjev za komentarima (RFC) 4777. RFC 4777 klijenti imaju veću kontrolu nad virtualnim ureajima Telnet poslužitelja na System i platformi pomoću nekoliko novih parametara na naredbi STRTCPTELN (TELNET). Novi parametri su:

- Udaljeni virtualni ekran (RMTVRTDSP)
- v Udaljeni korisnik (RMTUSER)
- v Udaljena lozinka (RMTPWD) (uključujući podršku za nove 128-bajtne lozinke ako ih Telnet poslužitelj podržava)
- v Šifriranje udaljene lozinke (RMTPWENC) (uključujući DES7 i SHA1 šifriranje)
- v Udaljeni početni program (RMTINLPGM)
- v Udaljeni početni izbornik (RMTINLMNU)
- v Udaljena trenutna knjižnica (RMTCURLIB)
- Udaljeni tip tipkovnice (RMTKBDTYPE)
- Udaljeni skup znakova (RMTCHRSET)
- v Udaljena kodna stranica (RMTCODPAG)

# **Kontroliranje Telnet funkcija poslužitelja s klijenta**

Možete koristiti Telnet klijent za kontrolu obrade radne stranice na Telnet poslužitelju kada se nalazite u sesiji klijenta.

i5/OS ime i TCP/IP ime nalaze se na popisu za svaku funkciju naredbe.

Da izaberete koju funkciju poslužitelja želite kontrolirati, trebate pristupiti izborniku Kontrolne funkcije telneta. Da dobijete taj izbornik, pritisnite tipku **Pažnja** na vašoj 5250 tipkovnici.

Sljedeći popis opskrbljuje vas kratkim opisom svake kontrolne funkcije Telnet klijenta:

- v **Prekidanje obrade na sistemu Obrada prekida** ili **IP**: Ova funkcija opoziva, prekida ili odgaa obradu koja je pokrenuta na poslužitelju. Na primjer, možete koristiti IP kad se čini da je proces u permanentnoj petlji ili ako ste proces pokrenuli slučajno.
- v **Postavljanje upita o statusu povezivanja kada sistem postane neaktivan Upit o statusu povezivanja** ili **AYT**: Ova funkcija daje poruku s poslužitelja koja vam daje na znanje da sistem i dalje radi. Možete koristiti kontrolnu funkciju kada je sistem neočekivano neaktivan za duži period vremena.
- v **Odbacivanje udaljenog izlaza prije nego dosegne radnu stanicu Odbaci podatke udaljenog izlaza** ili **AO**: Ova funkcija dozvoljava obradi koja generira izlaz, izvođenje do kraja bez slanja izlaza radnoj stanici. Ova funkcija uklanja već proizvedeni sistem-sistem izlaz koji se još nije prikazao na vašoj radnoj stanici.
- v **Čišćenje podatkovne staze izmeu sistema i poslužitelja Očisti podatkovnu stazu** ili **SYNCH**: Ova funkcija odbacuje sve znakove (osim Telnet naredbi) između sistema i poslužitelja. Možete koristiti ovu funkciju kada mehanizam kontrole toka mreže uzrokuje da druge funkcije, kao **IP** ili **AO**, budu stavljene u međuspremnik.
- v **Završavanje Telnet sesije Završi Telnet sesiju** ili **QUIT**: Ova funkcija završava Telnet sesiju i zatvara TCP/IP povezivanje sa sistemom (udaljeni sistem). Ovu funkciju možete zatražiti u svako vrijeme tokom Telnet sesije, ali se

morate odjaviti s udaljenog sistema prije nego što birate ovu funkciju. Ako niste odjavljeni, ostat ćete prijavljeni na sistemu, jer Telnet protokol ne dobavlja niz završetka sesije.

v **Korištenje tipke Attention za opciju udaljenog hosta ATTN tipka za udaljeni host**: Pritisnite tipku Attention da biste prikazali izbornik Telnet kontrolnih funkcija.

# **Napomene:**

- 1. Ova opcija se primjenjuje samo na 5250 način.
- 2. Ako izvodite VT*xxx* način (VT100 ili VT220), tada postoje dva dodatna izbora na ovom izborniku:
	- v Za VT100 sesije, opcija 6 (Promjena VT100 primarne mape tipkovnice) i opcija 7 (Promjena VT100 zamjenske mape tipkovnice).
	- v Za VT220 sesije, opcija 8 (Promjena VT220 primarne mape tipkovnice) opcija 9 (Promjena VT220 zamjenske mape tipkovnice).

# **Srodni koncepti**

"Pokretanje sesije Telnet klijenta"

Trebate znati ime ili Internet adresu udaljenog sistema s kojime želite pokrenuti Telnet sesiju.

["Pokretanje](#page-55-0) 3270 sesije Telnet klijenta" na stranici 50

Kada pokrenete sesiju Telnet klijenta upotrebom 3270 emulacije, aplikacija udaljenog sistema kontrolira vašu ekransku stanicu. Primate iste prikaze i unosite podatke na isti način kao i za 3270 uređaje lokalno spojene na udaljeni sistem.

["Pokretanje](#page-60-0) VT*xxx* sesije Telnet klijenta" na stranici 55

Možete pokrenuti sesiju Telnet klijenta upotrebom VT*xxx* emulacije. Trebate pokrenuti Telnet poslužitelj na udaljenom sistemu (sistem koji želite povezati upotrebom Telneta).

# **5250 Telnet sesije klijenta**

Možete koristiti ovaj tip emulacije da se prijavite i koristite aplikacije na udaljenom sistemu koji ima aplikaciju Telnet poslužitelja.

Podrška Telnet 5250 klijenta omogućuje korisnicima da se prijave na druge sisteme i pristupe 5250 aplikacijama punim ekranom. Podrška 5250 punog ekrana može se dogovoriti samo s aplikacijama Telnet poslužiteljima koje se izvode na i5/OS operativnom sistemi ili sistemu koji podržava Telnet 5250 poslužitelj. Dogovaranje 525*x* podrške radne stanice s udaljenom aplikacijom Telnet poslužitelja aktivira 5250 podršku punog ekrana.

# **Pokretanje sesije Telnet klijenta**

Trebate znati ime ili Internet adresu udaljenog sistema s kojime želite pokrenuti Telnet sesiju.

Da pokrenete Telnet sesiju s udaljenog sistem, slijedite ove korake:

- 1. Pokrenite System i Navigator i proširite *vaš sistem* → **Mreža**.
- 2. Desno kliknite na **TCP/IP konfiguracija** i kliknite na **Host tablica** da prikažete Internet adrese i imena hosta.
- 1. Upišite naredbu STRTCPTELN (Pokreni TCP/IP TELNET) ili upišite TELNET u redu za naredbe i pritisnite Enter.
- 2. Upišite ime udaljenog sistema. Ako želite koristiti opcijske parametre, pritisnite F10, u suprotnom pritisnite Enter. Ako ste upisali \*INTNETADR za polje **Udaljeni sistem**, poslužitelj vas šalje na polje **Internet adresa**.
- 3. Upišite Internet adresu udaljenog sistema. Ako želite koristiti opcijske parametre, pritisnite F10, u suprotnom pritisnite Enter. Ekran prikazuje informacije vrijednosti opcijskih parametara i Internet adresu.
- 4. Da bi koristili defaultne vrijednosti parametara, pritisnite Enter.
- 5. Kod pokretanja sesije 5250 puni-ekran načina, primjenljivi su sljedeći opcijski parametri:
	- Timeout čekanja za host (INZWAIT)
	- Tip jezika tipkovnice (KBDTYPE)
	- v Broj porta aplikacije udaljenog host poslužitelja (PORT)
	- v Udaljeni virtualni prikaz (RMTVRTDSP)
- v Udaljeni korisnik (RMTUSER)
- Udaljena lozinka (RMTPWD)
- Udaljeno šifriranje lozinke (RMTPWDENC)
- v Udaljeni početni program (RMTINLPGM)
- v Udaljeni početni izbornik (RMTINLMNU)
- v Udaljena trenutna knjižnica (RMTCURLIB)
- Udaljeni tip tipkovnice (RMTKBDTYPE)
- v Udaljeni skup znakova (RMTCHRSET)
- v Udaljena kodna stranica (RMTCODPAG)

Sljedeći ekran je ekran prijave za udaljeni sistem.

#### **Napomene:**

- 1. Ekran za prijavu se prikazuje samo ako se ne unese niti jedan parametar automatske prijave u naredbi STRTCPTELN (RMTUSER, RMTPWD, RMTPWDENC) ili ako postoji greška tada se ti parametri unose. Ako se te vrijednosti unose ispravno, ne prikazuje se ekran za prijavu. Korisnik se automatski prijavljuje i prikazuje se početni panel za korisnika.
- 2. Također, sljedeći su uvjeti istiniti:
	- v Ako naredba STRTCPTELN daje ispravne RMTUSER, RMTPWD i RMTPWDENC parametre i ispravan parametar RMTINLPGM je također naveden, tada se korisnik prijavljuje. Također se izvodi početni program.
	- Međutim, ako parametar RMTINLPGM nije važeći, korisnik je prijavljen, ali se prikazuje poruka posao je neispravno završen. Iste akcije su istinite za parametar RMTINLMNU.
- 3. Za parametar RMTCURLIB, ispravna vrijednost rezultira prijavom korisnika. Također se izvodi bilo koji početni program ili izbornik ili oboje, kako je definirano u korisničkom profilu ili u naredbi STRTCPTELN. Trenutna knjižnica je postavljena na vrijednost parametra. Ako je dobavljena nevažeća vrijednost parametra RMTCURLIB, prikazan je panel prijave s porukom koja kaže da trenutno vrijednost knjižnice nije važeća.
- 4. Također, za sve prethodne stavke, ako su s važećom vrijednosti dani i parametri RMTKBDTYPE,RMTCHRSET ili RMTCODPAG, oni su stupili na snagu za uspješne automatske pokušaje prijave. Oni ne stupaju na snagu za nevažeće pokušaje prijave.
- Bilješka: Ako sistem ne pronađe ili ne konfigurira SOCKS poslužitelj ili ako se dese greške prilikom korištenja SOCKS poslužitelja, tada je uspostavljeno izravno povezivanje.

# **TN5250 veličina ekrana**

Telnet 5250 puni-ekran način podržava sljedeće veličine ekrana:

- v 1920-znakovni (24 x 80) na svim 5250 ekranskim stanicama.
- v 3564-znakovni (27 x 132) na svim 3180 Model 2; 3197 Modeli D1, D2, W1, W2 i 3477 Modeli FA, FC, FD, FE, FG, FW.

# **Srodne reference**

["Kontroliranje](#page-52-0) Telnet funkcija poslužitelja s klijenta" na stranici 47

Možete koristiti Telnet klijent za kontrolu obrade radne stranice na Telnet poslužitelju kada se nalazite u sesiji klijenta.

["Uspostavljanje](#page-84-0) kaskadne Telnet sesije" na stranici 79

Možete uspostaviti drugu Telnet sesiju dok ste u trenutnoj Telnet sesiji. Nakon što ste uspostavili kaskadnu sesiju, možete se prebaciti između različitih sistema.

# **3270 Telnet sesije klijenta**

Tip 3270 emulacije omogućuje vam da pristupite udaljenom sistemu koji ima aplikaciju Telnet poslužitelja.

<span id="page-55-0"></span>Zato jer se 3270 protok podataka prevodi u 5250 protok podataka, ureaji radne stanice djeluju kao udaljeni 5251 prikaz za platformu System i i aplikativne programe.

**Bilješka:** Upotrebom primjera koda vi pristajete na uvjete iz ["Informacije](#page-101-0) o odricanju od koda" na stranici 96.

# **Srodni koncepti**

["Konfiguriranje](#page-29-0) Telnet poslužitelja za 3270 način punog ekrana" na stranici 24

Korisnici Telnet klijenta mogu se prijaviti i pokrenuti 5250 aplikacije punog ekrana upotrebom 3270 načina punog ekrana.

# **Pokretanje 3270 sesije Telnet klijenta**

Kada pokrenete sesiju Telnet klijenta upotrebom 3270 emulacije, aplikacija udaljenog sistema kontrolira vašu ekransku stanicu. Primate iste prikaze i unosite podatke na isti način kao i za 3270 uređaje lokalno spojene na udaljeni sistem.

Kada Telnet klijent dogovara podršku 327*x* radne stanice s aplikacijom udaljenog Telnet poslužitelja, sistem aktivira 3270 način punog ekrana. Telnet klijent pregovara 3270 puni-ekran podršku s bilo kojom Telnet klijent aplikacijom koja podržava 3270 (radije nego 5250) puni-ekran aplikacije.

Pokrenite Telnet poslužitelj na udaljenom sistemu (sistem na kojeg se želite povezati koristeći Telnet).

Trebali biste znati ime ili Internet adresu udaljenog sistema s kojim želite započeti Telnet sesiju. Za prikaz imena Internet adresa i hosta, dovršite sljedeće korake:

- 1. Pokrenite System i Navigator i proširite *vaš sistem* → **Mreža**.
- 2. Desno kliknite na **TCP/IP konfiguracija** i kliknite na **Host tablica** da prikažete Internet adrese i imena hosta.
- 1. Upišite naredbu STRTCPTELN (Pokreni TCP/IP TELNET) ili upišite TELNET u redu za naredbe i pritisnite Enter.
- 2. Upišite ime udaljenog sistema. Ako želite koristiti opcijske parametre, pritisnite F10; u suprotnom pritisnite Enter. Ako upišete \*INTNETADR za ime **Udaljenog sistema** i pritisnete Enter, poslužitelj od vas traži polje **Internet adresa**.
- 3. Upišite Internet adresu udaljenog sistema. Da koristite opcijske parametre, pritisnite F10, inače pritisnite Enter. Ekran prikazuje informacije vrijednosti opcijskih parametara i Internet adresu.
- 4. Da bi koristili defaultne vrijednosti parametara, pritisnite Enter. Veza s Telnet poslužiteljem započinje.
- 5. Za vrijeme sesije načina 3270 punog ekrana takoer su primjenljivi i sljedeći opcijski parametri:
	- Timeout čekanja za host (INZWAIT)
	- Tip jezika tipkovnice (KBDTYPE)
	- Page up (roll down) tipka (PAGEUP)
	- Page down (roll up) tipka (PAGEDOWN)
	- v Tipka izbora kursora (CSRSLT)
	- v Odlazna 3270 tablica prijevoda (TBL3270OUT)
	- v Dolazna 3270 tablica prijevoda (TBL3270IN)
	- v Tipkovnica brojčanog zaključavanja (NUMLCK)
	- v Promjena rukovanja s nulama (NULLS)
	- v Broj porta aplikacije udaljenog host poslužitelja (PORT)

Sljedeći ekran je ekran prijave za udaljeni sistem.

# **Srodni koncepti**

"3270 mapiranje tipkovnice za Telnet [poslužitelje"](#page-58-0) na stranici 53

Poglavlje sadržava informacije o preslikavanju tipkovnice za podršku 3270 emulacije.

["Razmatranja](#page-56-0) 3270 punog ekrana" na stranici 51

Trebate biti svjesni veličine 3270 ekrana, tipke za izbor kursora, poruke greške i null znakova kada koristite 3270 emulaciju.

# <span id="page-56-0"></span>**Srodne reference**

["Kontroliranje](#page-52-0) Telnet funkcija poslužitelja s klijenta" na stranici 47 Možete koristiti Telnet klijent za kontrolu obrade radne stranice na Telnet poslužitelju kada se nalazite u sesiji klijenta.

# **Razmatranja 3270 punog ekrana**

Trebate biti svjesni veličine 3270 ekrana, tipke za izbor kursora, poruke greške i null znakova kada koristite 3270 emulaciju.

Kad koristite 3270 način punog ekrana za svoje Telnet klijente, trebali bi voditi računa o sljedećem:

- 3270 veličina ekrana
- v 3270 tipka izbora kursora
- 3270 poruke o greški
- 3270 null znakovi

# **TN3270 veličina ekrana**

Zahtjevi Telnet 3270 puni-ekran načina:

- Ako dogovoreni tip 3270 uređaja zahtijeva 1920 znakova, kod Telnet klijenta izvodi se s bilo kojim tipom 5250 uređaja kao terminal klijenta.
- Ako dogovoreni tip 3270 uređaja zahtijeva 3564 znakova, kod Telnet klijenta za terminal klijenta zahtijeva tip 3180 model; 3197 model D1, D2, W1, W2; 3477 Model FA, FC, FD, FE, FG; FW 5250 uređaja.
- v Postoji 27*x*132 ekran kada se dogovori tip 3180 Model 2; 3197 Mode D1, D2, W1, W2; 3477 Model FA, FC, FD, FE, FG; FW uređaja. U prethodnim izdanjima bilo je potrebno područje podataka da biste dobili ovu podršku.
- v Da dobijete 24*x*80 prikaz, izvedite naredbu CRTDTAARA DTAARA(libname/QTVNO32785) TYPE(\*CHAR) VALUE('1').

# **TN3270 tipka za izbor kursora**

Postojeća tipka Izbora kursora je onemogućena ako izaberete emulaciju tipke Izbora kursora. Specificiranje jednog od sljedećih parametra za naredbu STRTCPTELN emulira tipku Izbora kursora:

| Parametar                 | <b>Vrijednost</b>                                         |
|---------------------------|-----------------------------------------------------------|
| Page Up (Roll Down) tipka | *CSRSLT                                                   |
| Page Down (Roll Up) tipka | *CSRSLT                                                   |
| Tipka izbora kursora      | *F-tipka (specificirajte funkcijsku tipku od *F1 do *F24) |

*Tablica 11. Parametri za emulaciju tipke za izbor kursora*

# **TN3270 poruke**

Kada koristite Telnet način 3270 punog ekrana, može se prikazati nekoliko tipova poruka o greški.

- v Greške unosa tipke pojavljuju se kao bljeskajući 4-znamenkasti brojevi u donjem lijevom kutu ekrana. Pritisnite tipku Pomoć ili F1 (Pomoć) za dobivanje više informacija o poruci. Pogledajte knjigu Rad sistema ako ne možete ispraviti grešku.
- v Poruke sistema uključuju Telnet poruke, a izdaje ih sistem.
- v Za informacije o porukama koje su poslane s udaljenog sistema, pogledajte dokumentaciju udaljenog sistema.

# **TN3270 - rukovanje NULL znakovima**

Kada 3270 ekranska stanica šalje tok podataka, uklonjeni su svi null znakovi. Specificirajte jednu od sljedećih vrijednosti za parametar rukovanja s nulama (NULLS) u naredbi STRTCPTELN:

# **\*REMOVE**

Uklanja početne i umetnute null znakove

# **\*BLANK**

Mijenja početne i umetnute NULL znakove u praznine. Ovo je defaultna vrijednost. Vodeći NULL znakovi uvijek se uklanjaju za obje vrijednosti. Ovo je defaultna vrijednost. Na primjer, pretpostavimo da se podaci sastoje od sljedećeg koda (0 znači NULL) :

0x0yz000

Tok podataka poslan od 5250 ekranske stanice koja izvodi Telnet 3270 puni ekran s defaultnim \*BLANK sadrži sljedeći kod:

bxbyz

Tok podataka poslan s 3270 ekranske stanice ili iz 5250 ekranske stanice koja izvodi sesiju Telnet 3270 punog ekrana kada je specificirana vrijednost \*REMOVE, sadržavat će sljedeći kod:

xyz

Vrijednost \*REMOVE je važeća za sljedeće uređaje:

- v Bilo koji lokalno pripojeni ekran
- v Ekrani pripojeni na udaljeni 5394 kontroler
- v Ekrani osobnog računala koji koriste funkciju radne stanice

# **Srodni koncepti**

["Pokretanje](#page-55-0) 3270 sesije Telnet klijenta" na stranici 50

Kada pokrenete sesiju Telnet klijenta upotrebom 3270 emulacije, aplikacija udaljenog sistema kontrolira vašu ekransku stanicu. Primate iste prikaze i unosite podatke na isti način kao i za 3270 uređaje lokalno spojene na udaljeni sistem.

# **Upotreba ekranske stanice**

Slijede razlike između tipkovnice i prikaza kada se koristi ekranska stanica za vrijeme sesije Telneta 3270 punog ekrana. Ostala posebna razmatranja za način Telnet 3270 uključuju broj ulaznih polja, poruka greške i završavanja sesije.

# **Navoenje skupova tipkovnice i znakova**

Tip jezika tipkovnice kojeg navedete za vašu radnu stanicu upotrebom parametra tipa jezika tipkovnice na naredbi STRTCPTELN, mora biti isti kao parametar tipa jezika tipkovnice udaljeno spojene radne stanice. Ako specificirate tip jezika tipkovnice koji se ne podudara, neki znakovi se neće prikazivati kao što je to očekivano.

# **tipkovnice 5250 i 3270**

Mjesto i funkcija tipki je različita na 5250 tipkovnici (3196G, 3180 Model 2 ili 5291) nego na 3278 tipkovnici.

**Bilješka:** Za Telnet klijenta koji radi u 3270 načinu punog ekrana, 3270 funkcija čišćenja postavlja redoslijed tipki Shift-Cmd-Backspace prema defaultu.

Knjiga Rad sistema za Nove korisnike sadrži razlike u tipkovnicama za sljedeće tipkovnice

- IBM poboljšana tipkovnica
- 122-tipke tipkovnica za pisaću mašinu
- 5250 tipkovnica
- v Osobno računalo ili tipkovnica stila IBM AT osobnog računala.
- v Osobno računalo ili tipkovnica stila AT 5250 osobnog računala

<span id="page-58-0"></span>v IBM-poboljšana tipkovnica za osobno računalo

# **Tipkovnice osobnog računala**

Ako vaše računalo koristi System i Access za Windows Funkciju radne stanice (WSF), možete prikazati izgled vaše 5250 tipkovnice upotrebom naredbe Funkcijske tipke radne stanice (WSFKEYS). Možete promijeniti stil pomoću naredbe Konfiguriraj funkciju radne stanice (CFGWSF). O tim se naredbama raspravlja u knjizi 'Client Access/400 za DOS s Postavom proširene memorije'. Ako osobno računalo ne koristi funkciju radne stanice, pogledajte prikladnu dokumentaciju za vaš emulator (na primjer, OS/2 CM/2) da biste pregledali ili promijenili stil tipkovnice.

# **TN3270-znak minus**

Ako ste specificirali vrijednost \*YES za parametar numeričke tipkovnice naredbe STRTCPTELN, ako koristite tipkovnicu za unos podataka i ako je kursor smješten u polju samo za brojeve, tada dovršite ove zadatke za prikaz 5250 znaka minus:

- 1. Pritisnite tipku Num (numerički).
- 2. Pritisnite tipku predznak minus (-).

Za prikaz 3278 minus predznaka, pritisnite tipku minus.

# **TN3270-Page down i Page up**

Ako 3270 aplikacija ima ekran koji ne dopušta da sva polja ulaznih podataka budu pregledana, koristite 5250 tipke Page Down i Page Up za unos podataka kada je maksimalni broj ulaznih polja na ekranu premašen.

Takoer možete dodijeliti PF i PA funkcije tipkama stranica, specificiranjem njihove upotrebe u naredbi STRTCPTELN.

Kursor se uvijek pojavljuje kao znak podcrtano na 5250 i 3270 ekranima.

# **3270 mapiranje tipkovnice za Telnet poslužitelje**

Poglavlje sadržava informacije o preslikavanju tipkovnice za podršku 3270 emulacije.

Sljedeća tablica prikazuje defaultne dodjele PF tipke za obavljanje različitih 5250 funkcija. Možete koristiti naredbu Prikaz mape tipkovnice (DSPKBDMAP) da bi vidjeli trenutno mapiranje tipkovnice. Ili možete koristiti opciju 6 (prikaži 3270 mapu tipkovnice) na izborniku konfiguriraj TCP/IP telnet izbornik dok se vaš terminal nalazi u 3270 načinu emulacije.

| 5250 funkcijska tipka    | Default 3270 ključevi za izbor funkcije |
|--------------------------|-----------------------------------------|
| Pomoć                    | PF1                                     |
| 3270 pomoć               | PF <sub>2</sub>                         |
| Čišćenje                 | PF3                                     |
| Ispis                    | PF4                                     |
| Prikaz atributa umetanja | PF5                                     |
| Zahtjev provjere         | PF <sub>6</sub>                         |
| Roll Down                | PF7                                     |
| Roll Up                  | PF8                                     |
| Resetiranje greške       | PF10 ili Enter                          |
| Sys Req                  | <b>PF11</b>                             |
| Pomak unatrag sloga      | <b>PF12</b>                             |

*Tablica 12. Defaultne dodjele PF tipki*

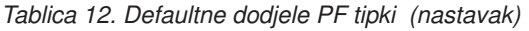

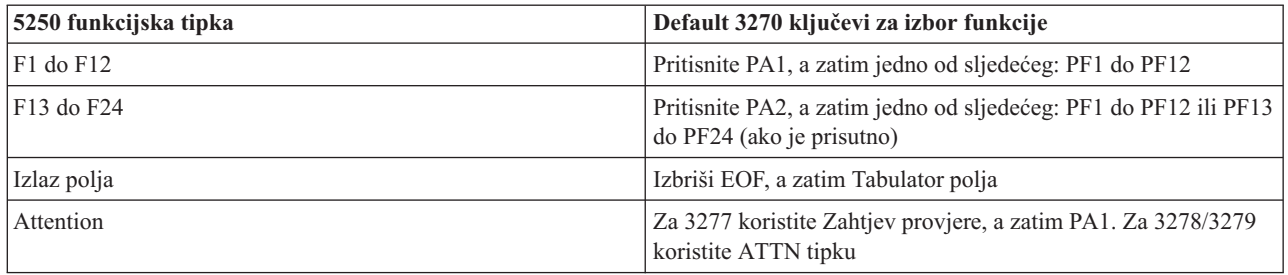

Sljedeći primjer programa kontrolnog jezika (CL) postavlja mapu tipkovnice na tip 327*x* radne stanice koji koristi Telnet za spajanje na platformu System i. Ovaj program preslikava i5/OS funkcijske tipke u njima ekvivalentne funkcijske tipke na 327*x* radnim stanicama. Ako pokušate pokrenuti CHGKBDMAP naredbu s radne stanice koja nije u 3270 emulacijskom načinu, primit ćete poruku CPF8701. Nadgledanjem poruke ostatak programa se u tim okolnostima ne koristi.

**Bilješka:** Upotrebom primjera koda vi pristajete na uvjete iz ["Informacije](#page-101-0) o odricanju od koda" na stranici 96. PGM

```
MONMSG MSGID(CPF8701 CPF0000)
CHGKBDMAP PF1(*F1) PF2(*F2) PF3(*F3) PF4(*F4) PF5(*F5)
PF6(*F6) PF7(*DOWN) PF8(*UP) PF9(*F9)
PF10(*F10) PF11(*F11) PF12(*F12)
PA1PF1(*HELP) PA1PF2(*HLP3270)
PA1PF3(*CLEAR) PA1PF4(*PRINT)
PA1PF5(*DSPATR) PA1PF6(*TEST) PA1PF7(*F7)
PA1PF8(*F8) PA1PF9(*ATTN) PA1PF10(*RESET)
PA1PF11(*SYSREQ) PA1PF12(*BCKSPC)
ENDPGM
```
Pohranjivanjem ovog CL izvora kao dijela QCLSRC datoteke u knjižnici TCPLIB kao člana CHGKBD, možete kreirati CL program Promijeni mapu tipkovnice (CHGKBD) i knjižnici TCPLIB upotrebom sljedeće CL naredbe: CRTCLPGM PGM(TCPLIB/CHGKBD) SRCFILE(TCPLIB/QCLSRC) TEXT('Promjena mapiranja tipkovnice za 327x terminale')

Program CHGKBD zatim može pozivati bilo tko tko koristi Telnet za platformu System i. Također se može automatski pozivati za vrijeme prijave tako da se navede program CHGKBD za parametar početnog programa na naredbi Promijeni korisnički profil (CHGUSRPRF) ili početni program profila može pozvati program CHGKBD.

# **PA1 i PA2 tipke na PC tipkovnici**

PA1 i PA2 tipke se ne pojavljuju na PC tipkovnici. Mapa tipkovnice u vašem 3270 emulatoru osigurava funkciju ovih 3270 tipki na PC tipkovnici.

Defaultna 3270 Telnet mapa tipkovnice koristi ove tipke. Zbog toga, važno je da znate gdje su ove tipke na tipkovnici prije pokretanja 3270 Telnet sesije. Ovo je naročito važno ako planirate pokrenuti sesiju bez mijenjanja mapiranja tipkovnice. Trebali bi se obratiti na dokumentaciju vaše emulacije za tipke ili pritiske na tipku potrebne za dobavljanje ovih funkcija.

Postoje neki 5250 redoslijedi tipki za koje ne postoji 3270 redoslijed tipki i zbog toga nije moguće postaviti ove naredbe na 3270. Ovaj redoslijed tipki je sljedeći:

- Polje Plus
- Polje Minus

<span id="page-60-0"></span>• Brisanje svih ulaznih polja

Funkcija 5250 izlazna tipka polja izvodi se na 3270 tipkovnici, upotrebom tipke Obriši EOF, a zatim tab tipke.

# **Posebni slučajevi**

Prilikom upotrebe Telnet 3270 načina punog ekrana s 3270 terminala i prije nego je default mapiranje za terminal promijenjeno, tipke PF1 do PF12 mogu biti emulirane od strane redoslijeda tipki PA1 PF*x*. Zbog toga bi upute kao što su Pritisnite PF3 ili Pritisnite PF4 trebalo čitati: Pritisnite PA1 PF3 i Pritisnite PA1 PF4, prije kreiranja nove mape tipkovnice.

Ovisno o instalaciji Telnet klijenta za host (na primjer, Telnet klijent virtualnog stroja (VM)), kada se pritisne PA1, korisnik može u zadnjem redu ekrana dobiti uputu TELNET command:. Ako sistem prikaže ovu uputu, upišite PA1, pritisnite tipku Enter, pomaknite kursor na red za naredbe, a zatim pritisnite potrebnu PF tipku.

**Bilješka:** *Svojstvo naredbe hosta (HCF)* je komponenta dostupna na System/370, 43*xx* i 30*xx* host sistemima. Ova komponenta omogućuje korisniku na host sistemu da koristi aplikacije na platformi System i. Ako koristite HCF za povezivanje na platformu System i, a zatim koristite Telnet za prijavu na drugu platformu System i s te platforme, tada koristite sesiju 3270 načina punog ekrana. Tipkovnica se mapira dva puta, jednom za početnu HCF sesiju i jednom za Telnet sesiju. Da koristite vaše PF ključeve na način na koji biste ih inače koristili, morate promijeniti preslikavanje tipkovnice na obje platforme. Provjerite da koristite isto preslikavanje tipkovnice na svakoj platformi.

# **Srodni koncepti**

["Pokretanje](#page-55-0) 3270 sesije Telnet klijenta" na stranici 50

Kada pokrenete sesiju Telnet klijenta upotrebom 3270 emulacije, aplikacija udaljenog sistema kontrolira vašu ekransku stanicu. Primate iste prikaze i unosite podatke na isti način kao i za 3270 uređaje lokalno spojene na udaljeni sistem.

["Konfiguriranje](#page-29-0) Telnet poslužitelja za 3270 način punog ekrana" na stranici 24 Korisnici Telnet klijenta mogu se prijaviti i pokrenuti 5250 aplikacije punog ekrana upotrebom 3270 načina punog ekrana.

# **Sesije VT***xxx* **Telnet klijenta**

Sesije VT*xxx* Telnet klijenta daju informacije o upotrebi ovog tipa emulacije za prijavu i upotrebu aplikacija na udaljenom sistemu koji ima aplikaciju Telnet poslužitelja. Ovo poglavlje takoer daje više informacija o VT*xxx* emulaciji.

Telnet VT*xxx* podrška omogućuje korisnicima da se prijave na platforme koje nisu platforme System i kao da rade na VT*xxx* terminalu koji je lokalno spojen na sistem. VT*xxx* podrška klijenta omogućuje korisnicima da se prijave na bilo koji udaljeni sistem u TCP/IP mreži koji podržava VT*xxx* bajtni protok. Kao korisnik telneta trebate biti svjesni fizičkih i operativnih razlika između VTxxx i 5250 sesija.

# **Srodni koncepti**

["Konfiguriranje](#page-32-0) Telnet poslužitelja za VT*xxx* način punog ekrana" na stranici 27 Podrška VT*xxx* poslužitelja omogućuje korisnicima Telnet klijenta da se prijave i izvode aplikacije 5250 punog ekrana, čak iako je dogovorena podrška VT*xxx* punog ekrana.

# **Pokretanje VT***xxx* **sesije Telnet klijenta**

Možete pokrenuti sesiju Telnet klijenta upotrebom VT*xxx* emulacije. Trebate pokrenuti Telnet poslužitelj na udaljenom sistemu (sistem koji želite povezati upotrebom Telneta).

Trebali biste znati ime ili Internet adresu udaljenog sistema s kojim želite započeti Telnet sesiju.

Da pokrenete VT*xxx* Telnet sesiju prema udaljenom sistemu, slijedite ove korake:

- 1. Pokrenite System i Navigator i proširite *vaš sistem* → **Mreža**.
- 2. Desno kliknite na **TCP/IP konfiguracija** i kliknite na **Host tablica** da prikažete Internet adrese i imena hosta.
- 3. Upišite naredbu STRTCPTELN (Pokreni TCP/IP TELNET) ili upišite TELNET u redu za naredbe i pritisnite Enter.
- 4. Upišite ime udaljenog sistema ili upišite \*INTNETADR ako preferirate korištenje Internet adrese. Ako želite koristiti opcijske parametre, pritisnite F10, inače pritisnite Enter.

Ako ste upisali \*INTNETADR za polje **Udaljeni sistem**, sistem od vas traži polje **Internet adresa**.

- 5. Upišite Internet adresu udaljenog sistema. Da koristite opcijske parametre, pritisnite F10, inače pritisnite Enter. Ekran prikazuje informacije vrijednosti opcijskih parametara i Internet adresu.
- 6. Da bi koristili defaultne vrijednosti parametara, pritisnite Enter.
- 7. Za vrijeme VT*xxx* načina punog ekrana, sljedeći opcijski parametri se takoer mogu primijeniti.
	- v Dolazna ASCII tablica prijevoda (TBLVTIN)
	- v Izlazna ASCII tablica prijevoda (TBLVTOUT)
	- Specijalna tablica van (TBLVTDRWO)
	- Specijalna tablica unutar (TBLVTDRWI)
	- Izabrane opcije (VTOPT)
	- v Prikaz atributa znakova (DSPCHRATTR)
	- Svojstvo klizanja stranice (PAGESCROLL)
	- Svojstvo odgovora (ANSWERBACK)
	- v Zaustavljanja tabulatora (TABSTOP)
	- Timeout čekanja za host (INZWAIT)
	- v Identifikator kodiranog skupa znakova (CCSID)
	- v ASCII operativni način (ASCOPRMOD)-- primjenjuje se samo za inicijaliziranje VT220 sesije (nema učinka u pregovorima)
	- v Broj porta aplikacije udaljenog host poslužitelja (PORT)
	- Kontrolni znakovi (CTLCHAR)
- **Bilješka:** Neočekivani znakovi mogu se pojaviti zbog neispravne konfiguracije udaljenog sistema. Ako se to dogodi, provjerite da je vrijednost tipa radne stanice odgovarajuća vrijednost za radne stanice VT*xxx* načina punog ekrana. Možete koristiti i naredbu postavljanja uvjeta da biste promijenili način punog ekrana kod povezivanja.

Sljedeći prikaz je prikaz za prijavu za udaljeni sistem.

# **Srodni koncepti**

"Razmatranja VT*xxx* punog ekrana"

Kao što je slučaj s tipom emulacije, trebate biti svjesni odreenih razmatranja prije upotrebe VT*xxx* načina punog ekrana s vašim Telnet poslužiteljem. Ova razmatranja uključuju brige o sigurnosti kao i moguće uvjete grešaka i svjetla indikatora. Možete naučiti kako koristiti VT*xxx* način punog ekrana ako proučite ova razmatranja.

# **Srodne reference**

["Kontroliranje](#page-52-0) Telnet funkcija poslužitelja s klijenta" na stranici 47

Možete koristiti Telnet klijent za kontrolu obrade radne stranice na Telnet poslužitelju kada se nalazite u sesiji klijenta.

"VT*xxx* vrijednosti [tipkovnice"](#page-66-0) na stranici 61

VT*xxx* vrijednosti tipkovnice omogućuju preslikavanje tipkovnice za podršku VT*xxx* emulacije. Podrška sesije klijenta za načine VT100 i VT220 omogućuje primarno i zamjensko preslikavanje tipkovnice.

"VT*xxx* [nacionalni](#page-72-0) način" na stranici 67

VT*xxx* nacionalni način podržava nacionalni skup zamjenskih znakova koji je grupa skupova 7 bitnih znakova.

# **Razmatranja VT***xxx* **punog ekrana**

Kao što je slučaj s tipom emulacije, trebate biti svjesni odreenih razmatranja prije upotrebe VT*xxx* načina punog ekrana s vašim Telnet poslužiteljem. Ova razmatranja uključuju brige o sigurnosti kao i moguće uvjete grešaka i svjetla indikatora. Možete naučiti kako koristiti VT*xxx* način punog ekrana ako proučite ova razmatranja.

Osim razmatranjima o sigurnosti treba razmotriti i druge stvari prije upotrebe VT*xxx* načina punog ekrana s vašim Telnet poslužiteljem. Prilikom upotrebe VT*xxx* načina punog ekrana, trebate biti svjesni sljedećeg:

- v "Razmatranja o sigurnosti za VTxxx način punog ekrana"
- v "Razmatranja o Telnet i SNA 5250 prolazu za VTxxx način punog ekrana"
- v "Obrada sistemskih zahtjeva za VTxxx sesije"
- "Uvjeti greške na 5250 tipkovnici"
- v ["Prikazivanje](#page-63-0) stanica i VTxxx podrška" na stranici 58
- ["Operativne](#page-63-0) razlike između VTxxx i 5250 terminala." na stranici 58
- v ["Karakteristike](#page-63-0) tipkovnice" na stranici 58
- v ["Karakteristike](#page-64-0) ekrana" na stranici 59
- v ["VTxxx](#page-65-0) veličina ekrana" na stranici 60
- v "VTxxx atributi [znakova"](#page-65-0) na stranici 60

# **Razmatranja o sigurnosti za VT***xxx* **način punog ekrana**

Broj dozvoljenih pokušaja povećava se ako Telnet automatski konfigurira virtualne ureaje. Ukupni broj pokušaja prijave je jednak broju dozvoljenih pokušaja prijave na sistem, pomnoženo s brojem mogućih virtualnih uređaja.

QMAXSIGN sistemska vrijednost definira broj dozvoljenih pokušaja prijave na sistem. QAUTOVRT sistemska vrijednost definira broj virtualnih uređaja koje Telnet može kreirati.

# **Razmatranja o Telnet i SNA 5250 prolazu za VT***xxx* **način punog ekrana**

Platforma System i podržava 5250 prolaz. 5250 prolaz sličan je Telnetu, ali se izvodi na mreži protokola Systems Network Architecture (SNA), a ne na IP mreži. 5250 prolaz-kroz koristi virtualne ekrane za direktni izlaz na fizičke uređaje kao što to radi i Telnet. U 5250 prolaz-kroz, sistem automatski kreira virtualne uređaje na isti način na koji to radi za Telnet. Prema tome, sistemska vrijednost uređaja kontrolira broj automatski konfiguriranih virtualnih uređaja za 5250 prolaz-kroz i Telnet.

# **Obrada sistemskih zahtjeva za VT***xxx* **sesije**

Obrada sistemskih zahtjeva za VT*xxx* sesije je neznatno različita od one za normalnu 5250 radnu stanicu.

Kada se pritisne tipka za Sistemski zahtjev na 5250 radnoj stanici, na dnu se pojavljuje red za naredbe sistemskog zahtjeva. Ako pritisnete tipku Enter, pojavljuje se izbornik Sistemskog zahtjeva.

Za VT*xxx* sesija kada pozovete funkciju sistemskog zahtjeva, odmah se prikazuje izbornik Sistemskog zahtjeva.

# **Uvjeti greške na 5250 tipkovnici**

Određeni uvjeti greške uzrokuju zaključavanje 5250 tipkovnice i prikaz koda greške u liniji za naredbe. Primjer takvog uvjeta je pisanje kada kursor nije u polju unosa. Za VT*xxx* sesije, ove greške mogu uzrokovati da se na VT*xxx* stanicama oglasi zvono i tipkovnica ostane otključana.

Određene i5/OS aplikacije također zaključavaju 5250 tipkovnice i uključuju 5250 svjetlo ulaz-onemogućen. Korisnik mora pritisnuti tipku Zahtjeva greške prije nego se tipkovnica otključa. Za VT*xxx* sesije, zaključavanje 5250 tipkovnice uzrokuje da se zvono oglasi na VT*xxx* terminalu uvijek kada se pritisne tipka. Za otključavanje tipkovnice, mora se pritisnuti VT*xxx* tipka koja označava Resetiranje greške. U default VT*xxx* preslikavanju tipkovnice, CTRL-R označava tipku Resetiranja greške.

# <span id="page-63-0"></span>**Prikazivanje stanica i VT***xxx* **podrška**

Kada sistem pregovara VT*xxx* podršku, Telnet poslužitelj odašilje ekrane koji nisu veći od 24 reda puta 80 stupaca. Sistem VT*xxx* klijenta vidi ove ekrane na isti način na koji se oni pojavljuju na radnim stanicama 5251 model 11. Međutim, postoje neke razlike.

5251 radna stanica ima indikator svjetla na desnoj strani koji označava: Dostupnost sistema, Čekanje poruke, Pomak tipkovnice, Način umetanja i Ulaz-onemogućen.

Podrška za VT*xxx* poslužitelj simulira svijetlo Sistem dostupan tako da u stupac 80 reda 9 stavi zvjezdicu. Za svjetla Poruka na čekanju, Način unosa i Ulaz-onemogućen zvjezdica se pojavljuje u stupcu 80 redova 11, 13 ili 15. Kada se zvjezdica pojavi, znak zvjezdice prepisuje znak koji je prethodno prikazan na toj lokaciji ekrana. Po defaultu, VT*xxx* poslužitelj ne prikazuje svjetla indikatora. Možete omogućiti ili onemogućiti ove indikatore upisujući redoslijed tipki koji je mapiran u funkciju promjene stanja svjetala indikatora. Defaultni redoslijed tipki za ovu funkciju je ESC-T.

#### **Napomene:**

- v Prilikom upotrebe VT*xxx* klijenta za dodavanje na Telnet poslužitelj, primijetite da se svjetla Umetanje teksta i Ulaz onemogućen uvijek ne prikazuju kao što je ranije navedeno. 5250 podržava pripojenje kao lokalnu funkciju, dok VT*xxx* nema to svojstvo. Indikatori za dostupnost sistema i poruku na čekanju prikazuju se ispravno.
- v 5251 ekran podržava atribut ekrana poznat kao odjelitelj stupaca. Odjelitelj stupaca je vertikalna linija koja se prikazuje među znakovima. Ova linija ne zauzima mjesto znaka. VTxxx ne podržava takav atribut. Ako i5/OS aplikacija generira ekran koji koristi atribut odjelitelja stupaca, taj se ekran prikazuje na sistemu VT*xxx* klijenta s odjeliteljem stupca preslikanim na atribut VT*xxx* podcrtavanja.

# **Operativne razlike između VT***xxx* i 5250 terminala.

Kao korisnik telneta trebate biti svjesni fizičkih i operativnih razlika između VT*xxx* i 5250 terminala.

5250 je terminal blok načina. Podaci utipkani na 5250 akumuliraju se u međuspremniku i šalju se na System i platformu samo kada se pritisne tipka AID (identifikator pažnje). AID tipka na 5250 tipkovnici je tipka koja započinje funkciju. Sljedeća lista pokazuje AID tipke na 5250 tipkovnici:

- Čišćenje
- Funkcija naredbe 1 do 24
- Enter/Rec Adv
- Pomoć
- Ispis
- Funkcija zapisivanja pomaka unatrag
- Roll Down (Page Up)
- Roll Up (Page Down)

VT*xxx* terminali djeluju u znakovnom načinu. Znakovi se šalju na host neposredno nakon pritiska tipke.

Druga razlika ja način na koji podaci stižu na ekran. Sistem piše podatke na VT*xxx* terminal znak po znak, a vi vidite da se podaci pojavljuju kao protok podataka. S 5250, sistem piše podatke u blokovima i cijeli ekran ili dio ekrana se mijenja odjednom.

# **Karakteristike tipkovnice**

Trebali bi izbjegavati korištenje 5250 tipki za pomicanje kursora. Umjesto toga, trebali bi koristiti funkcijske tipke pridružene sa \*CSRUP, \*CSRDOWN, \*CSRRIGHT i \*CSRLEFT ključnim riječima. Po defaultu su to tipke F13, F14, <span id="page-64-0"></span>F15 i F16. Ako koristite 5250 tipke za pomicanje, VT*xxx* aplikacija koju koristite može se ponašati neočekivano. To je zbog toga što su rezultati korištenja ovih tipki ne prenose na udaljeni sistem sve dok se ne pritisne tipka identifikatora pažnje (AID).

Na primjer, upotrebom Telneta za System p i dobivanje simulacije VT220, naredba Alata sučelja System Management Interface Tool (SMIT) omogućuje sučelje s izbornicima za AIX. Ovdje funkcijske tipke pridružene s \*CSRxx ključnim riječima rade onako kako biste to očekivali od tipki za pomicanje. Međutim, 5250 tipke pomicanja kursora, za vrijeme fizičkog pomicanja kursora prema dnu ekrana i ispravnim izborom SMIT opcije, ne uzrokuju osvjetljavanje izabrane opcije. Osvjetljavanje u obrnutoj slici ostaje s prvom opcijom u SMIT izborniku, bez obzira na položaj tipke.

Ispisivanje kontrolnog znaka na tipkovnici različito je od upisivanja kontrolnog znaka na pravom VT*xxx* terminalu. Na VT*xxx* terminalu, pritisnite i držite kontrolnu tipku dok pritišćete znakove koji su pridruženi kontrolnoj funkciji.

Kada koristite Telnet podršku, ekvivalent se postiže upisivanjem kontrolnog indikatora od dva znaka nakon kojeg se pritisne funkcijska tipka koja je pridružena default funkciji Pošalji bez znaka za novi red (\*SENDWOCR) (tipka F11). Na primjer, ako se koriste default preslikavanja tipkovnice i default parametri naredbe STRTCPTELN, funkcija VT*xxx* Control-C može se unijeti upisivanjem &C nakon kojeg se pritisne tipka F11. <F12> može također unijeti ovu funkciju upotrebom default preslikavanja tipkovnice. U slučaju da ste koristili aplikaciju u kojoj je <F12> nanovo preslikano, ovaj je primjer uključen i prikazuje principe tipke \*SENDWOCR.

Koristite CTLCHAR parametar naredbe STRTCPTELN za izbor znaka korištenog za indikaciju kontrolnog znaka. Default je &. &C znakovi moraju biti posljednji upisani znakovi prije pritiskanja \*SENDWOCR funkcijske tipke ili se &C neće tumačiti kao kontrolni znak. Kontrolni znak se prenosi samo kada je pritisnuta funkcijska tipka \*SENDWOCR. Često korištene VT*xxx* kontrolne znakove možete dodijeliti funkcijskoj tipki. Ono što slijedi je opisni primjer Ctrl-C naredbe. Kada koristite Telnet klijent za povezivanje na System p, sistem obično pregovara o VT220 emulaciji. Slijed Ctrl-C je važan u AIX za završavanje naredbi koje se dugo izvode, kao što je PING. Važno je da znate kako to učiniti prije nego izdate bilo koju System p naredbu. Po defaultu sekvenca je &C<F11>. Primijetite da trebate brzo unijeti ove tipke, a možda će trebati nekoliko pokušaja prije nego System p zadatak prihvati ulaz.

Ako ne želite prikazati upisane znakove, pritisnite funkcijsku tipku koja je pridružena funkciji \*HIDE (F6 na default tipkovnici). Koristite ovu funkciju kod upisivanja dugih lozinki.

Ako želite da znakovi koji su upisani budu poslani na udaljeni sistem za obradu bez pritiska na tipku Enter, trebali bi pritisnuti funkcijsku tipku sa \*SENDWOCR funkcijom (F11 u defaultnoj mapi tipkovnice).

Često je korisno biti u mogućnosti opozvati prethodno unesene naredbe. Na System i platformi, F9 često omogućuje ovu funkciju. Na AIX-u, ovo se može aktivirati upisivanjem naredbe set -o vi i pritiskom na Enter. Nakon ovoga, možete pokrenuti dohvaćanje naredbi s nizom Esc-K. Za izvođenje ovog redoslijeda upotrebom default mape tipkovnice za vrijeme VT*xxx* emulacije, trebate koristiti sekvencu <F5>k<F11>. Esc znak započinje dohvat naredbe. Zatim koristite slovo k za dohvaćanje ostalih naredbi. Za vrijeme djelovanja u ovom načinu, primjenjuju se naredbe H za desno, L za lijevo, X za brisanje, I za umetanje i R za zamjenu. Sekvenca<F5>i<F11> isključuje ovu funkciju.

# **Karakteristike ekrana**

Znak koji se nalazi ispred kursora je uvijek prazan. Stvarni znak sprema se interno i prikazuje kada se ekran osvježi s kursorom na drugoj poziciji.

VT*xxx* aplikacija koja koristi red 1, stupac 1 ekrana ne radi isto kada koristi podršku Telnet klijenta. Većina stanica prikaza tipa 5250 ne dopušta unos u red 1, stupac 1. Ako VT*xxx* aplikacija stavlja kursor u red 1, stupac 1, sistem automatski stavlja kursor u red 1, stupac 2.

Zbog arhitektonskih razlika, sistem ignorira odreene nepodržane naredbe ili nizove. Primjer su uzastopno čitljivi skupovi znakova.

# <span id="page-65-0"></span>**VT***xxx* **veličina ekrana**

Telnet VT*xxx* način punog ekrana podržava sljedeće veličine ekrana:

- Na 3180 stanicama ekrana:
	- 24 x 80 VT*xxx* ekrani trebaju se prikazivati kao 24 x 80.
	- 24 x 132 VT*xxx* ekrani trebaju se prikazivati kao 24 x 132.
- Na 5250 stanicama ekrana:
	- 24 x 80 VT*xxx* ekrani trebaju se prikazivati kao 24 x 80.
	- 24 x 132 ekrani zahtijevaju funkcijske tipke dodijeljene \*SHIFTDSP (F10 na defaultnoj mapi tipkovnice) za premještanje informacija o ekranu desno ili lijevo.

# **VT***xxx* **atributi znakova**

VT*xxx* terminal podržava sljedeće atribute:

- Treperenje
- Podebljano
- Obrnuta slika
- Podcrtano
- v Bilo koja od gornjih kombinacija

Protok 5250 podataka podržava prethodne atribute tako da stanica 5250 prikaza može predstavljati sve VT*xxx* atribute. Međutim, postoje neka ograničenja:

- v 5250 tok podataka može podržavati samo tri atributa znaka istovremeno. Atributi znaka podcrtavanja, treperenja i obrnute slike prikazuju se kada udaljeni sistem istovremeno izabere sve VT*xxx* atribute. 5250 ekranska stanica ne može prikazati kombinaciju podcrtanog, podebljanog i obrnute slike. Podcrtavanje i obrnuta slika prikazuju se kada VT*xxx* aplikacija izabere ovu kombinaciju.
- v Atribut bajt zauzima mjesto na 5250 ekranskim stanicama koje ne podržavaju proširene atribute. Atributi ne zauzimaju prostor na VT*xxx* terminalu. To znači da ako izaberete atribute znakova, ne vidite sve podatke prikazane na 5250 ekranu. Prilikom primanja VT*xxx* podataka koji se trebaju prikazati s atributima znakova, bajt 5250 atributa prekriva položaj prije podataka. Znak koji je prikazan je ovdje izgubljen. Ako se znak treba prikazati u 1. redu, 1. stupcu s postavljenim atributima, taj znak se ne prikazuje. Možete izabrati da nemate prikazane atribute specificiranjem DSPCHRATTR(\*NO) u naredbi STRTCPTELN. Ovo vam dopušta da vidite sve podatke na ekranu bez atributa.

**Bilješka:** Ovo ograničenje nije primjenljivo za ekrane koji podržavaju proširene atribute, kao što je 3477 ekran.

# **VT100 indikator tipkovnice**

VT100 terminal ima L1 indikator koji se može programirati za različite aplikacije. Podrška za Telnet ne simulira ovaj indikator.

# **Srodni koncepti**

["Pokretanje](#page-60-0) VT*xxx* sesije Telnet klijenta" na stranici 55

Možete pokrenuti sesiju Telnet klijenta upotrebom VT*xxx* emulacije. Trebate pokrenuti Telnet poslužitelj na udaljenom sistemu (sistem koji želite povezati upotrebom Telneta).

"Određivanje poteškoća s Telnetom" na stranici 81

Za rješavanje problema s Telnetom potrebne su vam dijagnostičke informacije uključujući dijagram toka za analizu sistemskih problema, a potreban vam je i popis materijala za izvještavanje o Telnet problemima.

# **VT***xxx* **opcije emulacije**

Kada se koristi VT*xxx* način punog ekrana s vašim Telnet poslužiteljem, postoji nekoliko opcijskih procedura koje možete napraviti da personalizirate tip emulacije. Možete prikazati trenutnu mapu tipkovnice, a zatim odlučiti želite li je promijeniti. Također možete promijeniti kontrolne znakove kada koristite VT220 način punog ekrana.

# <span id="page-66-0"></span>**Prikazivanje VT***xxx* **mape tipkovnice**

Za prikazivanje trenutne mape tipkovnice koristite naredbu Prikaži VT mapu tipkovnice (DSPVTMAP). Ova naredba nema parametara. Prikazuju vam se VT*xxx* tipke koje se preslikavaju na i5/OS funkcije.

Naredba DSPVTMAP je važeća kada se poziva iz sesije Telnet poslužitelja koja radi u VT*xxx* načinu punog ekrana.

Upišite DSPVTMAP da bi vidjeli sljedeći prikaz i zatim pritisnite tipku Page Down da bi vidjeli dodatne ekrane. Možete prikazati VT mapu tipkovnice koristeći opciju 3 iz izbornika Konfiguracija TCP/IP Telneta.

# **Postavljanje VT***xxx* **tipkovnice**

Ako želite promijeniti defaultnu mapu tipkovnice, koristite naredbu Postavljanje VT mape tipkovnice (SETVTMAP). Ova naredba je takoer dostupna upotrebom opcije 5 (postavi VT mapu tipkovnice) na izborniku Konfiguriraj TCP/IP Telnet. Otpremljena specificirana defaultna mapa tipkovnice, obnavlja se nakon izvođenja naredbe bez korisnički specificiranih parametara. Možete specificirati do četiri definirane specijalne vrijednosti za svaki parametar. Posebna vrijednost ne može se koristiti za navođenje više od jedne i5/OS funkcije.

# **Promjena VT***xxx* **mape naredbe**

Poput SETVTMAP, naredba Promijeni VT mapu tipkovnice (CHGVTMAP) omogućuje vam prilagoditi preslikavanje tipkovnice kada ste povezani na Telnet poslužitelj u VT*xxx* načinu. Parametri za CHGVTMAP naredbu postavljaju se u default na trenutno postavljene vrijednosti. Osim ove razlike, ove dvije naredbe su identične.

# **VT***xxx* **automatsko omotavanje**

VT*xxx* poslužitelj zahtijeva da VT*xxx* klijent ima uključenu opciju automatsko omotavanje (autowrap). Kada je autowrap uključen, znak koji se zapisuje u stupac 80 VT*xxx* uzrokuje da se kursor pomakne na stupac 1 sljedećeg reda. Pogledajte dokumentaciju vašeg VT*xxx* klijenta za detalje o tome kako postaviti ovu opciju.

# **VT220 kontrolni znakovi**

Kada se VT220 8-bitna emulacija pregovara, raspon znakova X'80' do X'9F' su zaštićeni kao C1 kontrolni znakovi arhitekturalno definirani u DEC VT220 Priručniku za upute programerima. To može rezultirati time da sistem interpretira daljnje znakove u toku podataka kao podatke vezane za te znakove. Ako sistem dogovara VT220 7-bitni ili VT100, tada je dostupan pun raspon od X'80' do X'F' za prijevod znakova. Tumačenje X'80' do X'9F' kao C1 kontrolnih znakova je samo u VT220 8-bita.

Ovo je određene važnosti za Podršku nacionalnih jezika (NLS), jer nekoliko ne-engleskih jezika koristi ove vrijednosti za jezično specifične znakove. U tim slučajevima, VT220 8-bitna emulacija možda neće raditi kako se očekuje.

# **Srodni koncepti**

["Konfiguriranje](#page-32-0) Telnet poslužitelja za VT*xxx* način punog ekrana" na stranici 27 Podrška VT*xxx* poslužitelja omogućuje korisnicima Telnet klijenta da se prijave i izvode aplikacije 5250 punog ekrana, čak iako je dogovorena podrška VT*xxx* punog ekrana.

# **Srodne reference**

"VT*xxx* vrijednosti tipkovnice"

VT*xxx* vrijednosti tipkovnice omogućuju preslikavanje tipkovnice za podršku VT*xxx* emulacije. Podrška sesije klijenta za načine VT100 i VT220 omogućuje primarno i zamjensko preslikavanje tipkovnice.

# **VT***xxx* **vrijednosti tipkovnice**

VT*xxx* vrijednosti tipkovnice omogućuju preslikavanje tipkovnice za podršku VT*xxx* emulacije. Podrška sesije klijenta za načine VT100 i VT220 omogućuje primarno i zamjensko preslikavanje tipkovnice.

Da bi prilagodili dodatne mogućnosti dijela tipkovnice s brojkama u VT220 načinu, možete spremiti vašu mapu tipkovnice. Upotrebom tipke F6 na prikazu Promijeni VT*xxx* mapu tipkovnice možete spremiti sve promjene na ovim mapama tipkovnica za kasnije sesije. Podaci se spremaju u korisnički profil i automatski će se primijeniti kada se aktivira sljedeća VT*xxx* emulacija.

Opcija tipkovnice koju ste izabrali iz izbornika Slanje Telnet kontrolnih funkcija, određuje mapu tipkovnice koja će se koristiti. Slike 2 do 9 prikazuju VT*xxx* funkcije koje odgovaraju tipki 5250 AID. Sljedeći popis daje broj opcije i odgovarajuće slike:

- v Slika Slika 1 i Slika 2 na [stranici](#page-68-0) 63 prikazuje opciju 6 (Promjena VT100 primarne mape tipkovnice).
- v Slika 3 na [stranici](#page-68-0) 63 i Slika 4 na [stranici](#page-69-0) 64 pokazuju opciju 7 (Promjena VT100 zamjenske mape tipkovnice).
- v Slika 5 na [stranici](#page-69-0) 64 i Slika 6 na [stranici](#page-70-0) 65 pokazuju opciju 8 (Promjena VT220 primarne mape tipkovnice).
- v Slika 7 na [stranici](#page-70-0) 65 i Slika 8 na [stranici](#page-71-0) 66 pokazuju opciju 9 (Promjena VT220 zamjenske mape tipkovnice).

Razina podrške koja se pregovara između System i platforme i Telnet poslužitelja određuje koja će se opcija prikazati na izborniku Pošalji Telnet kontrolne funkcije. Izbornik prikazuje opcije 6 i 7 ako je početno dogovorena podrška načina cijelog ekrana VT100. Izbornik prikazuje opcije 8 i 9 ako je početno dogovorena podrška načina cijelog ekrana VT220.

**Bilješka:** Nema razlike u defaultnim vrijednostima VT100 primarnih i zamjenskih mapa tipkovnica.

Sljedeće slike prikazuju defaultna mapiranja tipkovnice. Možete promijeniti bilo koje vrijednosti. Ako pritisnete tipku Enter, vaše se promjene spremaju samo za trenutnu sesiju. Ako pritisnete F6 (Spremi), vaše se promjene spremaju zauvijek i na snazi su sljedeći put kada pokrenete VT*xxx* Telnet sesiju.

| Promijenite VT100 primarnu mapu tipkovnice    |
|-----------------------------------------------|
| Upišite promjene, pritisnite Enter:           |
|                                               |
| Funkcijska tipka $1 \cdot \cdot \cdot$ *PF1   |
| Funkcijska tipka 2 $\star$ PF2                |
| Funkcijska tipka 3 *PF3                       |
| Funkcijska tipka 4 *PF4                       |
| Funkcijska tipka 5 *ESC                       |
| Funkcijska tipka 6 *HIDE                      |
| Funkcijska tipka 7<br>*TAB                    |
| Funkcijska tipka 8 * CTLA                     |
| Funkcijska tipka $9 \cdot \cdot \cdot$ *CTLB  |
| Funkcijska tipka 10 *SHIFTDSP                 |
| Funkcijska tipka 11 *SENDWOCR                 |
| Funkcijska tipka $12 \cdot \cdot \cdot$ *CTLC |
| Funkcijska tipka 13 *CSRUP                    |
| Funkcijska tipka 14 *CSRDOWN                  |
| Funkcijska tipka 15 *CSRRIGHT                 |
| Funkcijska tipka 16 *CSRLEFT                  |
| $Jo\check{\circ}\ldots$                       |
|                                               |
| F12=Opozovi<br>$F3 = Iz$ laz<br>F6=Spremi     |
|                                               |

*Slika 1. Promjena VT100 primarne mape tipkovnice (Ekran 1)*

<span id="page-68-0"></span>

| Promijenite VT100 primarnu mapu tipkovnice    |
|-----------------------------------------------|
| Upišite promjene, pritisnite Enter:           |
|                                               |
| Funkcijska tipka 17. . * CTLD                 |
| Funkcijska tipka 18. . * CTLE                 |
| Funkcijska tipka $19 \cdot \cdot \cdot$ *CTLF |
| Funkcijska tipka 20. *CTLG                    |
| Funkcijska tipka 21 * CTLH                    |
| Funkcijska tipka 22. * CTLI                   |
| Funkcijska tipka 23 * CTLJ                    |
| Funkcijska tipka 24 * CTLK                    |
| Tipka prema gore. $\ldots$ . $\star$ CTLL     |
| Tipka prema dolje. $\ldots$ *CTLM             |
|                                               |
|                                               |
|                                               |
|                                               |
|                                               |
|                                               |
| Dno                                           |
|                                               |
| F6=Spremi<br>F12=Opozovi<br>F3=Izlaz          |
|                                               |

*Slika 2. Promjena VT100 primarne mape tipkovnice (Ekran 2)*

| Promijenite VT100 zamjensku mapu tipkovnice   |
|-----------------------------------------------|
| Upišite promjene, pritisnite Enter:           |
|                                               |
| Funkcijska tipka $1 \cdot \cdot \cdot$ *PF1   |
| Funkcijska tipka 2 *PF2                       |
| Funkcijska tipka $3 \cdot \cdot \cdot$ *PF3   |
| Funkcijska tipka 4 *PF4                       |
| Funkcijska tipka 5<br>*ESC                    |
| Funkcijska tipka $6 \cdot \cdot \cdot$ *HIDE  |
| Funkcijska tipka 7 *TAB                       |
| Funkcijska tipka 8 * CTLA                     |
| Funkcijska tipka $9 \cdot \cdot \cdot$ *CTLB  |
| Funkcijska tipka 10 *SHIFTDSP                 |
| Funkcijska tipka 11 *SENDWOCR                 |
| Funkcijska tipka $12 \cdot \cdot \cdot$ *CTLC |
| Funkcijska tipka 13 *CSRUP                    |
| Funkcijska tipka 14 *CSRDOWN                  |
| Funkcijska tipka 15 *CSRRIGHT                 |
| Funkcijska tipka 16 *CSRLEFT                  |
| $Jo\check{\Sigma}$                            |
| $F3 = Iz$ laz<br>F6=Spremi<br>F12=Opozovi     |

*Slika 3. Promjena VT100 zamjenske mape tipkovnice (Ekran 1)*

<span id="page-69-0"></span>

| Promijenite VT100 zamjensku mapu tipkovnice   |
|-----------------------------------------------|
| Upišite promjene, pritisnite Enter:           |
|                                               |
| Funkcijska tipka 17. . * CTLD                 |
| Funkcijska tipka 18. . * CTLE                 |
| Funkcijska tipka $19 \cdot \cdot \cdot$ *CTLF |
| Funkcijska tipka 20 *CTLG                     |
| Funkcijska tipka 21 *CTLH                     |
| Funkcijska tipka 22. *CTLI                    |
| Funkcijska tipka 23 * CTLJ                    |
| Funkcijska tipka 24 * CTLK                    |
| Tipka prema gore. $\ldots$ . $\star$ CTLL     |
| Tipka prema dolje. $\cdot \cdot \cdot$ *CTLM  |
|                                               |
|                                               |
|                                               |
|                                               |
| Dno                                           |
|                                               |
| F6=Spremi<br>F3=Izlaz<br>F12=Opozovi          |
|                                               |

*Slika 4. Promjena VT100 zamjenske mape tipkovnice (Ekran 2)*

Možete se prebaciti između primarne i zamjenske mape tipkovnice za vrijeme VTxxx sesije upotrebom funkcijske tipke koja je dodijeljena ključnim riječima \*KEYPRI i \*KEYALT. Možete dodijeliti ove ključne riječi bilo kojoj dostupnoj 5250 funkcijskoj tipki. Preporučuje se da dodijelite \*KEYPRI 5250 funkcijskoj tipki Page Up i \*KEYALT 5250 funkcijskoj tipki Page down za primarne i zamjenske mape tipkovnice.

|               | Promijenite VT220 primarnu mapu tipkovnice    |
|---------------|-----------------------------------------------|
|               | Upišite promjene, pritisnite Enter:           |
|               |                                               |
|               | Funkcijska tipka $1 \cdot \cdot \cdot$ *PF1   |
|               | Funkcijska tipka 2 *PF2                       |
|               | Funkcijska tipka 3<br>$\star$ PF3             |
|               | Funkcijska tipka 4 $\star$ PF4                |
|               | Funkcijska tipka 5 *ESC                       |
|               | Funkcijska tipka 6<br>*HIDE                   |
|               | Funkcijska tipka 7 *TAB                       |
|               | Funkcijska tipka 8 * CTLA                     |
|               | Funkcijska tipka $9 \cdot \cdot \cdot$ *CTLB  |
|               | Funkcijska tipka 10 *SHIFTDSP                 |
|               | Funkcijska tipka 11 *SENDWOCR                 |
|               | Funkcijska tipka $12 \cdot \cdot \cdot$ *CTLC |
|               | Funkcijska tipka 13 *CSRUP                    |
|               | Funkcijska tipka 14 *CSRDOWN                  |
|               | Funkcijska tipka 15 *CSRRIGHT                 |
|               | Funkcijska tipka 16 *CSRLEFT                  |
|               | $Jo\check{\circ}\ldots$                       |
| $F3 = Iz$ laz | F6=Spremi<br>F12=Opozovi                      |

*Slika 5. Promjena VT220 primarne mape tipkovnice (Ekran 1)*

<span id="page-70-0"></span>

| Promijenite VT220 primarnu mapu tipkovnice    |
|-----------------------------------------------|
| Upišite promjene, pritisnite Enter:           |
|                                               |
| Funkcijska tipka 17 *CTLD                     |
| Funkcijska tipka 18. . * CTLE                 |
| Funkcijska tipka $19 \cdot \cdot \cdot$ *CTLF |
| Funkcijska tipka 20 *CTLG                     |
| Funkcijska tipka 21 * CTLH                    |
| Funkcijska tipka 22. *CTLI                    |
| Funkcijska tipka 23 * CTLJ                    |
|                                               |
| Funkcijska tipka 24 *CTLK                     |
| Page up (pomicanje prema dolje). *KEYPRI      |
| Page down (pomicanje prema gore). *KEYALT     |
| Dno                                           |
|                                               |
|                                               |
|                                               |
|                                               |
|                                               |
|                                               |
|                                               |
| F6=Spremi<br>F12=Opozovi<br>F3=Izlaz          |
|                                               |

*Slika 6. Promjena VT220 primarne mape tipkovnice (Ekran 2)*

|                                               | Promijenite VT220 zamjensku mapu tipkovnice |
|-----------------------------------------------|---------------------------------------------|
| Upišite promjene, pritisnite Enter:           |                                             |
| 5250 tipka VT220 funkcija                     |                                             |
| Funkcijska tipka 1<br>*PF1                    |                                             |
| Funkcijska tipka 2<br>$\star$ PF2             |                                             |
| Funkcijska tipka 3<br>$\star$ PF3             |                                             |
| Funkcijska tipka 4<br>$\star$ PF4             |                                             |
| Funkcijska tipka 5<br>*ESC                    |                                             |
| Funkcijska tipka 6<br>∗HIDE                   |                                             |
| Funkcijska tipka 7<br>*TAB                    |                                             |
| Funkcijska tipka 8 * CTLA                     |                                             |
| Funkcijska tipka 9 * CTLB                     |                                             |
| Funkcijska tipka 10 *SHIFTDSP                 |                                             |
| Funkcijska tipka 11 *SENDWOCR                 |                                             |
| Funkcijska tipka $12 \cdot \cdot \cdot$ *CTLC |                                             |
| Funkcijska tipka 13<br>*CSRUP                 |                                             |
| Funkcijska tipka 14 *CSRDOWN                  |                                             |
| Funkcijska tipka 15 *CSRRIGHT                 |                                             |
| Funkcijska tipka 16 *CSRLEFT                  |                                             |
|                                               | $Jo\check{\sigma}$                          |
|                                               |                                             |
|                                               |                                             |
| $F3 = Iz$ laz<br>F6=Spremi<br>F12=Opozovi     |                                             |
|                                               |                                             |

*Slika 7. Promjena VT220 zamjenske mape tipkovnice (Ekran 1)*

<span id="page-71-0"></span>

| Promijenite VT220 zamjensku mapu tipkovnice |
|---------------------------------------------|
| Upišite promjene, pritisnite Enter:         |
|                                             |
| Funkcijska tipka 17 *CTLD                   |
| Funkcijska tipka 18 *FINDKEY                |
| Funkcijska tipka 19. . *INSERTKEY           |
| Funkcijska tipka 20 *REMOVEKEY              |
| Funkcijska tipka 21 *SELECTKEY              |
| Funkcijska tipka 22 * PREVSCN               |
| Funkcijska tipka 23 *NEXTSCN                |
| Funkcijska tipka 24 * CTLK                  |
| Tipka prema gore. *KEYPRI                   |
| Tipka prema dolje. *KEYALT                  |
| Dno                                         |
|                                             |
|                                             |
|                                             |
|                                             |
|                                             |
|                                             |
| $F3 = Iz$ laz<br>F6=Spremi<br>F12=Opozovi   |
|                                             |

*Slika 8. Promjena VT220 primarne mape tipkovnice (Ekran 2)*

Možete unijeti nekoliko tipova VT*xxx* informacija da promijenite mapu tipkovnice. Evo nekih primjera:

**Znakovni podaci:** Možete dodijeliti niz znakova funkcijskoj tipki. Na primjer, pretpostavimo da ste na System i modelu i koristite Telnet za uspostavljanje veze sa System p sistemom. Da bi dodijelili znakovni niz set term=vt100 sljedećoj funkcijskoj tipki:

Funkcijska tipka 24 .. \*CTLK

Iz sistema možete upisati: Funkcijska tipka 24 . . 'set term=vt100'

Ovo vam dopušta da pritisnete funkcijsku tipku, pa ne trebate uvijek upisivati znakovni niz.

Kada pritisnete funkcijsku tipku za vrijeme VT*xxx* sesije, znakovni niz koji je pridružen toj funkcijskoj tipki šalje se udaljenom sistemu zajedno sa znakom za novi red, dodani znakovi pomaka na idući red. Ako upišete podatke prije pritiskanja funkcijske tipke, sistem dodaje niz znakova podacima koje ste upisali. Ovo vam dopušta dodjeljivanje često korištenih nizova naredbi funkcijskoj tipki. Znakovni podaci koje upisujete mapiraju se iz EBCDIC u ASCII, prije prijenosa udaljenom sistemu.

**Ključne riječi kontrolne tipke:** Možete dodijeliti kontrolno VT*xxx* značenje funkcijskoj tipki upotrebom definirane ključne riječi. Na primjer, ako želite dodijeliti neku drugo *xxx* kontrolno značenje sljedećoj funkcijskoj tipki: Funkcijska tipka 24 . . \*CTLK

Možete upisati: Funkcijska tipka 24 . . \*CTLZ

Kada pritisnete funkcijsku tipku, novi kontrolni znak dodijeljen toj funkcijskoj tipki prenosi se na udaljeni sistem. Ako upišete podatke prije pritiskanja funkcijske tipke, kontrolni znak dodaje se upisanim podacima i šalje se na udaljeni sistem.

**Heksadecimalni podaci:** Možete dodijeliti heksadecimalni niz funkcijskoj tipki. Kada pritisnete funkcijsku tipku, heksadecimalni podaci prenose se na udaljeni sistem. Povrat valjka i znakovi novog reda se ne dodaju heksadecimalnim podacima. Ako upišete podatke prije pritiskanja funkcijske tipke, heksadecimalni podaci dodaju se upisanim podacima i šalju se na udaljeni sistem. Ovo vam dopušta upisivanje znakova koji nisu na 5250 tipkovnici (na primjer uglate zagrade). Da bi dodijelili heksadecimalni niz, upišite X iza čega slijedi niz heksadecimalnih znakova u navodnicima, na primjer X'1A1A'. Heksadecimalni podaci se ne mapiraju prije prijenosa na udaljeni sistem.
**Lokalne i5/OS kontrolne funkcije:** Možete dodijeliti da se ključnom riječi rukuje lokalno unutar Telnet sesije klijenta. Ove dodjele ili mapiranja ne moraju rezultirati prijenosom prometa ASCII toka podataka u sesiju Telnet poslužitelja. Ove lokalne kontrolne funkcije su \*HIDE, \*SHIFTDSP, \*KEYPRI i \*KEYALT. Funkcija slanja bez vraćanja valjka (\*SENDWOCR) je također lokalna funkcija, ali u ovom slučaju, ASCII tokovi podataka prenose se na sesiju udaljenog Telnet poslužitelja.

#### **Srodni koncepti**

["Pokretanje](#page-60-0) VT*xxx* sesije Telnet klijenta" na stranici 55

Možete pokrenuti sesiju Telnet klijenta upotrebom VT*xxx* emulacije. Trebate pokrenuti Telnet poslužitelj na udaljenom sistemu (sistem koji želite povezati upotrebom Telneta).

#### **Srodne reference**

"VT*xxx* opcije [emulacije"](#page-65-0) na stranici 60

Kada se koristi VT*xxx* način punog ekrana s vašim Telnet poslužiteljem, postoji nekoliko opcijskih procedura koje možete napraviti da personalizirate tip emulacije. Možete prikazati trenutnu mapu tipkovnice, a zatim odlučiti želite li je promijeniti. Također možete promijeniti kontrolne znakove kada koristite VT220 način punog ekrana.

#### **Podrška za VT***xxx* **nacionalni jezik:**

Podrška za VTxxx nacionalni jezik (NLS) omogućuje alternativne metode izbora preslikavanja znakova između klijenta i sistema s VT*xxx* emulacijom.

Ti načini su:

- v Identifikator kodiranog skupa znakova (CCSID)
- v Višenacionalni način
- Nacionalni način

Ako nije prikladan niti jedan od ovih načina, možete postaviti i specificirati vlastite korisnički definirane tablice mapiranja.

**Bilješka:** Podrška za VT*xxx* je ograničena na podskup jezika skupova jednobajtnih znakova (SBCS). Popis podržanih jezika naveden je kasnije u ovom poglavlju. Bilo koja od ovih podržanih tablica prijevoda jednobajtnog jezika može se modificirati tako da mapira bilo koji željeni jednobajtni jezik, a zatim se identificira u prikladnom parametru za pokretanje klijentskog Telneta.

Izbor načina je napravljen sa CCSID parametrom naredbe TCP/IP Telnet (STRTCPTELN). Parametri dolazne ASCII/EBCDIC tablica (TBLVTIN) i odlazne EBCDIC/ASCII tablice (TBLVTOUT) ove naredbe dopuštaju specificiranje korisnički definiranih tablica mapiranja. Ako one nisu potrebne, defaultna vrijednost \*CCSID dopušta mapiranje znakova koristeći način specificiran u CCSID parametru.

#### **VT***xxx* **višenacionalan način**

Višenacionalni način podržava DEC višenacionalni skup znakova, koji je 8-bitni skup znakova, koji sadrži znakove korištene u glavnim Europskim jezicima. ASCII skup znakova je uključen u DEC višenacionalnom skupu znakova. DEC višenacionalni skup znakova se koristi prema defaultu.

#### **VT***xxx* **nacionalni način:**

VT*xxx* nacionalni način podržava nacionalni skup zamjenskih znakova koji je grupa skupova 7 bitnih znakova.

Samo jedan skup znakova iz grupe je dostupan za upotrebu odjednom. VT220 takoer podržava standardni 7-bitni ASCII skup znakova kao dio nacionalnog načina. VT220 terminal podržava sljedeće nacionalne jezike u 7-bitnim ASCII skupovima znakova:

- britanski
- danski
- nizozemski
- finski
- francuski
- francuski/kanadski
- njemački
- talijanski
- norveški
- španjolski
- švedski
- švicarski
- američko engleski

Za korištenje nacionalnog načina, sistemu su potrebne tablice preslikavanja za preslikavanje dolazećih ASCII podataka u prošireni binarno kodirani decimalni kod za razmjenu podataka (EBCDIC) i izlazne EBCDIC podatke u ASCII kada se radi u VT*xxx* načinu punog ekrana.

Koristite parametar identifikatora kodiranog skupa znakova u Telnet naredbi da izaberete nacionalni način koji je NLS tablica preslikavanja.

Unos numeričke vrijednosti koja predstavlja registriranu CCSID vrijednost u rasponu 1 do 65 553 je jedan način za

identificiranje odgovarajuće tablice preslikavanja. Knjiga AS/400 Razvoj međunarodnih aplikacija V4R2 sadrži detalje o registriranim CCSID-ovima.

NLS tablice mapiranja su dinamički izgrađene prema udaljenom sistemu kada se prvi put koristi Telnet i bazirane su na DEC nacionalnim zamjenskim skupovima znakova. Zato jer je skup znakova temeljen na 7 bitova, oni mogu sadržavati samo znakove jedinstvene jednoj regiji. Budući da je DEC višenacionalni skup znakova baziran 8-bitno, ovo dozvoljava uključenje jedinstvenih znakova iz grupe zemalja.

#### **Identificiranje objekata tablice**

Možete identificirati objekte tablice (\*TBL) pomoću naredbe Rad s objektom: WRKOBJ OBJ(QUSRSYS/Q\*) OBJTYPE(\*TBL)

Svi objekti tablice sistema su u knjižnici QUSRSYS.

Objekti tablice zovu se *Qxxxyyyzzz* pri čemu je *xxx* kodna stranica FROM, *yyy* je skup znakova TO, a *zzz* je kodna stranica TO.

Slijede vodilje za izlazne (EBCDIC-to-ASCII) tablice:

- v ID kodne stranice FROM uzima se iz ID-a kodne stranice u QCHRID opisa poruke CPX8416 (koristite WRKMSGD CPX8416 za prikazivanje), 37 na sljedećoj slici iz sistema temeljenog na američkom engleskom.
- v TO skup znakova i kodna stranica izvedeni su iz CCSID parametra korištenog s Telnet naredbom.

Slijede vodilje za ulazne(ASCII-u-EBCDIC) tablice:

- v FROM kodna stranica i ID izvedeni su iz CCSID parametra korištenog s Telnet naredbom.
- v Kodna stranica i skup znakova TO uzimaju se iz ID-a skupa znakova i ID-a kodne stranice u QCHRID opisa poruke CPX8416 (koristite WRKMSGD CPX8416 za prikazivanje), 697 i 37 na sljedećoj slici iz sistema temeljenog na američkom engleskom.

```
Sistem: SYSNAM01<br>: CPX8416
ID poruke \dots \dots \dotsDatoteka poruke . . . . . . . . : QCPFMSG
Knjižnica . . . . . . . :
Poruka . . . . :<br>QCHRID 697 37
                    QCURSYM $ QDATFMT MDY ODATSEP /
QDECFMT QLEAPADJ 0 QCCSID 37 QTIMSEP : QLANGID ENU
         US QIGCCDEFNT *NONE
```
*Slika 9. Primjer CPX8416 poruke*

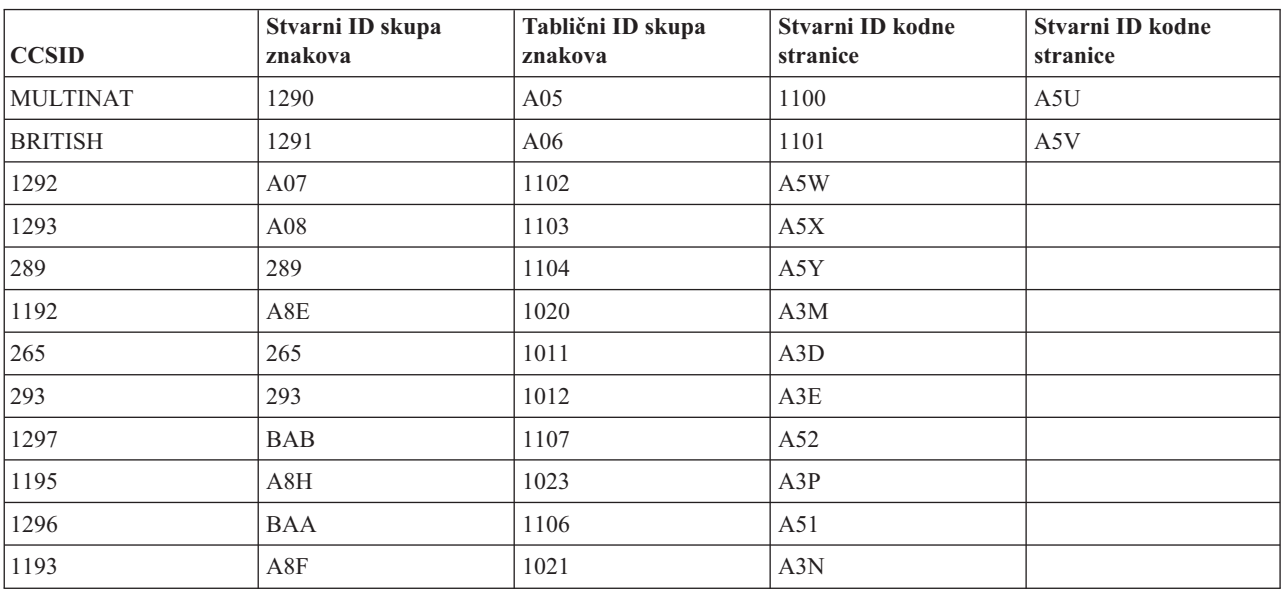

Na primjer, u britanskom sistemu s QCHRID-om od 697 285 (skup znakova 697 kodna stranica 285) u poruci CPX8416 koja koristi Telnet s CCSID(\*BRITISH), tablica će imati sljedeća imena:

- v Odlazna (EBCDIC-u-ASCII) Q285A06A5V
- v Dolazna (ASCII-u-EBCDIC) QA5V697285

#### **Korisnički definirana tablica mapiranja (ASCII način)**

Tamo gdje višenacionalne ili NLS tablice mapiranja ne zadovolje zahtjeve korisnika, mogu se kreirati i koristiti korisnički definirane tablice mapiranja.

Također imate mogućnost specificiranja korisnički definiranih tablica mapiranja koristeći parametre odlazne ASCII-u-EBCDIC tablice (TBLVTOUT) i dolazne ASCII-u-EBCDIC tablice (TBLVTIN) naredbe STRTCPTELN. Možete specificirati korisnički definiranu tablicu mapiranja za izlaznu tablicu mapiranja ili za dolaznu tablicu mapiranja, a zatim možete koristiti sistemsku defaultnu vrijednost za druge.

#### **Srodni koncepti**

["Pokretanje](#page-60-0) VT*xxx* sesije Telnet klijenta" na stranici 55 Možete pokrenuti sesiju Telnet klijenta upotrebom VT*xxx* emulacije. Trebate pokrenuti Telnet poslužitelj na udaljenom sistemu (sistem koji želite povezati upotrebom Telneta).

#### **Dio tipkovnice s brojkama:**

Slijede tipke na pomoćnoj tipkovnici koje obično šalju kodove za brojeve, decimalne točke, znakove manje i zareze.

*Tablica 13. Tipke na pomoćnoj ekranskoj tipkovnici*

| Ključna riječ | Način                         | <b>Prenesen Hex znak</b>             | Opis kontrolnog znaka                   |
|---------------|-------------------------------|--------------------------------------|-----------------------------------------|
| *NUM0         | VT52 mode                     | X'30' ili X'1B3F70' <sup>1</sup>     | Tipka 0 dijela tipkovnice s<br>brojkama |
| *NUM0         | VT100 ili VT220 7-bitni način | X'30' ili X'1B4F70' <sup>1</sup>     | Tipka 0 dijela tipkovnice s<br>brojkama |
| *NUM0         | VT220 8-bitni način           | X'30' ili X'8F70' <sup>2</sup>       | Tipka 0 dijela tipkovnice s<br>brojkama |
| *NUM1         | VT52 mode                     | X'31' ili X'1B3F71' <sup>1</sup>     | Tipka 1 dijela tipkovnice s<br>brojkama |
| *NUM1         | VT100 ili VT220 7-bitni način | $X'31'$ ili $X'1B4F71'$ <sup>1</sup> | Tipka 1 dijela tipkovnice s<br>brojkama |
| *NUM1         | VT220 8-bitni način           | X'31' ili X'8F71' <sup>2</sup>       | Tipka 1 dijela tipkovnice s<br>brojkama |
| *NUM2         | VT52 mode                     | X'32' ili X'1B3F72' <sup>1</sup>     | Tipka 2 dijela tipkovnice s<br>brojkama |
| *NUM2         | VT100 ili VT220 7-bitni način | X'32' ili X'1B4F72' <sup>1</sup>     | Tipka 2 dijela tipkovnice s<br>brojkama |
| *NUM2         | VT220 8-bitni način           | X'32' ili X'8F72' <sup>2</sup>       | Tipka 2 dijela tipkovnice s<br>brojkama |
| *NUM3         | VT52 mode                     | X'33' ili X'1B3F73' <sup>1</sup>     | Tipka 3 dijela tipkovnice s<br>brojkama |
| *NUM3         | VT100 ili VT220 7-bitni način | X'33' ili X'1B4F73' <sup>1</sup>     | Tipka 3 dijela tipkovnice s<br>brojkama |
| *NUM3         | VT220 8-bitni način           | X'33' ili X'8F73' <sup>2</sup>       | Tipka 3 dijela tipkovnice s<br>brojkama |
| *NUM4         | VT52 mode                     | X'34' ili X'1B3F74' <sup>1</sup>     | Tipka 4 dijela tipkovnice s<br>brojkama |
| *NUM4         | VT100 ili VT220 7-bitni način | X'34' ili X'1B4F74' <sup>1</sup>     | Tipka 4 dijela tipkovnice s<br>brojkama |
| *NUM4         | VT220 8-bitni način           | X'34' ili X'8F74' <sup>2</sup>       | Tipka 4 dijela tipkovnice s<br>brojkama |
| *NUM5         | VT52 mode                     | X'35' ili X'1B3F75' <sup>1</sup>     | Tipka 5 dijela tipkovnice s<br>brojkama |
| *NUM5         | VT100 ili VT220 7-bitni način | X'35' ili X'1B4F75' <sup>1</sup>     | Tipka 5 dijela tipkovnice s<br>brojkama |
| *NUM5         | VT220 8-bitni način           | X'35' ili X'8F75' <sup>2</sup>       | Tipka 5 dijela tipkovnice s<br>brojkama |
| *NUM6         | VT52 mode                     | X'36' ili X'1B3F76' <sup>1</sup>     | Tipka 6 dijela tipkovnice s<br>brojkama |
| *NUM6         | VT100 ili VT220 7-bitni način | X'36' ili X'1B4F76' <sup>1</sup>     | Tipka 6 dijela tipkovnice s<br>brojkama |
| *NUM6         | VT220 8-bitni način           | X'36' ili X'8F76' <sup>2</sup>       | Tipka 6 dijela tipkovnice s<br>brojkama |
| *NUM7         | VT52 mode                     | X'37' ili X'1B3F77' <sup>1</sup>     | Tipka 7 dijela tipkovnice s<br>brojkama |
| *NUM7         | VT100 ili VT220 7-bitni način | X'37' ili X'1B4F77' <sup>1</sup>     | Tipka 7 dijela tipkovnice s<br>brojkama |

*Tablica 13. Tipke na pomoćnoj ekranskoj tipkovnici (nastavak)*

| Ključna riječ | Način                         | <b>Prenesen Hex znak</b>             | Opis kontrolnog znaka                       |
|---------------|-------------------------------|--------------------------------------|---------------------------------------------|
| *NUM7         | VT220 8-bitni način           | X'37' ili X'8F77' <sup>2</sup>       | Tipka 7 dijela tipkovnice s<br>brojkama     |
| *NUM8         | VT52 mode                     | X'38' ili X'1B3F78' <sup>1</sup>     | Tipka 8 dijela tipkovnice s<br>brojkama     |
| *NUM8         | VT100 ili VT220 7-bitni način | X'38' ili X'1B4F78' <sup>1</sup>     | Tipka 8 dijela tipkovnice s<br>brojkama     |
| *NUM8         | VT220 8-bitni način           | X'38' ili X'8F78' <sup>2</sup>       | Tipka 8 dijela tipkovnice s<br>brojkama     |
| *NUM9         | VT52 mode                     | X'39' ili X'1B3F79' <sup>1</sup>     | Tipka 9 dijela tipkovnice s<br>brojkama     |
| *NUM9         | VT100 ili VT220 7-bitni način | X'39' ili X'1B4F79' <sup>1</sup>     | Tipka 9 dijela tipkovnice s<br>brojkama     |
| *NUM9         | VT220 8-bitni način           | X'39' ili X'8F79' <sup>2</sup>       | Tipka 9 dijela tipkovnice s<br>brojkama     |
| *NUMMINUS     | VT52 mode                     | X'2D' ili X'1B3F6D' <sup>1</sup>     | Tipka minus dijela tipkovnice s<br>brojkama |
| *NUMMINUS     | VT100 ili VT220 7-bitni način | X'2D' ili X'1B4F6D' <sup>1</sup>     | Tipka minus dijela tipkovnice s<br>brojkama |
| *NUMMINUS     | VT220 8-bitni način           | X'2D' ili X'8F6D' <sup>2</sup>       | Tipka minus dijela tipkovnice s<br>brojkama |
| *NUMCOMMA     | VT52 mode                     | X'2C' ili X'1B3F6C' <sup>1</sup>     | Tipka zarez dijela tipkovnice s<br>brojkama |
| *NUMCOMMA     | VT100 ili VT220 7-bitni način | $X'2C'$ ili $X'1B4F6C'$ <sup>1</sup> | Tipka zarez dijela tipkovnice s<br>brojkama |
| *NUMCOMMA     | VT220 8-bitni način           | X'2C' ili X'8F6C'2                   | Tipka zarez dijela tipkovnice s<br>brojkama |
| *NUMPERIOD    | VT52 mode                     | X'2E' ili X'1B3F6E' <sup>1</sup>     | Tipka točka dijela tipkovnice s<br>brojkama |
| *NUMPERIOD    | VT100 ili VT220 7-bitni način | $X'2E'$ ili $X'1B4F6E'1$             | Tipka točka dijela tipkovnice s<br>brojkama |
| *NUMPERIOD    | VT220 8-bitni način           | $X'2E'$ ili $X'8F6E'$ <sup>2</sup>   | Tipka točka dijela tipkovnice s<br>brojkama |
| $*PF1$        | VT52 mode                     | X'1B50'                              | Tipka PF1 dijela tipkovnice s<br>brojkama   |
| $*PF1$        | VT100 ili VT220 7-bitni način | X'1B4F50'                            | Tipka PF1 dijela tipkovnice s<br>brojkama   |
| $*PF1$        | VT220 8-bitni način           | $X'8F50'$ <sup>2</sup>               | Tipka PF1 dijela tipkovnice s<br>brojkama   |
| $*PF2$        | VT52 mode                     | X'1B51'                              | Tipka PF2 dijela tipkovnice s<br>brojkama   |
| *PF2          | VT100 ili VT220 7-bitni način | X'1B4F51'                            | Tipka PF2 dijela tipkovnice s<br>brojkama   |
| $*PF2$        | VT220 8-bitni način           | $X'8F51'$ <sup>2</sup>               | Tipka PF2 dijela tipkovnice s<br>brojkama   |
| $*PF3$        | VT52 mode                     | X'1B52'                              | Tipka PF3 dijela tipkovnice s<br>brojkama   |

*Tablica 13. Tipke na pomoćnoj ekranskoj tipkovnici (nastavak)*

| Ključna riječ | <b>Način</b>                  | <b>Prenesen Hex znak</b> | Opis kontrolnog znaka                     |
|---------------|-------------------------------|--------------------------|-------------------------------------------|
| $*PF3$        | VT100 ili VT220 7-bitni način | X'1B4F52'                | Tipka PF3 dijela tipkovnice s<br>brojkama |
| $*PF3$        | VT220 8-bitni način           | $X'8F52'$ <sup>2</sup>   | Tipka PF3 dijela tipkovnice s<br>brojkama |
| $*PF4$        | VT52 mode                     | $X'$ 1B53'               | Tipka PF4 dijela tipkovnice s<br>brojkama |
| $*PF4$        | VT100 ili VT220 7-bitni način | X'1B4F53'                | Tipka PF4 dijela tipkovnice s<br>brojkama |
| $*PF4$        | VT220 8-bitni način           | $X'8F53'$ <sup>2</sup>   | Tipka PF4 dijela tipkovnice s<br>brojkama |

**1** - Prenosi se jedan znak kada je dio tipkovnice s brojkama u brojčanom načinu ; niz od 3 znakova se šalje kada je dio tipkovnice s brojkama u načinu aplikacije.

**2** - Ovaj niz je skraćena verzija 7-bitnog niza. Predstavlja se kada radite u 8 bitnom načinu koji se može pozvati udaljenim VT220 hostom ili poslužiteljem ili ga možete navesti na parametru ASCOPRMOD naredbe Pokreni TCP/IP TELNET (STRTCPTELN).

#### **Srodni koncepti**

["Konfiguriranje](#page-32-0) Telnet poslužitelja za VT*xxx* način punog ekrana" na stranici 27 Podrška VT*xxx* poslužitelja omogućuje korisnicima Telnet klijenta da se prijave i izvode aplikacije 5250 punog ekrana, čak iako je dogovorena podrška VT*xxx* punog ekrana.

#### **Ureivanje dijela tipkovnice s brojkama:**

Tablica prikazuje tipke koje šalju kodove za uređivanje tipki tipkovnice.

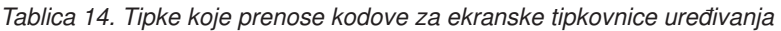

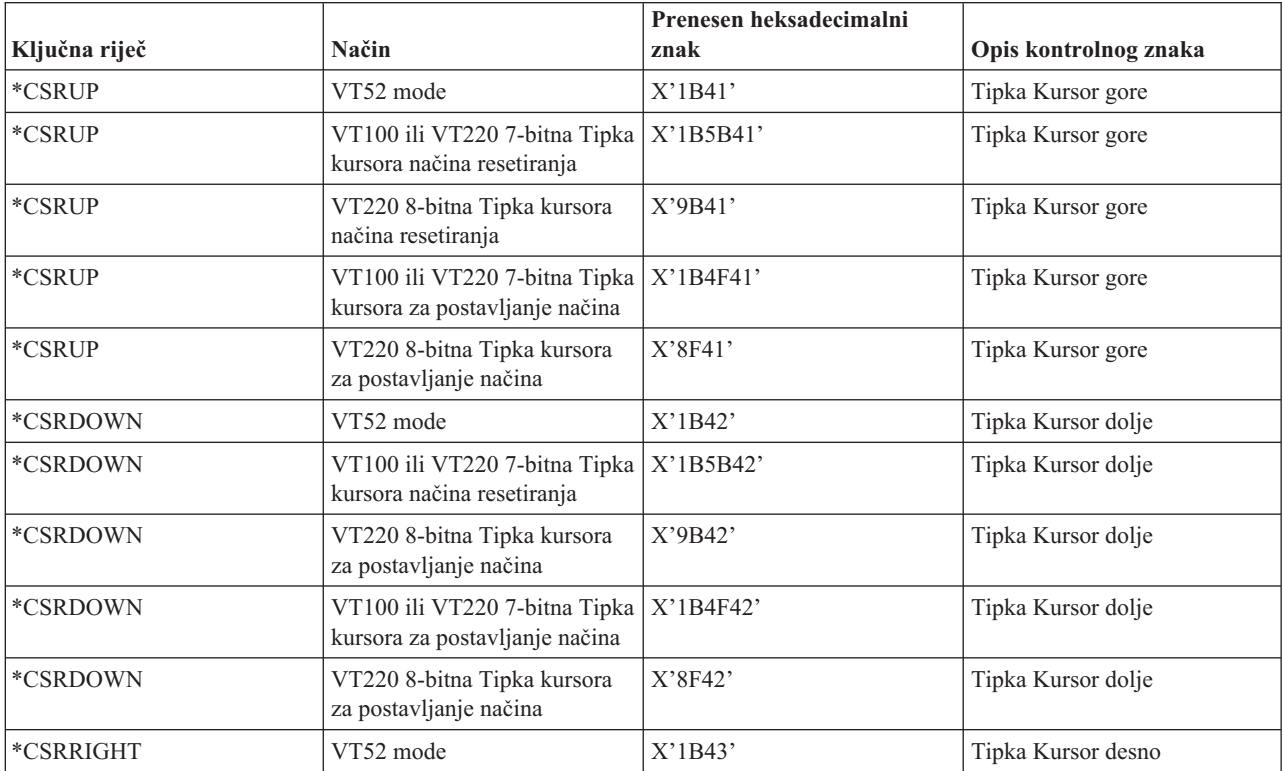

| Ključna riječ | Način                                                           | Prenesen heksadecimalni<br>znak | Opis kontrolnog znaka                                        |
|---------------|-----------------------------------------------------------------|---------------------------------|--------------------------------------------------------------|
|               |                                                                 |                                 |                                                              |
| *CSRRIGHT     | VT100 ili VT220 7-bitna Tipka<br>kursora načina resetiranja     | X'1B5B43'                       | Tipka Kursor desno                                           |
| *CSRRIGHT     | VT220 8-bitna Tipka kursora<br>načina resetiranja               | X'9B43'                         | Tipka Kursor desno                                           |
| *CSRRIGHT     | VT100 ili VT220 7-bitna Tipka<br>kursora za postavljanje načina | X'1B4F43'                       | Tipka Kursor desno                                           |
| *CSRRIGHT     | VT220 8-bitna Tipka kursora<br>za postavljanje načina           | X'8F43'                         | Tipka kursor desno                                           |
| *CSRLEFT      | VT52 mode                                                       | X'1B44'                         | Tipka kursor lijevo                                          |
| *CSRLEFT      | VT100 ili VT220 7-bitna Tipka<br>kursora načina resetiranja     | X'1B5B44'                       | Tipka kursor lijevo                                          |
| *CSRLEFT      | VT220 8-bitna Tipka kursora<br>načina resetiranja               | X'9B44'                         | Tipka kursor lijevo                                          |
| *CSRLEFT      | VT100 ili VT220 7-bitna Tipka<br>kursora za postavljanje načina | X'1B4F44'                       | Tipka kursor lijevo                                          |
| *CSRLEFT      | VT220 8-bitna Tipka kursora<br>za postavljanje načina           | X'8F44'                         | Tipka kursor lijevo                                          |
| *FINDKEY      | VT220 7-bitni način                                             | X'1B5B317E'                     | Uređivanje tipke Find dijela<br>tipkovnice s brojkama        |
| *FINDKEY      | VT220 8-bitni način                                             | X'9B317E' <sup>1</sup>          | Uređivanje tipke Find dijela<br>tipkovnice s brojkama        |
| *INSERTKEY    | VT220 7-bitni način                                             | X'1B5B327E'                     | Uređivanje tipke Insert Here<br>dijela tipkovnice s brojkama |
| *INSERTKEY    | VT220 8-bitni način                                             | X'9B327E' <sup>1</sup>          | Uređivanje tipke Insert Here<br>dijela tipkovnice s brojkama |
| *REMOVEKEY    | VT220 7-bitni način                                             | X'1B5B337E'                     | Uređivanje tipke Remove<br>dijela tipkovnice s brojkama      |
| *REMOVEKEY    | VT220 8-bitni način                                             | X'9B337E' <sup>1</sup>          | Uređivanje tipke Remove<br>dijela tipkovnice s brojkama      |
| *SELECTKEY    | VT220 7-bitni način                                             | X'1B5B347E'                     | Uređivanje tipke Select dijela<br>tipkovnice s brojkama      |
| *SELECTKEY    | VT220 8-bitni način                                             | X'9B347E' <sup>1</sup>          | Uređivanje tipke Select dijela<br>tipkovnice s brojkama      |
| *PREVSCN      | VT220 7-bitni način                                             | X'1B5B357E'                     | Uređivanje tipke Prev Screen<br>dijela tipkovnice s brojkama |
| *PREVSCN      | VT220 8-bitni način                                             | X'9B357E' <sup>1</sup>          | Uređivanje tipke Prev Screen<br>dijela tipkovnice s brojkama |
| *NEXTSCN      | VT220 7-bitni način                                             | X'1B5B367E'                     | Uređivanje tipke Next Screen<br>dijela tipkovnice s brojkama |
| *NEXTSCN      | VT220 8-bitni način                                             | X'9B367E' <sup>1</sup>          | Uređivanje tipke Next Screen<br>dijela tipkovnice s brojkama |

*Tablica 14. Tipke koje prenose kodove za ekranske tipkovnice ure-ivanja (nastavak)*

**Bilješka:** Ovaj niz je skraćena verzija 7-bitnog niza. Predstavlja se samo kada radite u 8 bitnom načinu koji se može pozvati udaljenim VT220 hostom ili poslužiteljem ili ga možete navesti na parametru ASCOPRMOD naredbe Pokreni TCP/IP TELNET (STRTCPTELN).

**Srodni koncepti**

["Konfiguriranje](#page-32-0) Telnet poslužitelja za VT*xxx* način punog ekrana" na stranici 27 Podrška VT*xxx* poslužitelja omogućuje korisnicima Telnet klijenta da se prijave i izvode aplikacije 5250 punog ekrana, čak iako je dogovorena podrška VT*xxx* punog ekrana.

#### **VT***xxx* **vrijednosti tipki od 5250 funkcije:**

Tablica opisuje VT*xxx* vrijednosti tipki od 5250 funkcije.

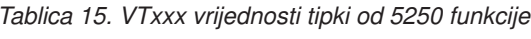

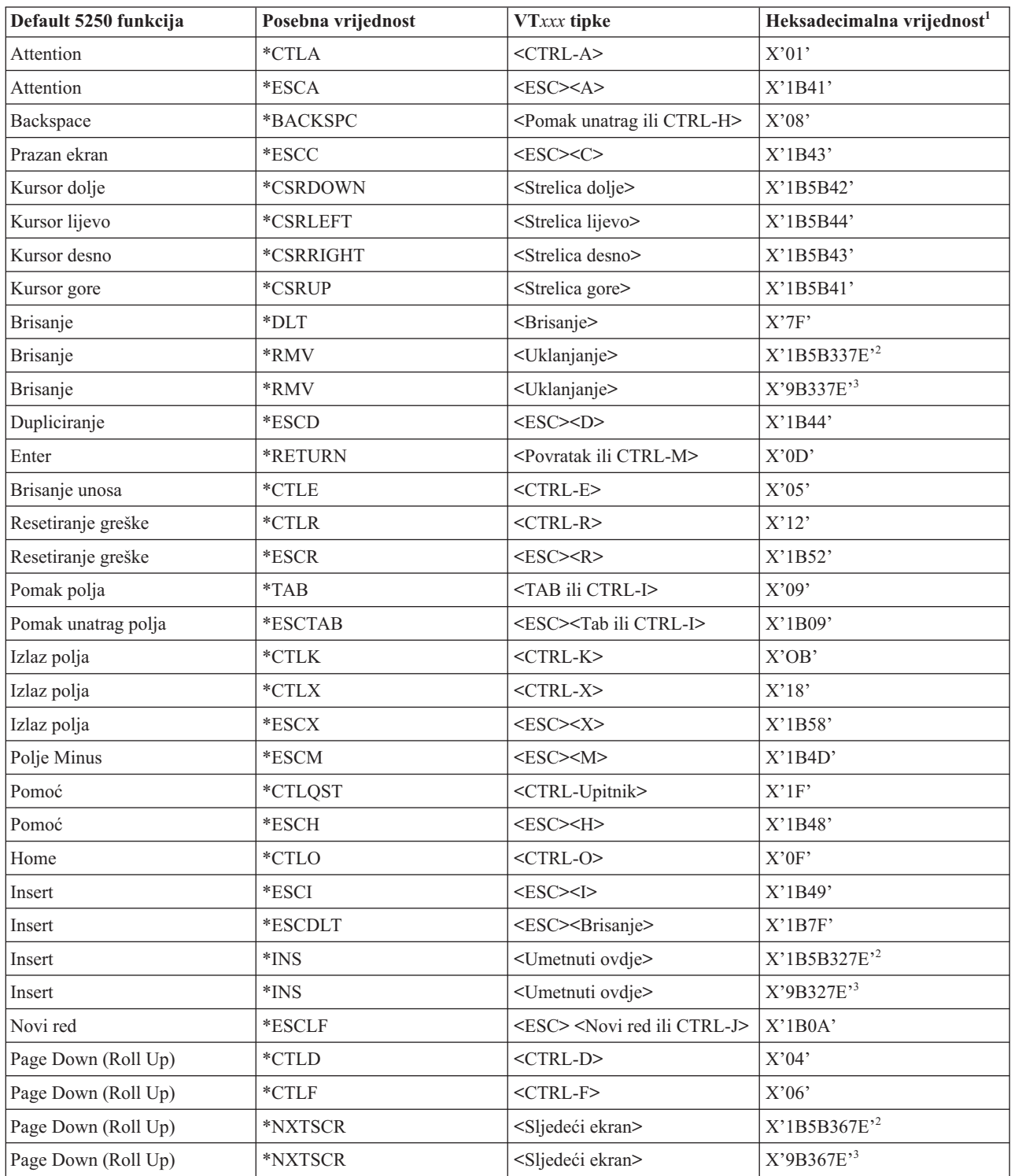

| Default 5250 funkcija           | Posebna vrijednost  | VTxxx tipke                            | Heksadecimalna vrijednost <sup>1</sup>         |
|---------------------------------|---------------------|----------------------------------------|------------------------------------------------|
| Page Up (Roll Down)             | $*$ CTLB            | $<$ CTRL-B $>$                         | $\mathrm{X}^{\ast}02^{\ast}$                   |
| Page Up (Roll Down)             | $\,^*\mathrm{CTLU}$ | $<$ CTRL-U $>$                         | X'15'                                          |
| Page Up (Roll Down)             | *PRVSCR             | <prošli ekran=""></prošli>             | $X'1B5B357E'{}^2$                              |
| Page Up (Roll Down)             | *PRVSCR             | <prošli ekran=""></prošli>             | X'9B357E'3                                     |
| Ispis                           | $*$ CTLP            | $<$ CTRL-P $>$                         | $\mathbf{X}^* \mathbf{10}^*$                   |
| Ispis                           | *ESCP               | <b>ESC</b>                             | X'1B50'                                        |
| Ponovno iscrtavanje ekrana      | $*$ CTLL            | $<$ CTRL-L $>$                         | $\mathbf{X}^\prime\mathbf{0}\mathbf{C}^\prime$ |
| Ponovno iscrtavanje ekrana      | $*$ ESCL            | $<$ ESC> <l></l>                       | X'1B4C'                                        |
| Zahtjev sistema                 | $*$ CTLC            | $<$ CTRL-C $>$                         | X'03'                                          |
| Zahtjev sistema                 | *ESCS               | $<$ ESC> <s></s>                       | X'1B53'                                        |
| Zahtjev provjere                | $*$ CTLT            | $<$ CTRL-T $>$                         | X'14'                                          |
| Prebacivanje svjetla indikatora | $*$ ESCT            | $<$ ESC> $<$ T>                        | $X'$ 1B54'                                     |
| $\rm F1$                        | $*$ ESC1            | $<$ ESC> $<$ l>                        | X'1B31'                                        |
| $\rm F1$                        | $*F1$               | $\langle F1 \rangle^5$                 | X'1B5B31317E' <sup>2</sup>                     |
| ${\rm F}1$                      | $*F1$               | $\langle F1 \rangle^5$                 | X'9B31317E'3                                   |
| ${\rm F}1$                      | $*PF1$              | $<$ PF1>                               | $X'1B4F50'$ <sup>2</sup>                       |
| ${\rm F}1$                      | $*PF1$              | $<$ PF1>                               | $X'8F50'$ <sup>3</sup>                         |
| $\rm F2$                        | *ESC2               | $<\text{ESC}>>2>$                      | X'1B32'                                        |
| $\rm F2$                        | $*_{F2}$            | $<$ F2> $5$                            | X'1B5B31327E' <sup>2</sup>                     |
| $\rm F2$                        | $*F2$               | $<$ F2> $5$                            | X'9B31327E'3                                   |
| $\rm F2$                        | $*PF2$              | $<$ PF2>                               | $X'1B4F51'$ <sup>2</sup>                       |
| $\rm F2$                        | *PF2                | $<$ PF2>                               | $X'8F51'$ <sup>3</sup>                         |
| F3                              | *ESC3               | $<$ ESC><3>                            | X'1B33'                                        |
| F3                              | $*F3$               | $<$ F3> $5$                            | X'1B5B31337E' <sup>2</sup>                     |
| F3                              | $*F3$               | $\langle F3 \rangle^5$                 | X'9B31337E'3                                   |
| F3                              | *PF3                | $<$ PF3>                               | $X'1B4F52'$ <sup>2</sup>                       |
| F3                              | *PF3                | $<$ PF3>                               | $\rm X$ '8F52' $^3$                            |
| F4                              | *ESC4               | $<\text{ESC}\text{>>}\text{4}\text{>}$ | $X'$ 1B34'                                     |
| F4                              | $*F4$               | $\langle$ F4> <sup>5</sup>             | X'1B5B31347E' <sup>2</sup>                     |
| F4                              | $*F4$               | $\langle$ F4> <sup>5</sup>             | X'9B31347E'3                                   |
| F4                              | $*PF4$              | $<$ PF4 $>$                            | $X'1B4F53'$ <sup>2</sup>                       |
| ${\rm F4}$                      | $*$ PF4             | $<$ PF4 $>$                            | $X'8F53'$ <sup>3</sup>                         |
| F5                              | *ESC5               | $<\text{ESC}\text{>>}<5>$              | $X'$ 1B35'                                     |
| F5                              | $*$ F5              | $\langle \text{F5} \rangle^5$          | $X'1B5B31357E'$ <sup>2</sup>                   |
| F5                              | $*$ F5              | $\langle F5>^5 \rangle$                | X'9B31357E' <sup>3</sup>                       |
| F <sub>6</sub>                  | *ESC6               | $<$ ESC> $<$ 6>                        | $X'$ 1B36'                                     |
| F6                              | $*F6$               | $<$ F6>                                | X'1B5B31377E' <sup>2</sup>                     |
| F6                              | $*F6$               | $<$ F6>                                | X'9B31377E' <sup>3</sup>                       |
| ${\rm F}7$                      | $*$ ESC7            | $<$ ESC> $<$ 7>                        | $X'$ 1B37'                                     |
| ${\rm F}7$                      | $*_{F7}$            | $<$ F7>                                | $X'1B5B31387E'$ <sup>2</sup>                   |

*Tablica 15. VTxxx vrijednosti tipki od 5250 funkcije (nastavak)*

| Default 5250 funkcija | Posebna vrijednost | VTxxx tipke                                    | Heksadecimalna vrijednost <sup>1</sup> |
|-----------------------|--------------------|------------------------------------------------|----------------------------------------|
| F7                    | $*_{F7}$           | $<$ F7>                                        | X'9B31387E'3                           |
| ${\rm F}8$            | *ESC8              | $<\text{ESC}\text{>>}\text{8}\text{>}$         | X'1B38'                                |
| ${\rm F}8$            | $\rm ^{\ast}F8$    | $<$ F8>                                        | X'1B5B31397E' <sup>2</sup>             |
| ${\rm F}8$            | $\rm ^{\ast}F8$    | $<$ F8>                                        | X'9B31397E'3                           |
| ${\rm F}9$            | *ESC9              | $<$ ESC><9>                                    | X'1B39'                                |
| F9                    | $*F9$              | $<$ F9>                                        | X'1B5B32307E' <sup>2</sup>             |
| F9                    | $*F9$              | $<$ F9>                                        | X'9B32307E'3                           |
| F10                   | *ESC0              | $<$ ESC> $<$ 0>                                | X'1B30'                                |
| F10                   | $*F10$             | $<$ F10>                                       | X'1B5B32317E' <sup>2</sup>             |
| F10                   | $*F10$             | $<$ F10>                                       | X'9B32317E'3                           |
| F11                   | *ESCMINUS          | <esc><minus></minus></esc>                     | X'1B2D'                                |
| F11                   | $*F11$             | $<$ F11>                                       | X'1B5B32337E'2                         |
| F11                   | $*F11$             | $<$ F11>                                       | X'9B32337E'3                           |
| F12                   | *ESCEQ             | <esc><jednako></jednako></esc>                 | X'1B3D'                                |
| F12                   | $*F12$             | $<$ F12>                                       | X'1B5B32347E' <sup>2</sup>             |
| F12                   | $*F12$             | $<$ F12>                                       | X'9B32347E'3                           |
| F13                   | *ESCEXCL           | <esc><usklik></usklik></esc>                   | X'1B21'                                |
| F13                   | $*F13$             | $<$ F13>                                       | X'1B5B32357E' <sup>2</sup>             |
| F13                   | $*F13$             | $<$ F13>                                       | X'9B32357E'3                           |
| F14                   | *ESCAT             | <esc><na znak=""></na></esc>                   | X'1B40'                                |
| F14                   | $*F14$             | $<$ F14>                                       | X'1B5B32367E' <sup>2</sup>             |
| F14                   | $*F14$             | $<$ F14>                                       | X'9B32367E'3                           |
| F15                   | *ESCPOUND          | <esc><funta></funta></esc>                     | X'1B23'                                |
| F15                   | $*F15$             | $<$ F15>                                       | X'1B5B32387E' <sup>2</sup>             |
| F15                   | $*F15$             | $<$ F15>                                       | X'9B32387E'3                           |
| F16                   | *ESCDOLLAR         | <esc><dolar></dolar></esc>                     | X'1B24'                                |
| F16                   | $*F16$             | $<$ F16>                                       | X'1B5B32397E' <sup>2</sup>             |
| F16                   | $*F16$             | $<$ F16>                                       | X'9B32397E'3                           |
| F17                   | *ESCPCT            | <esc><postotak></postotak></esc>               | X'1B25'                                |
| F17                   | $*F17$             | $<$ F17>                                       | X'1B5B33317E' <sup>2</sup>             |
| F17                   | $*F17$             | $<$ F17>                                       | X'9B33317E'3                           |
| F18                   | *ESCCFX            | <esc><circumflex akcent=""></circumflex></esc> | X'1B5E'                                |
| F18                   | $*F18$             | $<$ F18>                                       | X'1B5B33327E' <sup>2</sup>             |
| F18                   | $*F18$             | $<$ F18>                                       | X'9B33327E'3                           |
| F19                   | *ESCAMP            | <esc><znak i="" za=""></znak></esc>            | X'1B26'                                |
| F19                   | $*F19$             | $<$ F19>                                       | X'1B5B33337E' <sup>2</sup>             |
| F19                   | $*F19$             | $<$ F19>                                       | X'9B33337E'3                           |
| F <sub>20</sub>       | *ESCAST            | <esc><zvjezdica></zvjezdica></esc>             | X'1B2A'                                |
| F <sub>20</sub>       | $*F20$             | $<$ F20>                                       | X'1B5B33347E' <sup>2</sup>             |
| F20                   | $*F20$             | $<$ F20>                                       | X'9B33347E'3                           |

*Tablica 15. VTxxx vrijednosti tipki od 5250 funkcije (nastavak)*

| Default 5250 funkcija | Posebna vrijednost | <b>VTxxx</b> tipke                                       | Heksadecimalna vrijednost <sup>1</sup> |
|-----------------------|--------------------|----------------------------------------------------------|----------------------------------------|
| F21                   | *ESCLPAR           | <esc><lijeva zagrada=""></lijeva></esc>                  | X'1B50'                                |
| F22                   | *ESCRPAR           | <esc><desna zagrada=""></desna></esc>                    | $X'$ 1B51'                             |
| F23                   | <i>*</i> ESCUS     | <esc><znak podctravanje="" za="">   X'1B5F'</znak></esc> |                                        |
| F24                   | *ESCPLUS           | $<$ ESC> $<$ Plus>                                       | X'1B2B'                                |
| Pogledajte napomenu 4 | *FIND              | $<$ Naći $>$                                             | X'1B5B317E'                            |
| Pogledajte napomenu 4 | *FIND              | Naci                                                     | X'9B317E'                              |
| Pogledajte napomenu 4 | *SELECT            | <izaberite></izaberite>                                  | X'1B5B347E'                            |
| Pogledajte napomenu 4 | *SELECT            | <izaberite></izaberite>                                  | X'9B347E'                              |

*Tablica 15. VTxxx vrijednosti tipki od 5250 funkcije (nastavak)*

#### **Napomene:**

- <sup>1</sup> Osim ukoliko se drukčije ne identificira, heksadecimalna vrijednost je u VT100 načinu.
- <sup>2</sup> VT220 7-bitni način kontrole.
- <sup>3</sup> Ne postoji 5250 funkcijska tipka koja se mapira u ovu VT tipku.
- <sup>4</sup> Tipke F1 do F5 nisu dostupne na VT220 terminalu. No, mnogo VT220 emulacije šalje te heksadecimalne vrijednosti kada se pritisne F1 do F5 tipka.

#### **Srodni koncepti**

["Konfiguriranje](#page-32-0) Telnet poslužitelja za VT*xxx* način punog ekrana" na stranici 27 Podrška VT*xxx* poslužitelja omogućuje korisnicima Telnet klijenta da se prijave i izvode aplikacije 5250 punog ekrana, čak iako je dogovorena podrška VT*xxx* punog ekrana.

#### **Načini rada VT220 radne stanice:**

Nekoliko operativnih načina podržano je dok sistem pregovara VT220 tip radne stanice.

Slijede operativni načini:

- v VT200 način sa 7-bitnim kontrolama je defaultni način i koristi standardne ANSI funkcije. Ovaj način osigurava puni raspon VT220 mogućnosti u 8-bitnoj komunikacijskoj okolini sa 7-bitnim kontrolama. Ovaj način podržava DEC višenacionalni skup znakova ili skupove nacionalnih zamjenskih znakova (NRC), ovisno o izabranom načinu skupa znakova.
- v VT200 način s 8-bitnim kontrolama koristi standardne ANSI funkcije i osigurava puni raspon VT220 mogućnosti u 8-bitnoj komunikacijskoj okolini s 8-bitnim kontrolama. Ovaj način podržava DEC višenacionalni skup znakova ili NRC skupove ovisno o izabranom načinu skupa znakova.
- v VT100 način koristi standardne ANSI funkcije. Ovaj način ograničava korištenje tipkovnice s VT100 tipkama. Svi podaci su 7-bitno ograničeni i generiraju se samo ASCII, NRC ili specijalni grafički znakovi.
- v VT52 način koristi DEC privatne funkcije (ne ANSI). Ovaj način ograničava korištenje tipkovnice na VT52 tipke.

Ako je dogovoren VT220 način, inicijalni operativni način se bira za Telnet klijenta upotrebom ASCII parametra operativnog načina (ASCOPRMOD) naredbe pokretanja TCP/IP Telneta (STRTCPTELN) ili naredbe TELNET.

#### **Funkcijske tipke VT220 gornjeg reda:**

Tablica opisuje tipke koje šalju kodove za funkcijske tipke u gornjem redu tipkovnice VT220 u 7 bitnom načinu.

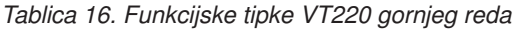

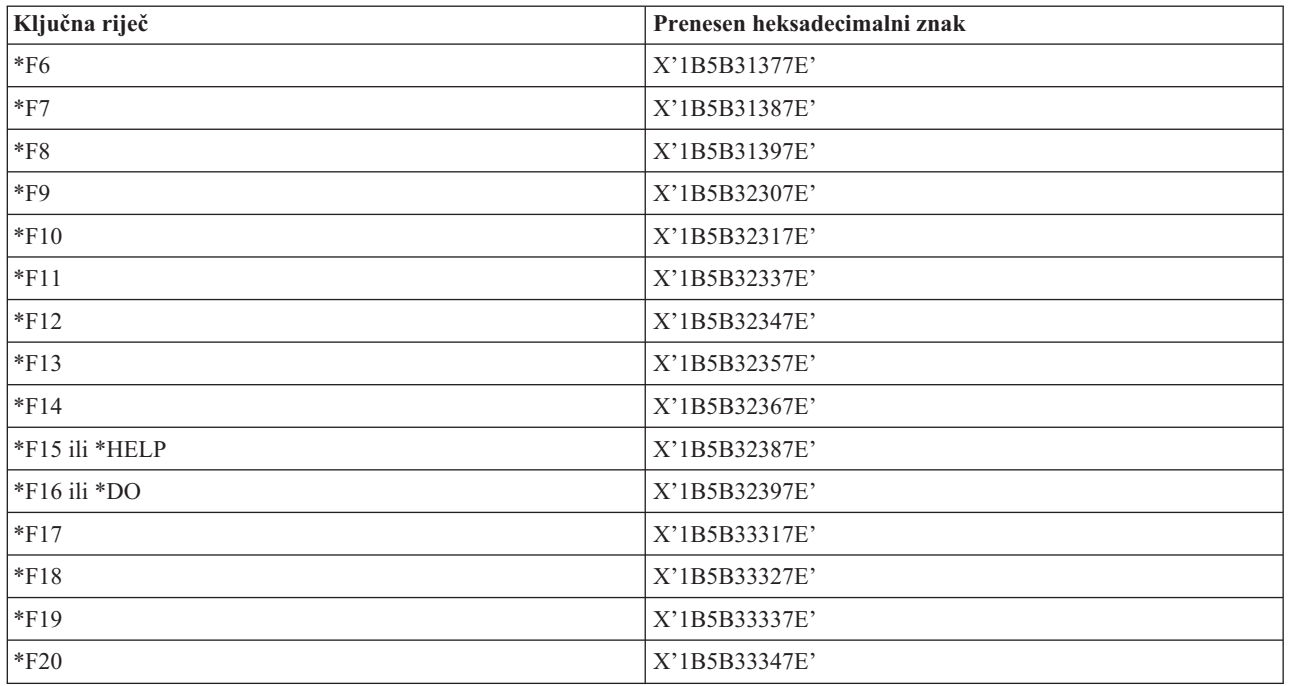

Tablica opisuje tipke koje šalju kodove za funkcijske tipke u gornjem redu tipkovnice VT220 u 8 bitnom načinu.

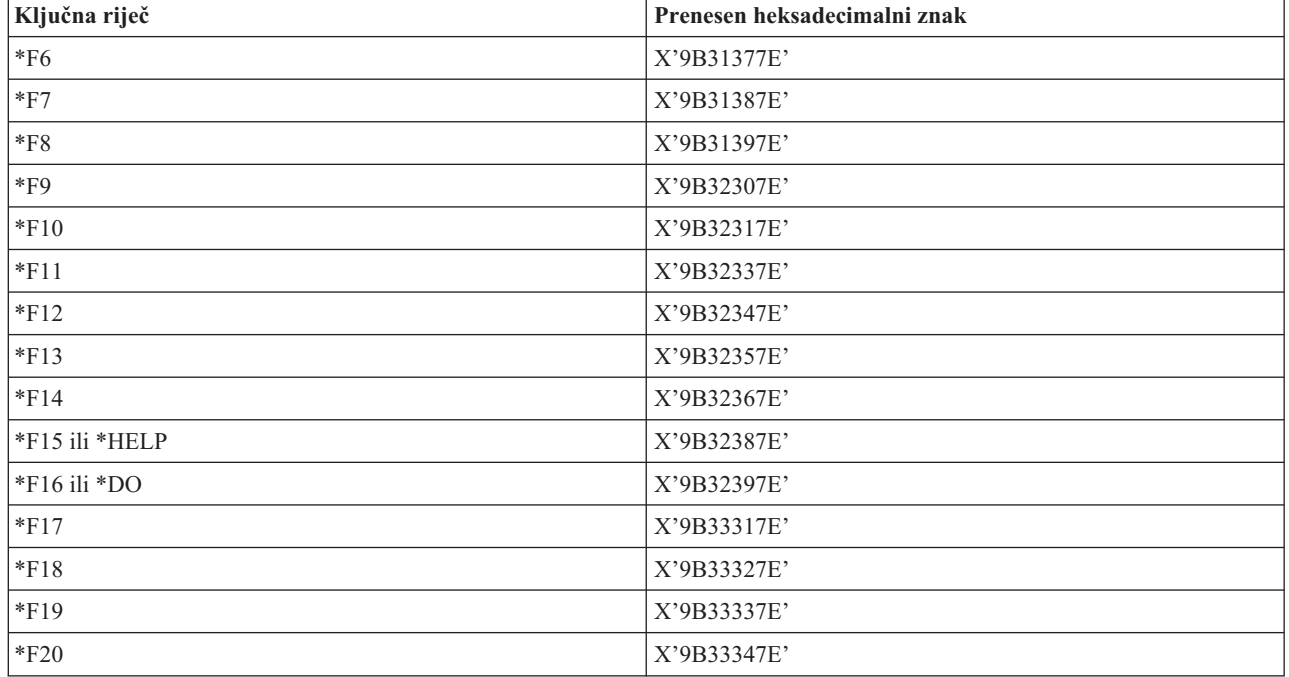

*Tablica 17. VT220 funkcijske tipke najvišeg reda u 8 bitnom načinu*

## **Ključne riječi VT100 i VT220 kontrolnog znaka:**

VT100 i VT220 ključne riječi kontrolnih znakova navedene su u tablici.

| Opis kontrolnog znaka                | Tipka+CTRL                | Ključna riječ          | Prenesen heksadecimalni<br>znak                  |
|--------------------------------------|---------------------------|------------------------|--------------------------------------------------|
| Null                                 | Razmaknica                | *NUL                   | X'00'                                            |
| Početak naslova                      | A                         | *SOH,*CTLA             | X'01'                                            |
| Početak teksta                       | $\, {\bf B}$              | *STX,*CTLB             | X'02'                                            |
| Kraj teksta                          | $\overline{C}$            | *ETX,*CTLC             | X'03'                                            |
| Kraj prijenosa                       | D                         | *EOT,*CTLD             | X'04'                                            |
| Upit                                 | ${\bf E}$                 | *ENQ,*CTLE             | X'05'                                            |
| Potvrda                              | $\rm F$                   | *ACK,*CTLF             | $\mathbf{X}^{\prime}06^{\prime}$                 |
| Zvono                                | $\mathbf G$               | *BEL,*CTLG             | X'07'                                            |
| Pomak natrag                         | $\boldsymbol{\mathrm{H}}$ | *BS,*CTLH              | X'08'                                            |
| Vodoravna tabulacija                 | Ι                         | *HT,*CTLI              | X'09'                                            |
| Pomicanje linije                     | J                         | *LF,*CTLJ              | X'0A'                                            |
| Okomita kartica                      | $\rm K$                   | $*VT,*CTLK$            | X'0B'                                            |
| Pomicanje obrasca                    | L                         | *FF,*CTLL              | X'0C'                                            |
| Povrat valjka                        | M                         | *CR,*CTLM              | X'0D'                                            |
| Pomak van                            | ${\bf N}$                 | *SO,*CTLN              | $\mathbf{X}^*\mathbf{0}\mathbf{E}^*$             |
| Pomak unutra                         | $\mathcal{O}$             | *SI,*CTLO              | $\mathbf{X}^{\ast }\mathbf{0}\mathbf{F}^{\ast }$ |
| Izlaz veze podataka                  | ${\bf P}$                 | *DLE,*CTLP             | X'10'                                            |
| Kontrola uređaja 1                   | Q                         | *DC1,*CTLQ             | X'11'                                            |
| Kontrola uređaja 2                   | $\, {\bf R}$              | *DC2,*CTLR             | $\mathbf{X}$ '12'                                |
| Kontrola uređaja 3                   | $\mathbf S$               | *DC3,*CTLS             | X'13'                                            |
| Kontrola uređaja 4                   | T                         | *DC4,*CTLT             | X'14'                                            |
| Negativna potvrda                    | U                         | *NAK,*CTLU             | X'15'                                            |
| Sinkron u mirovanju                  | $\bar{V}$                 | *SYN,*CTLV             | X'16'                                            |
| Kraj bloka prijenosa                 | W                         | *ETB,*CTLW             | X'17'                                            |
| Opoziv prethodne riječi ili<br>znaka | $\mathbf X$               | *CAN,*CTLX             | X'18'                                            |
| Kraj medija                          | $\mathbf Y$               | *EM,*CTLY              | X'19'                                            |
| Zamjena                              | Z                         | *SUB,*CTLZ             | $\mathbf{X}$ '1<br>A'                            |
| Izlaz                                |                           | $*$ ESC                | $\mathbf{X}$ '1<br>B'                            |
| Odjelitelj datoteke                  |                           | $\rm ^{\ast}FS$        | $\mathbf{X}$ 1C'                                 |
| Odjelitelj grupe                     |                           | $\rm ^*GS$             | X'1D'                                            |
| Odjelitelj sloga                     | &eqv.                     | $\mbox{{}^*\bf RS}$    | $\mathbf{X}$ '1E'                                |
| Odjelitelj jedinice                  | $\overline{\mathcal{C}}$  | $\rm ^*US$             | $\mathbf{X}$ '1F'                                |
| Brisanje                             |                           | $^{\ast} \mathrm{DEL}$ | X'7F'                                            |

*Tablica 18. Ključne riječi VT100 i VT220 kontrolnog znaka*

# **Uspostavljanje kaskadne Telnet sesije**

Možete uspostaviti drugu Telnet sesiju dok ste u trenutnoj Telnet sesiji. Nakon što ste uspostavili kaskadnu sesiju, možete se prebaciti između različitih sistema.

Kućni sistem je prvi klijentski sistem kojeg koristite. Krajnji sistem je posljednji sistem Telnet poslužitelja na kojeg pristupate. Sistem kroz koji prolazite da bi došli iz kućnog sistema na krajnji sistem je srednji sistem.

## **Pokretanje kaskadne sesije**

Da biste pokrenuli kaskadnu sesiju, prijavite se na početni sistem, a zatim slijedite korake da biste uspostavili sesiju klijenta. Ponavljajte ove korake za svaki sistem s kojim se želite povezati.

## **Povratak u sistem**

Naredba SIGNOFF završava sesiju i vraća vas u ekran sistema za prijavu. Kada se prijavite na sistem, naredba SIGNOFF završava trenutni posao poslužitelja i vraća vas u ekran sistema za prijavu.

Možete koristiti parametar krajnje veze (ENDCNN) naredbe SIGNOFF da odjavite sistem i završite TELNET vezu. Na primjer, signoff endcnn(\*yes) vas vraća na vašu originalnu sesiju na klijent sistemu ili na posljednju sesiju ako imate uspostavljeno više od jedne TELNET sesije.

#### **Napomene:**

- 1. Ne postoji ograničenje u broju sistema s kojima možete uspostaviti Telnet sesiju.
- 2. Kućni sistem presreće Sistemski zahtjev opcije 13 i 14 ako su unesene u ulaznu liniju Sistemskog zahtjeva. Ova funkcija može biti korisna ako uspostavite Telnet sesiju sa sistemom na kojeg se ne možete prijaviti. U tom slučaju možete završiti sesiju na tom sistemu dovršavanjem sljedećih koraka:
	- Pritisnite tipku Sistemskog zahtjeva.
	- v Upišite 13 (Pokretanje sistemskog zahtjeva na kućnom sistemu) u ulaznoj liniji Sistemskog zahtjeva.
	- v Upišite 2 (Završi prethodni zahtjev) u izborniku Sistemskog zahtjeva.

#### **Srodni koncepti**

"Telnet scenarij: [Kaskadne](#page-8-0) Telnet sesije" na stranici 3

Scenarij pokazuje mogućnost pokretanja Telnet sesija dok ste u Telnet sesiji. Nakon što ste se spojili možete se prebaciti između sistema upotrebom vrijednosti sistemskih zahtjeva.

["Pokretanje](#page-53-0) sesije Telnet klijenta" na stranici 48

Trebate znati ime ili Internet adresu udaljenog sistema s kojime želite pokrenuti Telnet sesiju.

## **Pomicanje između kaskadnih Telnet sesija**

Nakon što ste pokrenuli kaskadne Telnet sesije, pritisnite tipku SysRq, a zatim pritisnite Enter da prikažete izbornik Sistemskog zahtjeva.

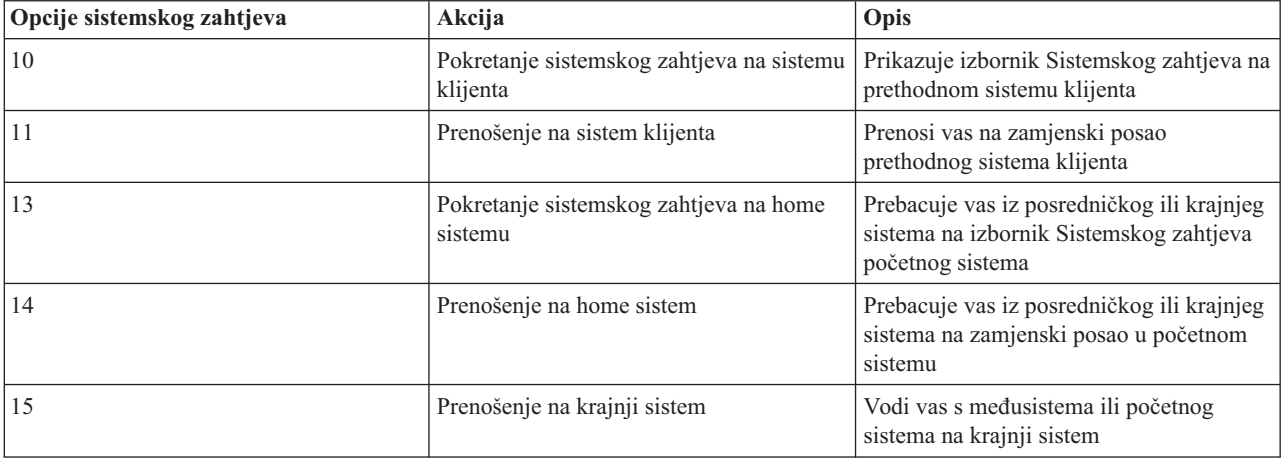

Izbornik sistemskog zahtjeva daje vam sljedeće opcije.

<span id="page-86-0"></span>Da biste zaobišli izbornik Sistemskog zahtjeva, pritisnite tipku SysRq i upišite 10 u redu za naredbe. Ova je prečica primjenjiva samo između System i platforma.

## **Za ne-IBM Telnet klijente**

Možete ispustiti kaskadnu Telnet sesiju kada pokušate koristiti opcije 10, 11, 13 ili 14 Sistemskog zahtjeva. Za opcije 10 i 11, klijent PC je prethodni sistem. Za opcije 13 i 14, klijent PC je kućni sistem.

Vaš Telnet klijent je kompatibilan ako prođe ova dva testa:

- v Vraćate se na kućni sistem nakon korištenja opcija 13 ili 14.
- v Ne ispuštate sesiju kod korištenja opcija 10 ili 11 iz kućnog sistema.

Za nekompatibilne klijente, pratite ove korake umjesto korištenja opcija 10, 11, 13 ili 14 Sistemskog zahtjeva:

- 1. Koristite opciju 11 Sistemskog zahtjeva da se vraćate s jednog sistema na drugi dok ne doete na početni sistem. Početni sistem je prvi sistem na koji se poveže vaš Telnet na početku sesije.
- 2. Na početnom sistemu koristite opciju 1 Sistemskog zahtjeva za pomicanje prema naprijed s jednog sistema na drugi.

#### **Srodni koncepti**

"Telnet scenarij: [Kaskadne](#page-8-0) Telnet sesije" na stranici 3

Scenarij pokazuje mogućnost pokretanja Telnet sesija dok ste u Telnet sesiji. Nakon što ste se spojili možete se prebaciti između sistema upotrebom vrijednosti sistemskih zahtjeva.

## **Završavanje sesije Telnet klijenta**

Kada ste spojeni na System i platformu, odjava nužno ne završava vašu sesiju Telnet poslužitelja. Za završetak sesije morate unijeti neki znak ili slijed znakova da Telnet klijenta stavite u lokalni modus naredbe. Tada možete upisati naredbu za završavanje sesije.

- v Na i5/OS operativnom sistemu, pritisnite tipku Pažnja, a zatim izaberite opciju 99 (Završi TELNET sesiju QUIT).
- Na većini ostalih sistema se odjavite.

Ako ne znate koja tipka ili redoslijed tipki uzrokuje da klijent uđe u način naredbe, savjetujte se ili s vašim sistemskim administratorom ili s vašom dokumentacijom Telnet klijenta.

Također možete koristiti parametar završetak povezivanja (ENDCNN) SIGNOFF naredbe da bi odjavili sistem i završili Telnet povezivanje. Na primjer, SIGNOFF ENDCNN(\*YES) vraća vas na klijent sistem (ako imate uspostavljenu samo jednu Telnet sesiju). Ili, ako imate više od jedne uspostavljene Telnet sesije, naredba vas vraća na prethodni sistem.

## **Rješavanje problema Telneta**

Ovo poglavlje sadrži informacije o rješavanju i ispravljanu problema s Telnetom.

## **Odreivanje poteškoća s Telnetom**

Za rješavanje problema s Telnetom potrebne su vam dijagnostičke informacije uključujući dijagram toka za analizu sistemskih problema, a potreban vam je i popis materijala za izvještavanje o Telnet problemima.

Koristite ovaj dijagram toka nakon korištenja dijagrama toka za općenite TCP/IP probleme. Ako je problem otkriven prilikom korištenja Telnet poslužitelja, koristite dijagram toka da identificirate uzrok. Popisi uzroka koji slijede dijagram toka mogu pomoći u identificiranju mogućih problema.

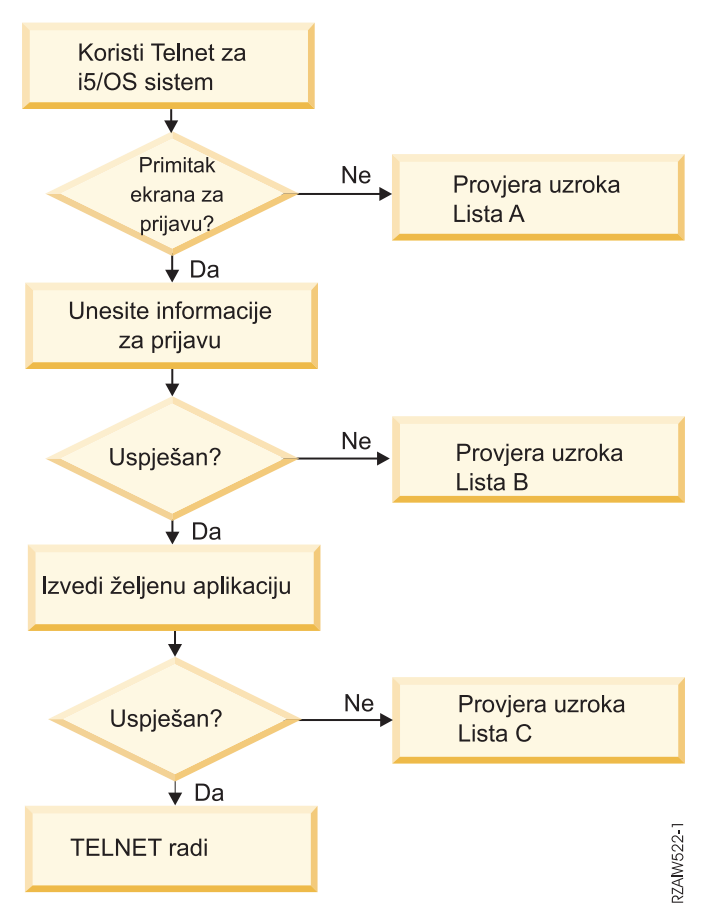

## **Lista uzroka A**

- 1. Provjerite da su poslovi Telnet poslužitelja aktivni i da je Telnet usluga dodijeljena važećem neograničenom portu.
	- a. DA biste provjerili jesu li QTVTELNET i QTVDEVICE poslovi aktivni u QSYSWRK podsistemu, dovršite sljedeće korake:
		- 1) Pokrenite System i Navigator i proširite *vaš sistem* → **Upravljanje poslom**.
		- 2) Desno kliknite na **Aktivni poslovi** i pogledajte da li su QTVTELNET i QTVDEVICE aktivni. Ako jesu, nastavite s korakom 1c.
	- b. Ako poslovi nisu aktivni, dovršite sljedeće korake da biste pokrenuli ove poslove:
		- 1) Pokrenite System i Navigator i proširite *vaš sistem* → **Mreža** → **Poslužitelji** → **TCP/IP**.
		- 2) Desno kliknite na **Telnet** i izaberite **Start**.
	- c. Da provjerite da li je Telnet usluga dodijeljena valjanom portu, dovršite sljedeće korake:
		- 1) Pokrenite System i Navigator i proširite *vaš sistem* → **Mreža** → **Poslužitelji** → **TCP/IP**.
		- 2) Desno kliknite na **Veze** i izaberite **Otvori**.
		- 3) Potražite Telnet.
	- d. Za pisače, osigurajte da je podsistem QSPL aktivan.
	- e. Provjerite ograničenja porta odlaskom u izbornik CFGTCP i izborom opcije **4** (Rad s TCP/IP ograničenjima porta).
- 2. Provjerite je li sistemska vrijednost ureaja na sistemu ispravno postavljena da dopustite Telnet poslužitelju da automatski kreira virtualne uređaje.
- 3. Provjerite je li mrežna veza između sistema i Telnet klijenta aktivna pomoću funkcije Ping u System i Navigator. Ako povezivanje nije aktivno, obratite se mrežnom administratoru.
- 4. Provjerite jesu li virtualni ureaji na sistemu koje koristi Telnet definirani u podsistemu pod kojima se trebaju izvoditi interaktivni Telnet poslovi.
	- a. Da biste vidjeli koji su unosi radne stanice definirani za podsistem, dovršite sljedeće korake:
		- 1) Pokrenite System i Navigator i proširite *vaš sistem* → **Upravljanje poslom**.
		- 2) Desno kliknite na **Podsistemi** i izaberite **Otvori**.
	- b. Upotrijebite naredbu Dodaj unos radne stanice (ADDWSE) da biste definirali radne stanice u podsistemu. Na primjer, mogli biste koristiti sljedeću naredbu da biste dozvolili svim tipovima radnih stanica da se izvode pod QINTER podsistemom:

ADDWSE SBSD(QINTER) WRKSTNTYPE(\*ALL)

5. Provjerite da je aktivan podsistem (QINTER). Telnet veze nisu dovršene ako interaktivni podsistem nije aktivan. U ovoj situaciji, sistem ne zapisuje poruke o greški u QTVTELNET dnevnik posla ili u QTVDEVICE dnevnik posla da bi vam prikazao problem.

Da bi provjerili aktivnost podsistema, dovršite sljedeće korake:

- a. Pokrenite System i Navigator i proširite *vaš sistem* → **Upravljanje poslom**.
- b. Desno kliknite na **Podsistemi** i izaberite **Otvori**.
- c. Provjerite da je podsistem aktivan.
- 6. Ako radite u VT*xxx* načinu punog ekrana provjerite specificira li vaša lokalna konfiguracija VT*xxx* klijenta autowrap\*\*\*\*. Kada je uključeno automatsko omotavanje, sistem će automatski omotati linije u 80. stupcu.
- 7. Provjerite Telnet izlazni program, registriran na izlaznu točku QIBM\_QTG\_DEVINIT, format INIT0100, koristeći naredbu Rad s informacijama registracije (WRKREGINF). Ako postoji registrirani korisnički izlazni program, provjerite dnevnik posla Telnet poslužitelja s imenom QTVDEVICE za bilo kakve greške vezane uz taj program. Ako postoje greške, ispravite ih u izlaznom programu ili uklonite izlazni program s naredbom Uklanjanje izlaznog programa (RMVEXITPGM).
- 8. Osigurajte da vaš klijent pokušava koristiti ispravni port za povezivanje na Telnet.

Da biste odredili port kojem je Telnet usluga dodijeljena, dovršite sljedeće korake:

- a. Pokrenite System i Navigator i proširite *vaš sistem* → **Mreža** → **Poslužitelji** → **TCP/IP**.
- b. Desno kliknite na **Veze** i izaberite **Otvori**.
- c. Potražite Telnet.
- 9. Koristite naredbu CFGTCP za provjeru da port na kojeg se vaš klijent želi povezati nije ograničen. Također potražite u QTVTELNET dnevniku posla poruke koje označavaju da je port koji pokušavate koristiti ograničen.
- 10. Prilikom pokušaja povezivanja upotrebom SSL Telneta, provjerite jeste li instalirali Upravitelj digitalnih certifikata (DCM). Ovo je dodatak gornjim stavkama. Takoer osigurajte da je važeći certifikat, koji nije istekao, dodijeljen Telnet poslužitelju (QIBM\_QTV\_TELNET\_SERVER).

## **Lista uzroka B**

- 1. Provjerite ovlaštenje za virtualni ureaj prikaza. Ako ste primili poruku CPF1110 prilikom pokušaja prijavljivanja na platformu System i niste ovlašteni za uređaj virtualnog prikaza. Kada Telnet poslužitelj kreira virtualne uređaje, sistemska vrijednost QCRTAUT se koristi za određivanje ovlaštenja koje je dodijeljeno korisniku \*PUBLIC. Ova sistemska vrijednost bi trebala biti \*CHANGE za dozvolu prijave bilo kojeg korisnika pomoću Telneta.
- 2. Provjerite da je QLMTSECOFR sistemska vrijednost ispravna ako ste službenik sigurnosti ili imate \*SECOFR ovlaštenje.

## **Lista uzroka C**

- 1. Provjerite vaš izbor obrađivanja riječi. Ako ste imali problema prilikom upotrebe naredbe Rad s folderima (WRKFLR), možda trebate promijenite svoju konfiguraciju tako da se umjesto Standardnog editora koristi Office Adapted Editor. Da biste to napravili, neka vam sistemski administrator promijeni izbor za obradu teksta u informacijama okruženja pridruženim s korisničkim ID-om u uredu.
- 2. Ako radite u VT*xxx* načinu punog ekrana provjerite specificira li vaša lokalna konfiguracija VT*xxx* klijenta autowrap\*\*\*\*. Kada je uključeno automatsko omotavanje, sistem će automatski omotati linije u 80. stupcu.
- <span id="page-89-0"></span>3. Ako se znakovi ne prikazuju ispravno za vašu VT*xxx* sesiju, provjerite da se za vašu sesiju koriste ispravne tablice preslikavanja.
- 4. Ako vaš VT*xxx* klijent signalizira zvukom svaki put kada pritisnete tipku, vaša je tipkovnica možda zaključana.
- 5. Provjerite postoje li u dnevniku posla QTVTELNET i dnevniku posla QTVDEVICE poruke greške na sistemu.

#### **Srodni koncepti**

Sistemske vrijednosti: Pregled uređaja

["Razmatranja](#page-61-0) VT*xxx* punog ekrana" na stranici 56

Kao što je slučaj s tipom emulacije, trebate biti svjesni odreenih razmatranja prije upotrebe VT*xxx* načina punog ekrana s vašim Telnet poslužiteljem. Ova razmatranja uključuju brige o sigurnosti kao i moguće uvjete grešaka i svjetla indikatora. Možete naučiti kako koristiti VT*xxx* način punog ekrana ako proučite ova razmatranja.

## **Opis: Dijagram toka analize Telnet problema**

Slijedite ove korake da odredite koju listu uzroka koristiti:

- 1. Uspostavite telnet vezu sa i5/OS operativnim sistemom.
- 2. Da li ste dobili ekran za prijavu? Ako Da, nastavite. Ako Ne, pogledajte Lista [uzroka](#page-86-0) A.
- 3. Unesite informacije za prijavu.
- 4. Je li prijava uspješna? Ako Da, nastavite. Ako Ne, pogledajte Lista [uzroka](#page-86-0) B.
- 5. Izvedite potrebne aplikacije.
- 6. Da li se aplikacije uspješno izvode? Ako Da, nastavite. Ako Ne, pogledajte Lista [uzroka](#page-86-0) C.
- 7. Telnet radi.

## **Funkcija ping za vaš host poslužitelj**

Funkciju Ping možete koristiti u System i Navigator da testirate svoju TCP/IP vezu.

Da pingate vaš sistem, dovršite sljedeće korake:

- 1. Pokrenite System i Navigator i proširite *vaš sistem* → **Mreža**.
- 2. Desno kliknite **TCP/IP Konfiguracija** i izaberite **Pomoćni programi**.
- 3. Kliknite **Ping** da prikažete kućicu dijaloga **Ping**.
- 4. Upišite ime vašeg hosta u kućicu **Ping** (na primjer imetvrtke.com).
- 5. Kliknite **Ping sada**.

Poruke se prikazuju u kućici **Rezultati** da vam kažu status vaše veze.

#### **Srodni zadaci**

["Provjera](#page-92-0) statusa sistema" na stranici 87

Trebate potvrditi da je vaš Telnet spreman za sesije Sloja sigurnih utičnica (SSL).

## **Rješavanje problema tipova emulacije**

Prilikom razvijanja Telnet klijenta, važno je da dogovarate ispravni tip radne stanice emulacije. Dopuštene funkcije variraju ovisno o tipu radne stanice. Sljedeći vodič pomoći će vam shvatiti tip radne stanice i mogućnosti funkcija te radne stanice.

## **Pregovaranja i mapiranja tipa radne stanice**

Tablica mapiranja radne stanice i pisača prikazuje popis virtualnih ekranskih stanica koje poslužitelj koristi da bi našao odgovarajuću ekransku stanicu klijent sistema.

Ako niste sigurni koji emulacijski paket izvodite, morate odrediti koji je vaš ureaj virtualnog prikaza. Možete koristiti naredbu Rad s poslom (WRKJOB) da pronađete što je to. Ime posla je prikazano na vrhu . To je ime uređaja virtualnog prikaza pridruženog poslu. Po defaultu, konvencija imenovanja je QPADEV*xxxx*, pri čemu su *xxxx* alfanumerički znakovi.

Da bi odredili tip uređaja, upišite: WRKCFGSTS \*DEV QPADEVxxxx

Možete raditi s vašim opisom uređaja. Upišite 8 (Rad s opisom) pokraj imena uređaja. Sistem prikazuje tip uređaja. Tada možete odrediti iz tipa uređaja da li je izvođenje u puni-ekran načinu za 3270, 5250, VT100 ili VT220.

| Podržane radne stanice i |                                                |                        |                                                                                                    |
|--------------------------|------------------------------------------------|------------------------|----------------------------------------------------------------------------------------------------|
| (model)                  | Ekvivalentan tip i (model)                     | Internet specifikacija | Opis                                                                                                    |
| 5251(11)                 |                                                | IBM-5251-11            | 24 X 80 monokromatski ekran                                                                                                    |
| 5291(1)                  | 5291(2)                                        | IBM-5291-1             | 24 X 80 monokromatski ekran                                                                                                    |
| 5292 (2)                 |                                                | IBM-5292-2             | 24 X 80 grafički ekran u boji;<br>ovaj tip radne stanice je<br>također emuliran funkcijom<br>grafičke radne stanice.                                           |
| 3196(A1)                 | 3196 (A1) 3196 (B1) 3196 (B2)<br>3476 (EA)     | IBM-3196-A1            | 24 X 80 monokromatski ekran;<br>ovaj tip radne stanice je<br>također emuliran funkcijom<br>monokromatske radne stanice.                                        |
| 3486 (BA)                |                                                | IBM-3486-BA            | 24 X 80 monokromatski ekran                                                                                                    |
| $3487(HA)^2$             | 3487 (HG) <sup>2</sup> 3487 (HW) <sup>2</sup>  | IBM-3487-HA            | 24 X 80 monokromatski ekran;<br>ovaj tip radne stanice je<br>također emuliran funkcijom<br>monokromatske radne stanice.                                        |
| 3487 (HC) <sup>2</sup>   |                                                | IBM-3487-HC            | 24 X 80 ekran u boji; ovaj tip<br>radne stanice je također<br>emuliran funkcijom radne<br>stanice u boji.                                                      |
| 3179(2)                  | 3197 (C1) 3197 (C2) 3476<br>$(EC)$ 5292 $(1)$  | IBM-3179-2             | 24 X 80 ekran u boji; ovaj tip<br>radne stanice je također<br>emuliran funkcijom radne<br>stanice u boji.                                                      |
| 3180(2)                  | 3197 (D1) 3197 (D2) 3197<br>$(W1)$ 3197 $(W2)$ | IBM-3180-2             | 27 X 132 monokromatski<br>ekran                                                                                                    |
| 5555 (B01)               | 5555 (E01)                                     | IBM-5555-B01           | 24 X 80 dvobajtni skup<br>znakova (DBCS)<br>monokromatski ekran; ovaj tip<br>radne stanice je emuliran<br>funkcijom radne stanice koja<br>podržava DBCS ekran. |
| 5555 (C01)               | 5555 (F01)                                     | IBM-5555-C01           | 24 x 80 ekran u boji; ovaj tip<br>radne stanice je emuliran<br>funkcijom radne stanice koja<br>podržava DBCS prikaz.                                           |
| 5555 (G01)               |                                                | IBM-5555-G01           | 24 X 80 dvobajtni skup<br>znakova (DBCS) grafički<br>ekran; ovaj tip radne stanice je<br>emuliran funkcijom radne<br>stanice koja podržava DBCS<br>ekran.      |

*Tablica 19. Mapiranja radne stanice i pisača*

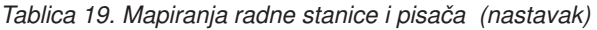

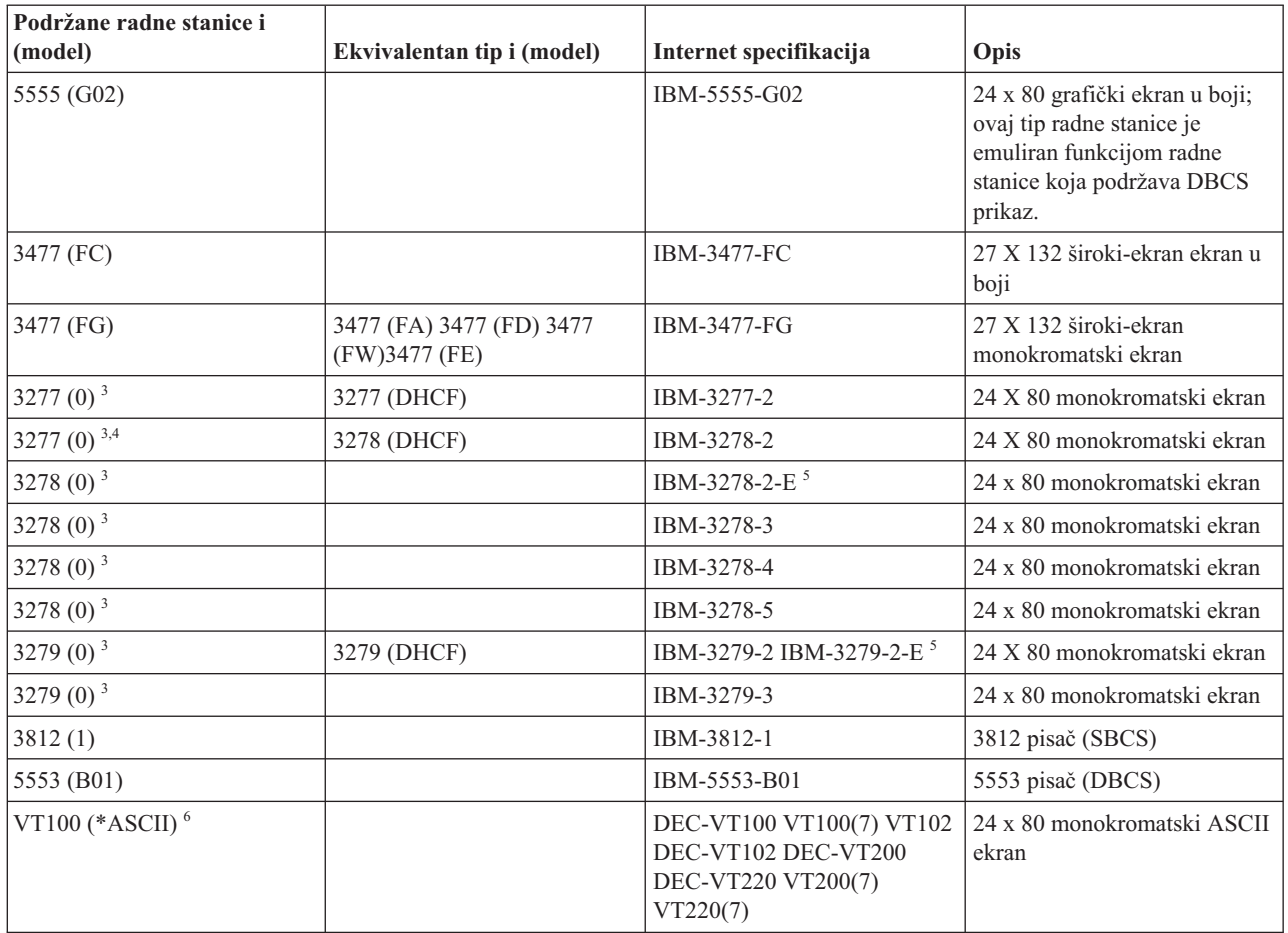

#### **Razmatranja:**

**<sup>1</sup>** Sve 5250 radne stanice osim 5555 (B01) i 5555 (C01), može raditi i kao 5251-11 radna stanica.

**<sup>2</sup>** Ova radna stanica može biti konfigurirana s 24 x 80 ili 27 x 132. Morate odrediti način radne stanice prije postavljanja vrijednosti parametra za tip radne stanice.

**<sup>3</sup>** Sistem podržava samo ekrane veličine 24x80 na udaljenim 327*x* radnim stanicama. Udaljene 3277 (regularne i distribuirana svojstva naredbe hosta (DHCF)) radne stanice preslikavaju se na IBM-3277-2. Udaljene 3278 radne stanice su mapirane na IBM-3278-2. Udaljene 3279 radne stanice su mapirane u IBM-3279-2.

**<sup>4</sup>** Neki Telnet 3270 puni ekrani (TN3270) ili paketi 3278-2 emulatora ne podržavaju ispravno polja oblikovana za pisanje. Zbog toga tip 3278-2 uređaja preslikava se na 3277-2 uređaje pomoću implementacije Telnet poslužitelja da sistemu omogući da radi s tim TN3270 implementacijama.

**<sup>5</sup>** Podržano je osvjetljenje proširenih atributa. Uključeno je podcrtavanje, treperenje i obrnuti video. 3270 DBCS obrađivanje je također podržano.

<sup>6</sup> VT100 virtualni uređaj podržava VT220 uređaje.

<sup>7</sup> VT100, VT200 i VT220 nisu službena imena tipova terminala. Međutim, neke implementacije pregovaraju koristeći ova imena kao vrijednost tipa terminala.

#### **Srodne reference**

<span id="page-92-0"></span>"INIT0100: Format informacija opisa [povezivanja"](#page-49-0) na stranici 44 Ovo poglavlje sadrži informacije o vezi klijenta koju izlazni program može koristiti.

# **Rješavanje problema vašeg Telnet SSL poslužitelja**

Slijede detaljni koraci za rješavanje problema vašeg poslužitelja Sloja sigurnih utičnica (SSL) uključujući povratne kodove sistema SSL i popis čestih SSL problema.

Da bi identificirali probleme s vašim Telnet SSL poslužiteljem, pratite sljedeće korake:

- 1. Provjerite status sistema da biste provjerili je li instaliran odgovarajući softver i da su poslužitelji pokrenuti.
- 2. Pingajte host poslužitelj da biste provjerili je li TCP/IP pokrenut i je li mreža u redu
- 3. Provjerite je li pokrenut Telnet poslužitelj.
- 4. Provjerite ima li aktivnog SSL slušača korištenjem naredbe NETSTAT \*CNN.
- 5. Provjerite dnevnik posla Telneta da biste pronašli SSL kodove povrata.
- 6. Potražite SSL probleme i kodove povrata da biste dobili prijedloge za rješavanje problema.

Neispravni digitalni certifikati mogu uzrokovati mnoge probleme sa SSL-om. Upravitelj digitalnih certifikata (DCM) omogućuje vam mijenjati vaše certifikate Izdavača certifikata ili certifikate sistema. Da potvrdite da imate važeće certifikate sistema pročitajte kako pokrenuti Upravitelja digitalnih certifikata (DCM), a zatim pogledajte certifikat sistema.

#### **Srodni koncepti**

["Osiguravanje](#page-34-0) Telneta pomoću SSL-a" na stranici 29

S protokolom Sloja sigurnih utičnica (SSL) možete uspostaviti sigurna povezivanja između aplikacije Telnet poslužitelja i Telnet klijenata koja osiguravaju provjeru autentičnosti za jednu ili obje krajnje točke komunikacijske sesije. SSL također osigurava privatnost i integritet podataka koje razmjenjuju aplikacije klijenta i poslužitelja.

#### DCM koncepti

Pokretanje Upravitelja digitalnih certifikata

#### **Srodni zadaci**

["Konfiguriranje](#page-35-0) SSL-a na Telnet poslužitelju" na stranici 30

Najvažniji faktor koji se treba uzeti u obzir prilikom omogućavanja SSL-a na Telnet poslužitelju je osjetljivost informacija koje su uključene u sesije klijenta. Ako su informacije osjetljive ili privatne tada se preporuča osiguravanje Telnet poslužitelja pomoću SLL-a.

## **Provjera statusa sistema**

Trebate potvrditi da je vaš Telnet spreman za sesije Sloja sigurnih utičnica (SSL).

- 1. Provjerite je li instaliran odgovarajući softver za podršku Telnet SSL-a i upravljanja certifikatima:
	- v IBM TCP/IP pomoćni programi povezanosti za i5/OS (5761-TC1)
	- v Upravitelj digitalnih certifikata
	- IBM HTTP poslužitelj za i5/OS (5761-DG1)
	- IBM Oprema za razvoj za Javu (5761-JV1)
- 2. Provjerite da li imate sigurni Telnet poslužitelj pridruživanjem certifikata s aplikacijom Telnet poslužitelja QIBM\_QTV\_TELNET\_SERVER.
- 3. Napravite ping vašeg host sistema da provjerite svoju TCP/IP vezu i status mreže.
- 4. Odredite je li Telnet poslužitelj pokrenut.
- 5. Odredite je li Telnet poslužitelj konfiguriran za dozvolu SSL povezivanja.

#### **Srodni zadaci**

["Dodjeljivanje](#page-36-0) certifikata Telnet poslužitelju" na stranici 31

Kada na svojem sistemu omogućite Telnet poslužitelj da koristi Sloj sigurnih utičnica (SSL), možete uspostaviti sigurne Telnet veze na vaš sistem iz System i Access za Windows ili bilo kojeg drugog Telnet klijenta koji ima omogućen SSL, poput emulatora osobnih komunikacija.

<span id="page-93-0"></span>"Funkcija ping za vaš host [poslužitelj"](#page-89-0) na stranici 84

Funkciju Ping možete koristiti u System i Navigator da testirate svoju TCP/IP vezu.

"Pokretanje Telnet [poslužitelja"](#page-24-0) na stranici 19

Aktivan Telnet poslužitelj ima jednu ili više instanci svakog od ovih poslova koji se izvode na QSYSWRK podsistemu: QTVTELNET i QTVDEVICE.

["Konfiguriranje](#page-35-0) SSL-a na Telnet poslužitelju" na stranici 30

Najvažniji faktor koji se treba uzeti u obzir prilikom omogućavanja SSL-a na Telnet poslužitelju je osjetljivost informacija koje su uključene u sesije klijenta. Ako su informacije osjetljive ili privatne tada se preporuča osiguravanje Telnet poslužitelja pomoću SLL-a.

#### **Srodne reference**

"SSL [povratni](#page-94-0) kodovi" na stranici 89

Poglavlje navodi popis povratnih kodova Sloja sigurnih utičnica (SSL) za većinu uobičajenih problema koji se mogu dogoditi za vrijeme SSL inicijalizacije ili SSL rukovanja.

## **Provjera postoji li aktivni SSL slušač**

Koristite ovu proceduru da provjerite postoji li aktivni slušač Sloja sigurnih utičnica (SSL). Telnet poslužitelj mora biti aktivan i spreman primati pokušaje povezivanja.

Za provjeru ima li aktivnih SSL slušača slijedite ove korake:

- 1. U sučelju temeljenom na znakovima, upišite NETSTAT \*CNN da prikažete ekran Rad s TXP/IP statusom veze.
- 2. U stupcu **Lokalni port** naite oznaku telnet- za telnet-ssl. Možete vidjeti samo telnet- jer polje na ekranu nije dovoljno dugačko.
	- Koristite tipku F22 za prikaz cijelog polja Lokalni port.
	- v Koristite tipku F14 da bi vidjeli brojeve portova. telnet-ssl unos je port 992.

SSL inicijalizacije neće uspjeti, ako u stupcu Lokalni port ne pronađete telnet-ssl. Da popravite problem, provjerite SSL poruku dijagnostike u dnevniku posla QTVTELNET koji se izvodi u podsistemu QSYSWRK. Samo će se jedan QTVTELNET posao izvoditi nakon neuspješne SSL inicijalizacije.

#### **Srodni zadaci**

"Provjera dnevnika posla Telneta" Kada inicijalizacija i rukovanje Sloja sigurnih utičnica (SSL) ne uspije, Telnet poslužitelj šalje dijagnostičke poruke CPDBC *nn* u posao QTVTELNET.

## **Provjera dnevnika posla Telneta**

Kada inicijalizacija i rukovanje Sloja sigurnih utičnica (SSL) ne uspije, Telnet poslužitelj šalje dijagnostičke poruke CPDBC *nn* u posao QTVTELNET.

Da bi provjerili dnevnik posla poslužitelja, pratite ove korake:

- 1. U System i Navigator, proširite *vaš sistem* → **Mreža** → **TCP/IP konfiguracija** → **IPv4**.
- 2. Kliknite **Povezivanja** .
- 3. Desno kliknite na IP adresu radne stanice klijenta koja ima problema i izaberite **Poslovi**. Vodite računa o imenu posla.
- 4. Proširite **Upravljanje poslom** → **Poslovi poslužitelja**.
- 5. Desno kliknite na **QTVTELNET** u stupcu Ime posla.
- 6. Izaberite **Dnevnik posla**.
- 7. Potražite CPDBC *nn* poruku u stupcu ID poruke.

Ovdje su neke stvari koje treba zapamtiti o Telnet poslovima poslužitelja:

- v Samo se jedan QTVTELNET pokreće kada se SSL slušač ne uspije inicijalizirati.
- v QTVDEVICE i QTVTELNET poslovi pokreću se kada se Telnet poslužitelj pokrene nakon ponovnog pokretanja sistema.
- <span id="page-94-0"></span>v Pokreće se isti broj QTVTELNET i QTVDEVICE poslova kada Telnet poslužitelj pokrene SSL slušača.
- v ENDTCPSVR \*TELNET ili ENDTCP naredba završava QTVTELNET poslove.
- v Kada se završi QSYSWRK podsistem, QTVDEVICE poslovi završavaju.

#### **Srodni koncepti**

"SSL [inicijalizacija](#page-39-0) i rukovanje" na stranici 34

Slijede pojedinosti o interakciji između Telnet poslužitelja, klijenata i Sloja sigurnih utičnica (SSL).

#### **Srodni zadaci**

["Provjera](#page-93-0) postoji li aktivni SSL slušač" na stranici 88

Koristite ovu proceduru da provjerite postoji li aktivni slušač Sloja sigurnih utičnica (SSL). Telnet poslužitelj mora biti aktivan i spreman primati pokušaje povezivanja.

## **SSL povratni kodovi**

Poglavlje navodi popis povratnih kodova Sloja sigurnih utičnica (SSL) za većinu uobičajenih problema koji se mogu dogoditi za vrijeme SSL inicijalizacije ili SSL rukovanja.

Ove korake trebate izvesti prije upotrebe sljedećih tablica povratnih kodova:

- v Morate naći SSL povratni kod u QTVTELNET dnevniku posla.
- v U nekim slučajevima, trebate raditi s konfiguracijom Upravitelja digitalnim certifikatima (DCM) da ispravite probleme s certifikatima Izdavača certifikata (CA) ili sistemskim certifikatima.
- v Kada kopirate informacije CA certifikata na vaš Telnet SSL klijent, ne zaboravite uključiti linije koje sadrže riječi BEGIN CERTIFICATE i END CERTIFICATE.

*Tablica 20. Uobičajeni kodovi povrata*

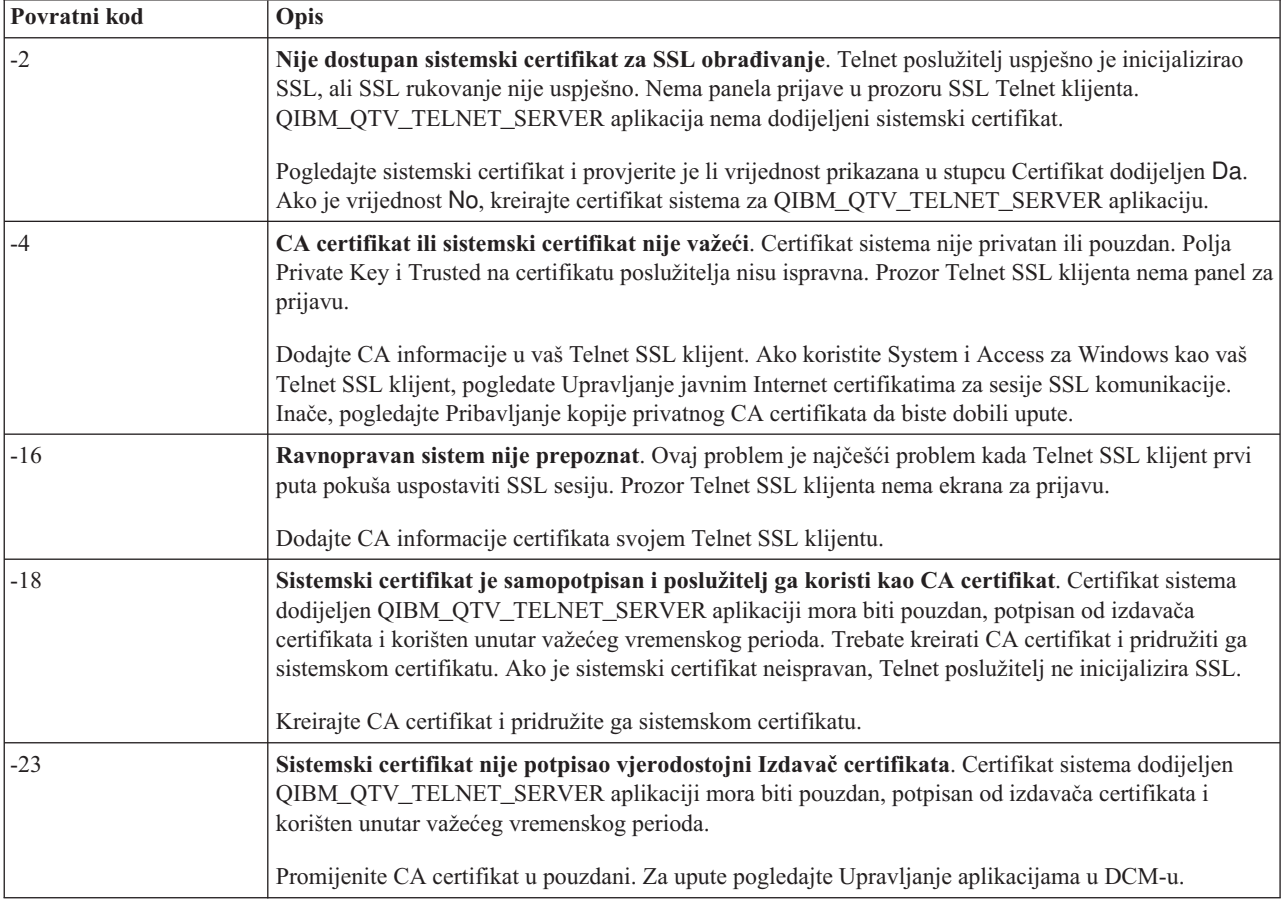

*Tablica 20. Uobičajeni kodovi povrata (nastavak)*

| Povratni kod | Opis                                                                                                    |
|--------------|----------------------------------------------------------------------------------------------------|
| $-24$        | Istekao je važeći vremenski period CA certfikata. Koristite certifikat koji je istekao. Prozor Telnet<br>SSL klijenta nema ekrana za prijavu.<br>Obnovite CA certifikat koji se koristio za izgradnju sistemskog certifikata. |
|              |                                                                                                    |
| $-93$        | <b>SSL nije dostupan za korištenje</b> . Telnet SSL klijenti ne mogu se povezati na host jer ne postoji<br>aktivan SSL slušač.                                                                                                |
|              | Instalirajte softverske zahtjeve za podršku Telnet SSL-a i za upravljanje certifikatima. Za upute<br>pogledajte Provjera sistemskog statusa.                                                                                  |

#### **Drugi SSL kodovi povrata**

Za SSL povratne kodove u sljedećoj tablici, koristi DCM da provjerite da digitalni certifikati zadovoljavaju ove potrebe:

- v CA certifikat je važeći i nije istekao.
- v Aplikacija Telnet poslužitelja QIBM\_QTV\_TELNET\_SERVER ima vrijednost Da u stupcu Dodijeljeni certifikat.
- v Izdavača certifikata potpisuje sistemski certifikat.
- v Sistemski certifikat je pouzdan.
- v Sistemski certifikat se koristi unutar vremenskog okvira postavljenog u certifikatu.

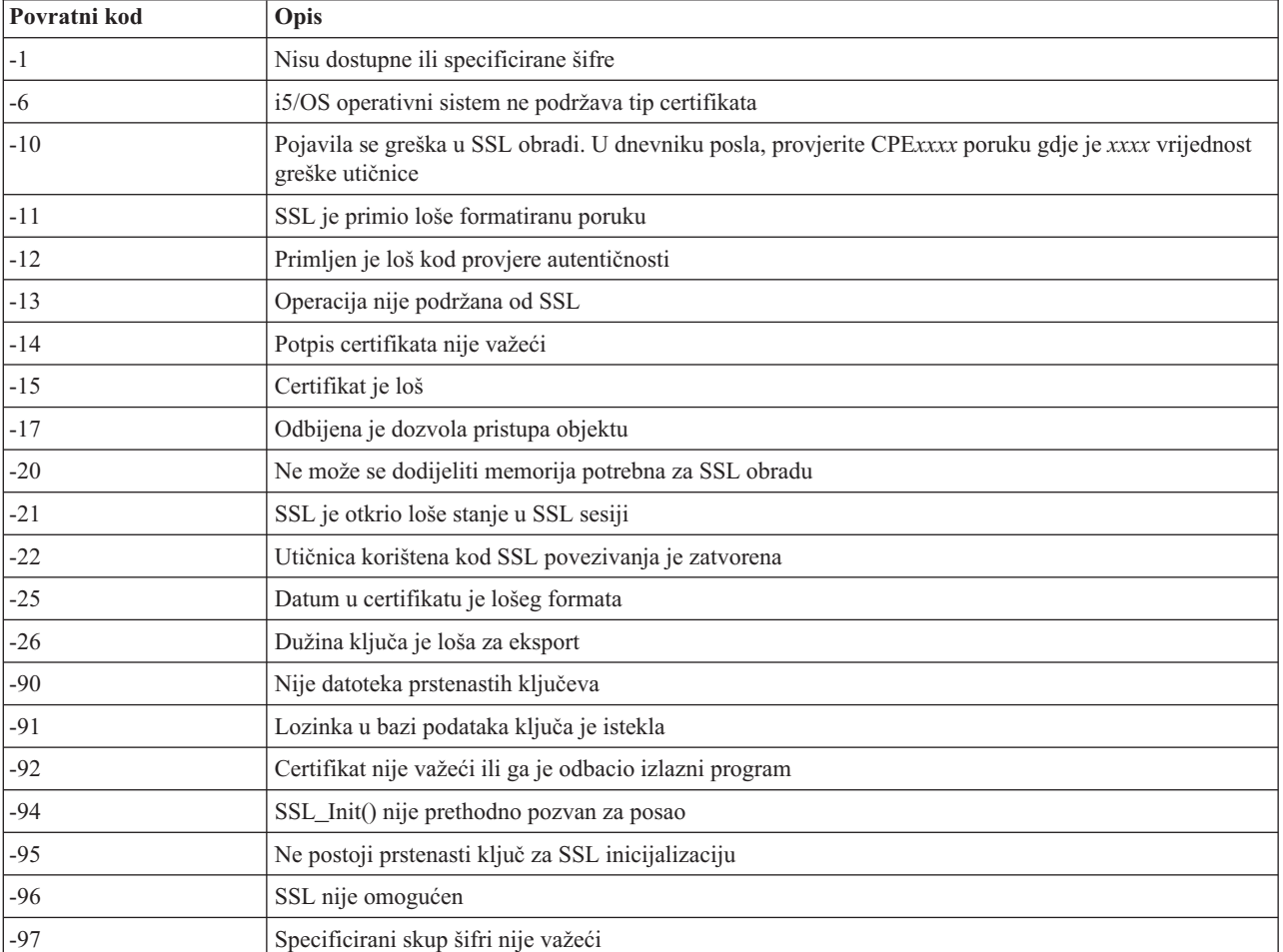

#### *Tablica 21. Drugi SSL kodovi povrata*

<span id="page-96-0"></span>*Tablica 21. Drugi SSL kodovi povrata (nastavak)*

| Povratni kod | Opis                                                               |
|--------------|--------------------------------------------------------------------|
| $-98$        | SSL sesija je završena                                             |
| $-99$        | Pojavila se nepoznata ili neočekivana greška za vrijeme SSL obrade |
| $1 - 1010$   | Dvostruko šifriranje nije dozvoljeno kod korištenja AC2 i IP-SEC   |

#### **Srodni zadaci**

Konfiguriranje DCM-a

Upravljanje dodjelom certifikata za aplikaciju

Upravljanje javnim Internet certifikatima za sesije SSL komunikacija

Kreiranje i upravljanje lokalnim CA

Upravljanje aplikacijama u DCM-u

["Provjera](#page-92-0) statusa sistema" na stranici 87

Trebate potvrditi da je vaš Telnet spreman za sesije Sloja sigurnih utičnica (SSL).

#### **Srodne reference**

Dobivanje kopije privatnog CA certifikata

## **TRCTCPAPP izlazi servisnih programa**

Možete izvesti komponentu praćenja Upravitelja virtualnog terminala (VTM) s poljem korisničkih podataka postavljenim na Telnet.

Za naredbu praćenje TCP/IP aplikacije (TRCTCPAPP), popis praćenja VTM komponenata pojavljuje se kao spool datoteka, nazvana VTMTRACE s poljem korisničkih podataka postavljenim na TELNET . Sistem postavlja ovu datoteku u defaultni red izlaza profila koji izvodi TRCTCPAPP \*TELNET \*OFF poziv. Istovremeno, svi zapisivači uzmaka posla poslužitelja se dumpiraju u spool datoteke QTOCTTRC s korisničkim podacima poslanim na QTVnnnnnn.

Slijedi primjer što vidite u vašem interaktivnom dnevniku posla kada izvedete poziv TRCTCPAPP \*OFF.

```
Command Entry SYSNAM03
Razina zahtjeva: 1
Sve prethodne naredbe i poruke:
> trctcpapp *telnet *off
Spooled printer file 1 opened for output.
Trace data for application TELNET formatted: Spooled VTMTRACE user data 'TELNET'
Trace data for application TELNET formatted: Spooled QTOCTTRC user data 'TV017231'
Trace data for application TELNET formatted: Spooled QTOCTTRC user data 'TV017230'
Trace data for application TELNET formatted: Spooled QTOCTTRC user data 'TV017229'
Trace data for application TELNET formatted: Spooled QTOCTTRC user data 'TV017232'
Trace data for application TELNET formatted: Spooled QTOCTTRC user data 'TV017233'
Trace data for application TELNET formatted: Spooled QTOCTTRC user data 'TV017234'
                            Još...
Upišite naredbu, pritisnite Enter.
===> __________________________________________________________________________
F3=Izlaz F4=Prompt F9=Dohvati F10=Isključi detaljne poruke
F11=Prikaži sve F12=Opoziv F13=Pomočnik informacija F24=Još tipki
```
Slijedi primjer što vidite u vašem default izlaznom redu.

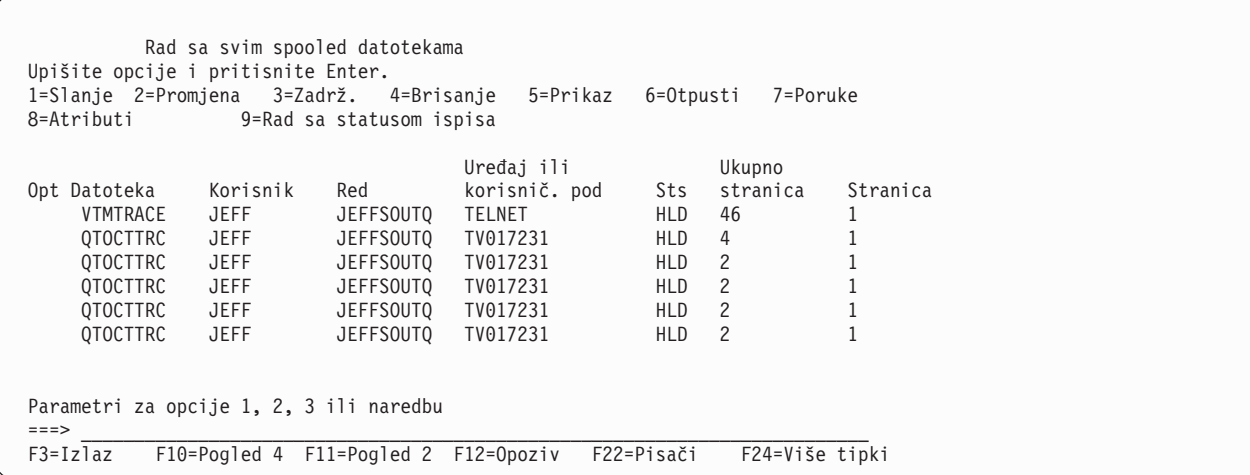

Samo jedna datoteka koja se naziva VTMTRACE je kreirana. Ako je SSL Telnet način operativan na poslužitelju, možda imate jednu ili više QTOCTTRC datoteka.

Ovdje je primjer QTOCTTRC datoteke. Ova spoolirana datoteka je posao Telnet poslužitelja (QTVTELNET) nasuprot QTVDEVICE poslu.

Prikaz spool datoteke Datoteka . . . . . : TV017231 Stranica/red 1/6 Kontrola . . . . . Pronađi . . . . . \*...+....1....+....2....+....3....+....4....+....5....+....6....+....7....+... 5769TC1 V4R4M0 990521 TRCTCPAPP Output SysName Date-12/11/98 Time-14:08:32 Page-TRCTCPAPP Attributes Application.................: Telnet Server Buffer size (KB)............: 0 (Default of 0 means 16MB buffer) Trace full action...........: \*WRAP Job id......................: 017231/QTCP /QTVTELNET Start date/time.............: Fri Dec 11 13:50:33 1998 End date/time...............: Fri Dec 11 14:08:34 1998 Trace buffer wrapped........: No Telnet Server Attributes AutoStart server............: 'Y' Number servers..............: 2 Session keep alive timeout..: 0 Default NVT type............: >\*VT100< Outgoing EBCDIC/ASCII table.: >\*CCSID < Incoming ASCII/EBCDIC table.: >\*CCSID < Coded character set id......: 84542 Attributes version id.......: >V4R4M0 < Trace common buffer structure: 80000000 00000000 161A8753 14001074 |..........g.....| Byte 16 80000000 00000000 161A8753 14FFFFE4 |..........g....U Byte 48 80000000 00000000 161A8753 14005820 |.........g..... | Byte 80 00FFF000 00000084 F0F1F7F2 F3F1D8E3 |..0....d017231QT| Byte 112 C3D74040 40404040 D8E3E5E3 C5D3D5C5 |CP QTVTELNE| Byte 144 E340C699 8940C485 8340F1F1 40F1F37A |T Fri Dec 11 13:| Byte 176 F5F07AF3 F340F1F9 F9F8D8E3 E5F0F1F7 |50:33 1998QTV017| Byte 208 F2F3F140 |231 | Byte 228 Flight Records: qtvtelnet: Job: QTVTELNET/QTCP/017231 (C) Copyright IBM Corporation, 1999 Licensed Material - Program Property of IBM. Refer to Copyright Instructions Form No. G120-2083 ProdId: 5769-SS1 Rel: V4R4M0 Vers: V4R4M0 PTR: P3684767 qtvtelnet: Program QTVTELNET dated 04 December 1998 running qtvtelnet: Source file: qtvtelnet.plC qtvtelnet: Last modified: Wed Dec 9 11:57:40 1998 qtvtelnet: Last compiled at 12:00:10 on Dec 9 1998 qtvtelnet: Arguments passed: 1 qtvtelnet: Time Started: Fri Dec 11 13:50:34 1998 qtvtelnet: sigaction() for SIGUSR1 is EndClientSession() qtvtelnet: Set Telnet Server job identity for OpNav qtvtelnet: Need to setup SSL\_Init\_Application() qtvtelnet: SSL\_Init\_Application() successful qtvtelnet: Find Telnet Server control block qtvtelnet: Lock Telnet Server control block qtvtelnet: Open driver to stream qtvtelnet: First Telnet Server Job... F3=Izlaz F12=Opoziv F19=Lijevo F20=Desno F24=Još tipki

Ovdje je primjer QTOCTTRC datoteke. Ovo je datoteka u redu čekanja upravitelja ureaja za razliku od posla poslužitelja QTVTELNET.

Prikaz spool datoteke<br>TV017230 File . . . . . : TV017230 Page/Line 1/6  $Control \dots \dots$ Find . . . . . .  $*...+...1...+...2...+...3...+...4...+...5...+...5.........$ TRCTCPAPP Attributes Application.................: Telnet Server Buffer size (KB)............: 0 (Default of 0 means 16MB buffer) Trace full action...........: \*WRAP Job id......................: 017230/QTCP /QTVDEVICE Start date/time.............: Fri Dec 11 13:50:33 1998 End date/time...............: Fri Dec 11 14:08:39 1998 Trace buffer wrapped........: No Telnet Server Attributes AutoStart server............: Y Number servers................ 2 Session keep alive timeout..: 0 Default NVT type............: >\*VT100< Outgoing EBCDIC/ASCII table.: >\*CCSID < 5769TC1 V4R4M0 990521 TRCTCPAPP Output SysName Date-12/11/98 Time-14:08:32 Page- \*...+....1....+....2....+....3....+....4....+....5....+....6....+....7... Incoming ASCII/EBCDIC table.: >\*CCSID < Coded character set id......: 84542 Attributes version id.......: >V4R4M0 < Trace common buffer structure: 80000000 00000000 3DA86C25 5F001074 |.........y...| Byte 16 80000000 00000000 3DA86C25 5FFFFFE4 |.........y..U Byte 48 80000000 00000000 3DA86C25 5F002F64 |.........y...| Byte 80 00FFF000 00000084 F0F1F7F2 F3F0D8E3 |..0....d017230QT| Byte 112 C3D74040 40404040 D8E3E5C4 C5E5C9C3 |CP QTVDEVIC| Byte 144 C540C699 8940C485 8340F1F1 40F1F37A |E Fri Dec 11 13:| Byte 176 F5F07AF3 F340F1F9 F9F8D8E3 E5F0F1F7 |50:33 1998QTV017| Byte 208 F2F3F040 |230 | Byte 228 Flight Records: qtvtncsh: >>>>> entry (C) Copyright IBM Corporation, 1999. Licensed Material - Program Property of IBM. Refer to Copyright Instructions Form No. G120-2083 ProdId: 5769-SS1 Release: V4R4M0 Version: V4R4M0 PTR: P3684767 qtvtncsh: Program QTVTNCSH dated 04 December 1998 running qtvtncsh: iActiveLogLevel: 0 qtvtncsh: Source file: qtvtncsh.c qtvtncsh: Last modified: Wed Dec 9 11:48:33 1998 qtvtncsh: Last compiled at 11:59:42 on Dec 9 1998 qtvtncsh: SignalHandler() registered with signal() qtvtncsh: Arguments passed: 4 qtvtncsh: argc: 4 qtvtncsh: argv[0]: >QSYS/QTVTNCSH< qtvtncsh: argv[1]: >< qtvtncsh: argv[2]: >1p< qtvtncsh: argv[3]: >s< SignalHandler: >>>>> entry SignalHandler: Caught signal SIGSEGV F3=Izlaz F12=Opoziv F19=Lijevo F20=Desno F24=Još tipki

#### **Srodni koncepti**

"Materijali koji su potrebni za izvještavanje o Telnet problemima" Možda ćete trebati vašem predstavniku servisa dati te informacije kada prijavite problem s Telnetom.

## **Materijali koji su potrebni za izvještavanje o Telnet problemima**

Možda ćete trebati vašem predstavniku servisa dati te informacije kada prijavite problem s Telnetom.

- Dnevnici posla Telnet poslužitelja:
	- QTVTELNET dnevnik posla
	- QTVDEVICE dnevnik posla
- Neki detalji o scenariju problema. Na primjer:
	- Tip udaljenog hosta s kojeg ili na koji se povezujete Telnetom, poput System i, System z ili System p. To je posebno korisno ako radite kaskadne funkcije Telneta.
	- Tip klijenta koji se pokušava povezati na Telnet poslužitelj, poput IBM Osobnih komunikacija i System i Access za Windows.
- v Dnevnik posla interaktivnog posla koji izvodi Telnet klijenta (kada je Telnet klijent pod istragom).
- v Izlaz dnevnika posla (TRCJOB) neuspješnog interaktivnog posla (naročito važno ako se izvodi Telnet klijent).

**Bilješka:** Koristite TRCJOB \*ON za pokretanje ovog praćenja. Rezultat je QPSRVTRC spool datoteka u interaktivnom poslu.

- v Praćenje komunikacija kod neuspjeha, formatirano za ASCII i EBCDIC, koje sadrži samo TCP/IP podatke. Predstavnik usluge vas može uputiti na uključivanje emitiranih poruka u ovom praćenju. Možda ćete morati i filtrirati ovo praćenje sa specifičnim IP adresama ako imate veliki promet u mreži i poznate IP adresu klijenta u kvaru.
- v Bilo koji dnevnici licencnog internog koda (LIC) s glavnim kodom 0700 i manje važnim kodom 005x od trenutka neuspjeha. Mogu postojati informacijski LIC dnevnici glavnog koda 0701 i manje važnog koda 005x koji mogu biti korisni, ali ne i nužno kritični.
- v Praćenje LIC komponente Virtualnog upravitelja terminala (VTM). Možete prikupiti ovo praćenje pomoću naredbe praćenje TCP/IP aplikacije TRCTCPAPP ili preko naredbe pokretanje sistemskih servisnih alata (STRSST). Za detalje o korištenju naredbe praćenja TCP/IP aplikacije (TRCTCPAPP), pogledajte opis naredbe TRCTCPAPP.

VTM LIC praćenje ima utjecaja na performanse. Neki primjeri korištenja ove naredbe:

- v Za praćenje VTM aktivnosti: TRCTCPAPP APP(\*TELNET) SET(\*ON)
- Za praćenje aktivnosti specifičnog uređaja, kada znate ime uređaja: TRCTCPAPP APP(\*TELNET) SET(\*ON) DEVD(ime uređaja)
- Za praćenje aktivnosti na specifičnom uređaju kad znate IP adresu klijenta: TRCTCPAPP APP(\*TELNET) SET(\*ON) RMTNETADR(\*INET'www.xxx.yyy.zzz')
- v Da biste isključili praćenje i izlaz spool datoteka: TRCTCPAPP APP(\*TELNET) SET(\*OFF)
	- **Bilješka:** Trebali biste primiti određene detalje o parametrima praćenja koje biste trebali koristiti za problem od predstavnika servisa prije nego izvedete ovu naredbu. Ovo osigurava da ćete skupiti ispravne informacije za vaš problem.

#### **Srodni koncepti**

["TRCTCPAPP](#page-96-0) izlazi servisnih programa" na stranici 91 Možete izvesti komponentu praćenja Upravitelja virtualnog terminala (VTM) s poljem korisničkih podataka postavljenim na Telnet.

## **Automatski generirane dijagnostičke informacije**

Neke greške Telnet poslužitelja automatski generiraju dijagnostičke informacije. Ovo poglavlje opisuje kako dohvatiti te informacije.

Mogu postojati automatski generirane dijagnostičke informacije koje su proizvedene kad se dese odreene greške unutar Telnet poslužitelja. Ponekad će vaš predstavnik servisa od vas zatražiti ove dijagnostičke informacije da ispravno analizira problem Telnet poslužitelja.

Ako neki posao Telneta ili upravitelja uređaja nije uspješan kod prve greške neuspješnog hvatanja podataka (FFDC), vidjet ćete spool datoteku u WRKSPLF QTCP profilu. Kad je posao neuspješan s FFDC greškom, svaki neuspješni posao imat će automatski dva dumpa. Jedan dump se radi pozivom DSPJOB \*PRINT, a drugi s DSPJOBLOG \*PRINT. Na taj način dobivate dnevnik posla i atribute izvođenja posla i izlaz iz korisničke grupe podataka, zajedno s identifikatorom broja posla. Tada možete upariti s bilo kojim izlazom praćenja VTM komponente.

Možete vidjeti ukupno četiri datoteke u redu čekanja: dvije za posao QTVTELNET i dvije za posao QTVDEVICE. Kad sistem naiđe na FFDC grešku, ove spool datoteke se automatski generiraju. Na primjer, pogledajte sljedeću sliku:

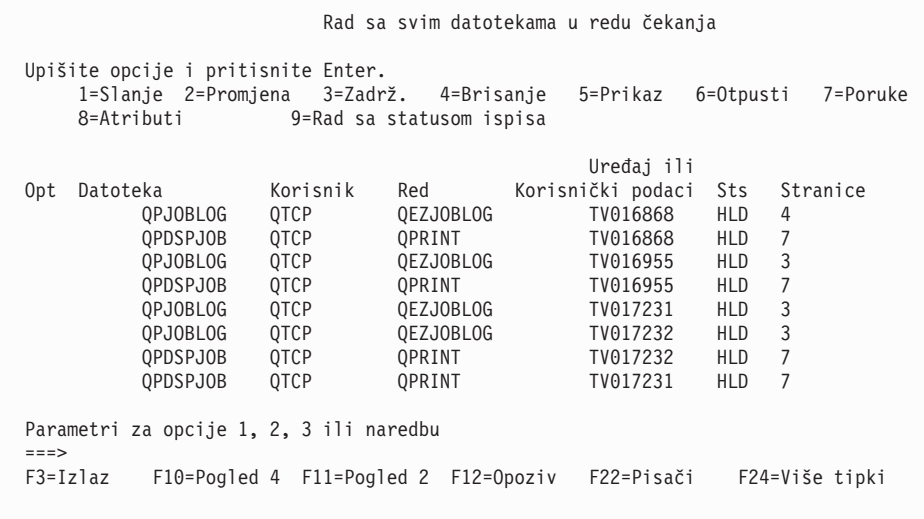

# **Srodne informacije za Telnet**

IBM Redbooks publikacije i Web mjesta sadrže informacije koje se odnose na zbirku Telnet poglavlja. Možete gledati ili ispisivati bilo koje PDF datoteke.

## **IBM Redbooks**

**V4 TCP/IP za AS/400 : Više [izvrsnih](http://www.redbooks.ibm.com/abstracts/sg245190.html) stvari nego ikad** (oko 10 035 KB)

Ova publikacija osigurava opširne informacije o TCP/IP-u, uključujući primjere scenarija koji prikazuju uobičajena rješenja s primjerima konfiguracija.

## **Web stranice**

- v **Ovlaštenje Internet [dodijeljenih](http://www.iana.org/) brojeva (IANA)** (www.iana.org) Pronađite informacije o uobičajenim dodjeljivanjima broja porta.
- v **[Internetska](http://www.ietf.org) radna skupina inženjera (IETF)** (www.ietf.org)

Pročitajte zahtjev za komentarima (RFC) poput RFC 4777 5250 [poboljšanja](http://www.ietf.org/rfc/rfc4777.txt?number=4777) Telneta ...

#### **Srodne reference**

"PDF [datoteka](#page-6-0) za Telnet" na stranici 1 Možete pogledati i ispisivati PDF datoteku ovih informacija.

## **Informacije o odricanju od koda**

IBM vam dodjeljuje neekskluzivnu licencu autorskog prava za korištenje svih primjera programskog koda s kojima možete generirati slične funkcije skrojene za vaše vlastite specifične potrebe.

PODLOŽNO BILO KOJIM JAMSTVIMA KOJA SE NE MOGU ISKLJUČITI, IBM, NJEGOVI RAZVIJAČI PROGRAMA I DOBAVLJAČI NE DAJU NIKAKVA JAMSTVA ILI UVJETE, BILO IZRAVNA ILI POSREDNA, UKLJUČUJUĆI, ALI NE OGRANIČAVAJUĆI NA, POSREDNA JAMSTVA ILI UVJETE ZA PROÐU NA TRŽIŠTU, SPOSOBNOSTI ZA ODREÐENU SVRHU I NEPOVREÐIVANJE, U ODNOSU NA PROGRAM ILI TEHNIČKU PODRŠKU, AKO POSTOJI.

NI POD KOJIM UVJETIMA IBM, NJEGOVI RAZVIJAČI PROGRAMA ILI DOBAVLJAČI NISU ODGOVORNI ZA BILO ŠTO OD SLJEDEĆEG, ČAK I AKO SU INFORMIRANI O TAKVOJ MOGUĆNOSTI:

- 1. GUBITAK ILI OŠTEĆENJE PODATAKA;
- 2. IZRAVNE, POSEBNE, SLUČAJNE ILI NEIZRAVNE ŠTETE ILI EKONOMSKE POSLJEDIČNE ŠTETE; ILI
- 3. GUBITAK PROFITA, POSLA, ZARADE, DOBROG GLASA ILI PREDVIÐENIH UŠTEDA.

NEKA ZAKONODAVSTVA NE DOZVOLJAVAJU ISKLJUČENJE ILI OGRANIČENJE IZRAVNIH, SLUČAJNIH ILI POSLJEDIČNIH ŠTETA, TAKO DA SE GORNJA OGRANIČENJA MOŽDA NE ODNOSE NA VAS.

# **Dodatak. Napomene**

Ove informacije su razvijene za proizvode i usluge koji se nude u SAD.

IBM možda ne nudi proizvode, usluge ili dodatke koji su opisani u ovom dokumentu u drugim zemljama. Posavjetujte se s lokalnim IBM predstavnikom radi informacija o tome koji su proizvodi i usluge trenutno dostupni u vašem području. Bilo koje upućivanje na IBM proizvod, program ili uslugu nema namjeru tvrditi da se može koristiti samo taj IBM proizvod, program ili usluga. Može se koristiti bilo koji funkcionalno ekvivalentan proizvod, program ili usluga koji ne narušava nijedno IBM pravo na intelektualno vlasništvo. Međutim, na korisniku je odgovornost da procijeni i provjeri rad bilo kojeg ne-IBM proizvoda, programa ili usluge.

IBM može imati patente ili molbe za patentiranje koje su još u toku, a koji pokrivaju predmet o kojem se govori u ovom dokumentu. Posjedovanje ovog dokumenta vam ne daje nikakvo pravo na te patente. Možete poslati upite za licence, u pismenom obliku na:

IBM Director of Licensing IBM Corporation North Castle Drive Armonk, NY 10504-1785 U.S.A.

Za upite o licenci koji se odnose na dvobajtne (DBCS) informacije, kontaktirajte IBM odjel za intelektualno vlasništvo u vašoj zemlji ili pošaljite upite, u pismenom obliku, na:

IBM World Trade Asia Corporation Licensing 2-31 Roppongi 3-chome, Minato-ku Tokyo 106-0032, Japan

Sljedeći odlomak se ne primjenjuje na Ujedinjeno Kraljevstvo ili bilo koju drugu zemlju gdje su takve izjave **nekonzistentne s lokalnim zakonima:** INTERNATIONAL BUSINESS MACHINES CORPORATION DAJE OVU PUBLIKACIJU "KAKVA JE ", BEZ IKAKVIH JAMSTAVA, BILO IZRAVNIH ILI POSREDNIH, UKLJUČUJUĆI, ALI NE OGRANIČAVAJUĆI SE NA, UKLJUČENA JAMSTVA O NE-POVREÐIVANJU, PROÐI NA TRŽIŠTU ILI SPOSOBNOSTI ZA ODREÐENU SVRHU. Neke zemlje ne dozvoljavaju odricanje od izravnih ili posrednih jamstava u određenim transakcijama, zbog toga, se ova izjava možda ne odnosi na vas.

Ove informacije mogu sadržavati tehničke netočnosti ili tipografske pogreške. Povremeno se rade promjene na ovim informacijama; te promjene bit će uključene u nova izdanja ove publikacije. IBM može raditi poboljšanja i/ili promjene u proizvodu(ima) i/ili programu/ima opisanim u ovoj publikaciji, bilo kad, bez prethodne obavijesti.

Bilo koje upućivanje u ovim informacijama na ne-IBM Web stranice, služi samo kao pomoć i ni na kakav način ne služi za promicanje tih Web stranica. Materijali na tim Web stranicama nisu dio materijala za ovaj IBM proizvod i upotreba tih Web stranica je na vaš osobni rizik.

IBM može koristiti ili distribuirati sve informacije koje vi dobavite, na bilo koji način za koji smatra da je prikladan i bez ikakvih obveza prema vama.

Vlasnici licence za ovaj program, koji žele imati informacije o njemu u svrhu omogućavanja: (i) izmjene informacija između neovisno kreiranih programa i drugih programa (uključujući i ovaj) i (ii) uzajamne upotrebe informacija koje su bile izmijenjene, trebaju kontaktirati:

IBM Corporation Software Interoperability Coordinator, Department YBWA 3605 Highway 52 N

Rochester, MN 55901 U.S.A.

Takve informacije se mogu dobiti, uz odgovarajuće uvjete i termine, uključujući u nekim slučajevima i naplatu.

Licencni program opisan u ovom dokumentu i sav licencni materijal koji je za njega dostupan IBM isporučuje prema l vvjetima IBM Korisničkog ugovora, IBM Međunarodnog ugovora za programske licence, IBM Licencnog ugovora za l strojni kod i bilo kojeg ekvivalentnog ugovora između nas. |

Informacije koje se odnose na ne-IBM proizvode su dobivene od dobavljača tih proizvoda, njihovih objavljenih najava ili drugih javno dostupnih izvora. IBM nije testirao te proizvode i ne može potvrditi koliko su točne tvrdnje o performansama, kompatibilnosti ili druge tvrdnje koje se odnose na ne-IBM proizvode. Pitanja o sposobnostima ne-IBM proizvoda bi trebala biti adresirana na dobavljače tih proizvoda.

Ove informacije sadrže primjere podataka i izvještaja koji se koriste u svakodnevnim poslovnim operacijama. Da bi ih se ilustriralo što je bolje moguće, primjeri uključuju imena pojedinaca, poduzeća, brandova i proizvoda. Sva ta imena su izmišljena, a svaka sličnost s imenima i adresama stvarnih poslovnih subjekata u potpunosti je slučajna.

```
Informacije o sučelju programiranja
|
```
Ova publikacija, Telnet je namijenjena za programska sučelja koja omogućuju klijentu da piše programe za dobivanje usluga od IBM i5/OS.

# **Zaštitni znaci**

Sljedeći termini su zaštitni znaci International Business Machines Corporation u Sjedinjenim Državama, drugim zemljama ili oboje:

AIX AS/400 i5/OS IBM IBM (logo)  $OS/2$ OS/400 Redbooks System i System p System z System/370

Adobe, Adobe logo, PostScript i PostScript logo su registrirani zaštitni znaci ili zaštitni znaci Adobe Systems | Incorporated u Sjedinjenim Državama i/ili drugim zemljama. |

Microsoft, Windows, Windows NT i Windows logo su zaštitni znaci Microsoft Corporation u Sjedinjenim Državama, drugim zemljama ili oboje.

Java i svi Java bazirani zaštitni znaci su zaštitni znaci Sun Microsystems, Inc. u Sjedinjenim Državama, drugim zemljama ili oboje.

Ostala imena poduzeća, proizvoda ili usluga mogu biti zaštitni znaci ili oznake usluga drugih.

# **Termini i uvjeti**

Dozvole za upotrebu ovih publikacija se dodjeljuju prema sljedećim terminima i uvjetima.

**Osobna upotreba:** Možete reproducirati ove publikacije za vašu osobnu, nekomercijalnu upotrebu, uz uvjet da su sve napomene o vlasništvu sačuvane. Ne smijete distribuirati, prikazivati ili raditi izvedena djela iz ovih publikacija ili bilo kojeg njihovog dijela, bez izričite suglasnosti IBM-a.

**Komercijalna upotreba:** Možete reproducirati, distribuirati i prikazivati ove publikacije samo unutar vašeg poduzeća uz uvjet da su sve napomene o vlasništvu sačuvane. Ne smijete raditi izvedena dijela iz ovih publikacija ili kopirati, distribuirati ili prikazivati te publikacije ili bilo koji njihov dio izvan vašeg poduzeća, bez izričite suglasnosti IBM-a.

Osim kako je izričito dodijeljeno u ovoj dozvoli, nisu dane nikakve dozvole, licence ili prava, niti izričita niti posredna, na publikacije ili bilo koje podatke, softver ili bilo koje drugo intelektualno vlasništvo sadržano unutar.

IBM rezervira pravo da bilo kad, po vlastitom nahoenju, povuče ovdje dodijeljene dozvole, ako je upotreba publikacija štetna za njegove interese ili je ustanovljeno od strane IBM-a da gornje upute nisu bile ispravno slijeđene.

Ne smijete spustiti, eksportirati ili reeksportirati ove informacije, osim kod potpune usklaenosti sa svim primjenjivim zakonima i propisima, uključujući sve zakone i propise o izvozu Sjedinjenih Država.

IBM NE DAJE NIKAKVA JAMSTVA NA SADRŽAJ OVIH PUBLIKACIJA. PUBLIKACIJE SE DAJU ″KAKVE JESU″ I BEZ JAMSTAVA BILO KOJE VRSTE, IZRAVNIH ILI POSREDNIH, UKLJUČUJUĆI, ALI NE OGRANIČAVAJUĆI SE NA, POSREDNA JAMSTVA PROÐE NA TRŽIŠTU, NEKRŠENJA I PRIKLADNOSTI ZA ODREÐENU SVRHU.
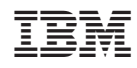

Tiskano u Hrvatskoj